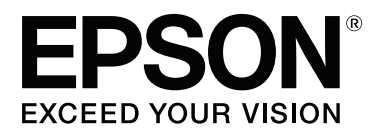

# **Ръководство на потребителя**

NPD4935-02 BG

# <span id="page-1-0"></span>**Авторско право и търговски марки**

# **Авторско право и търговски марки**

Никоя част от тази публикация не може да бъде възпроизвеждана, съхранявана в система за извличане на информация или да бъде изпращана в каквато и да е форма или по какъвто и да е начин — електронен, механичен, чрез фотокопиране, записване или по друг начин, без предварителното разрешение на Seiko Epson Corporation. Не се поема никаква патентна отговорност по отношение на употребата на съдържащата се тук информация. Не се носи отговорност за повреди, дължащи се на използването на информацията тук. Информацията, предоставена в настоящия документ, е предназначена за използване само с този продукт на Epson. Epson не носи отговорност за каквато и да било употреба на тази информация по отношение на други продукти.

Нито Seiko Epson Corporation, нито нейните филиали носят отговорност пред купувача на този продукт или пред трети страни за повреди, загуби, разноски или разходи, понесени от купувача или трети страни, в резултат на инцидент, неправилна употреба или злоупотреба с този продукт или в резултат на неоторизирани модификации, ремонти или изменения на този продукт или (с изключение на САЩ) ако не се спазват стриктно работните инструкции и инструкциите за техническа поддръжка на Seiko Epson Corporation.

Seiko Epson Corporation и нейните филиали не са отговорни за повреди или проблеми, възникнали от употребата на някоя опция или консумативи, различни от тези указани като оригинални продукти на Epson или одобрени от Epson продукти от Seiko Epson Corporation.

Seiko Epson Corporation не носи отговорност за повреди, възникнали в резултат на електромагнитни смущения, които се появяват от употребата на интерфейсни кабели, различни от тези обозначени като одобрени от Epson продукти от Seiko Epson Corporation.

EPSON® е регистрирана търговска марка, а EPSON EXCEED YOUR VISION или EXCEED YOUR VISION e търговска марка на Seiko Epson Corporation.

Intel® is a registered trademark of Intel Corporation.

Microsoft®, Windows®, and Windows Vista® are registered trademarks of Microsoft Corporation.

Apple, Macintosh, Mac OS, OS X, Bonjour and TrueType are trademarks of Apple Inc., registered in the U.S. and other countries.

Apple Chancery, Chicago, Geneva, Hoefler Text, Monaco and New York are trademarks or registered trademarks of Apple, Inc.

AirPrint is a trademark of Apple Inc.

Google Cloud Print<sup>™</sup> is a registered trademark of Google Inc.

Monotype is a trademark of Monotype Imaging, Inc. registered in the United States Patent and Trademark Office and may be registered in certain jurisdictions.

Albertus, Arial, Gillsans, Times New Roman and Joanna are trademarks of The Monotype Corporation registered in the United States Patent and Trademark Office and may be registered in certain jurisdictions.

ITC Avant Garde, ITC Bookman, ITC Lubalin, ITC Mona Lisa Recut, ITC Symbol, ITC Zapf-Chancery, and ITC ZapfDingbats are trademarks of International Typeface Corporation registered in the United States Patent and Trademark Office and may be registered in certain jurisdictions.

### **Авторско право и търговски марки**

Clarendon, Helvetica, New Century Schoolbook, Optima, Palatino, Stempel Garamond, Times and Univers are registered trademarks of Heidelberger Druckmaschinen AG, which may be registered in certain jurisdictions, exclusively licensed through Linotype Library GmbH, a wholly owned subsidiary of Heidelberger Druckmaschinen AG.

Wingdings is a registered trademark of Microsoft Corporation in the United States and other countries.

Antique Olive is a registered trademark of Marcel Olive and may be registered in certain jurisdictions.

Adobe SansMM, Adobe SerifMM, Carta, and Tekton are registered trademarks of Adobe Systems Incorporated.

Marigold and Oxford are trademarks of AlphaOmega Typography.

Coronet is a registered trademark of Ludlow Type Foundry.

Eurostile is a trademark of Nebiolo.

Bitstream is a registered trademark of Bitstream Inc. registered in the United States Patent and Trademark Office and may be registered in certain jurisdictions.

Swiss is a trademark of Bitstream Inc. registered in the United States Patent and Trademark Office and may be registered in certain jurisdictions.

PCL is the registered trademark of Hewlett-Packard Company.

Adobe, Adobe Reader, PostScript3, Acrobat, and Photoshop are trademarks of Adobe systems Incorporated, which may be registered in certain jurisdictions.

Getopt

Copyright © 1987, 1993, 1994 The Regents of the University of California. All rights reserved.

Redistribution and use in source and binary forms, with or without modification, are permitted provided that the following conditions are met:

1. Redistributions of source code must retain the above copyright notice, this list of conditions and the following disclaimer.

2. Redistributions in binary form must reproduce the above copyright notice, this list of conditions and the following disclaimer in the documentation and/or other materials provided with the distribution.

4. Neither the name of the University nor the names of its contributors may be used to endorse or promote products derived from this software without specific prior written permission.

THIS SOFTWARE IS PROVIDED BY THE REGENTS AND CONTRIBUTORS ''AS IS'' AND ANY EXPRESS OR IMPLIED WARRANTIES, INCLUDING, BUT NOT LIMITED TO, THE IMPLIED WARRANTIES OF MERCHANTABILITY AND FITNESS FOR A PARTICULAR PURPOSE ARE DISCLAIMED. IN NO EVENT SHALL THE REGENTS OR CONTRIBUTORS BE LIABLE FOR ANY DIRECT, INDIRECT, INCIDENTAL, SPECIAL, EXEMPLARY, OR CONSEQUENTIAL DAMAGES (INCLUDING, BUT NOT LIMITED TO, PROCUREMENT OF SUBSTITUTE GOODS OR SERVICES; LOSS OF USE, DATA, OR PROFITS; OR BUSINESS INTERRUPTION) HOWEVER CAUSED AND ON ANY THEORY OF LIABILITY, WHETHER IN CONTRACT, STRICT LIABILITY, OR TORT (INCLUDING NEGLIGENCE OR OTHERWISE) ARISING IN ANY WAY OUT OF THE USE OF THIS SOFTWARE, EVEN IF ADVISED OF THE POSSIBILITY OF SUCH DAMAGE.

This code illustrates a sample implementation of the Arcfour algorithm Copyright © April 29, 1997 Kalle Kaukonen. All Rights Reserved.

Redistribution and use in source and binary forms, with or without modification, are permitted provided that this copyright notice and disclaimer are retained.

THIS SOFTWARE IS PROVIDED BY KALLE KAUKONEN AND CONTRIBUTORS ''AS IS'' AND ANY EXPRESS OR IMPLIED WARRANTIES, INCLUDING, BUT NOT LIMITED TO, THE IMPLIED WARRANTIES OF MERCHANTABILITY AND FITNESS FOR A PARTICULAR PURPOSE ARE DISCLAIMED. IN NO EVENT SHALL KALLE KAUKONEN OR CONTRIBUTORS BE LIABLE FOR ANY DIRECT, INDIRECT, INCIDENTAL, SPECIAL, EXEMPLARY, OR CONSEQUENTIAL DAMAGES (INCLUDING, BUT NOT LIMITED TO, PROCUREMENT OF SUBSTITUTE GOODS OR SERVICES; LOSS OF USE, DATA, OR PROFITS; OR BUSINESS INTERRUPTION) HOWEVER CAUSED AND ON ANY THEORY OF LIABILITY, WHETHER IN CONTRACT, STRICT LIABILITY, OR TORT (INCLUDING NEGLIGENCE OR OTHERWISE) ARISING IN ANY WAY OUT OF THE USE OF THIS SOFTWARE, EVEN IF ADVISED OF THE POSSIBILITY OF SUCH DAMAGE.

microSDHC Logo is a trademark of SD-3C, LLC. (Само серия WF-5190.) *Забележка: microSDHC е вграден в продукта и не може да бъде премахнат.*

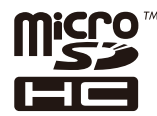

*Обща забележка: Другите имена на продукти, които се използват тук, са само за целите на идентификацията и е възможно да са търговски марки на съответните собственици. Epson не разполага с никакви права над тези марки.*

© 2013 Seiko Epson Corporation. All rights reserved.

Съдържанието на това ръководство и спецификациите на този продукт подлежат на промяна без предизвестие.

# **Съдържание**

### **[Авторско право и търговски марки](#page-1-0)**

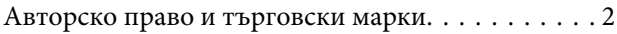

### **[Въведение](#page-7-0)**

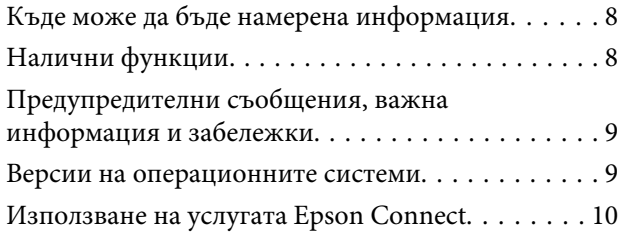

### **[Важни инструкции](#page-10-0)**

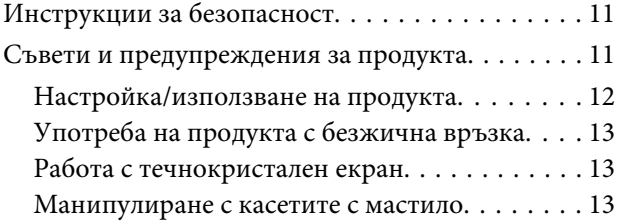

### **[Запознаване с вашия продукт](#page-13-0)**

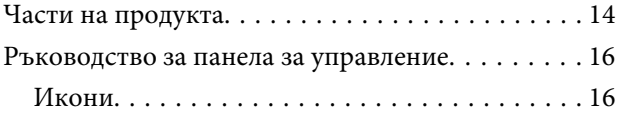

### **[Работа с хартия и други носители](#page-17-0)**

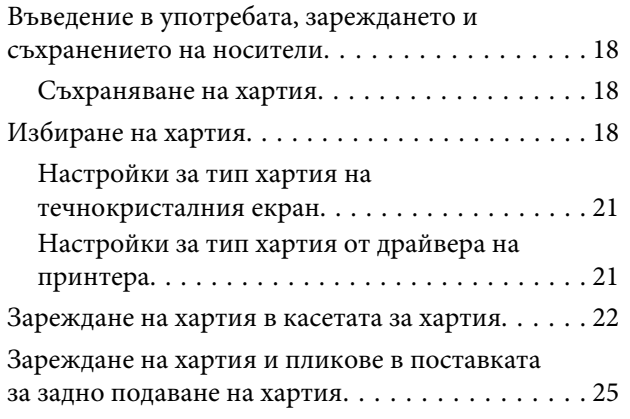

### **[Печат](#page-28-0)**

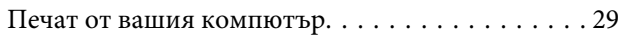

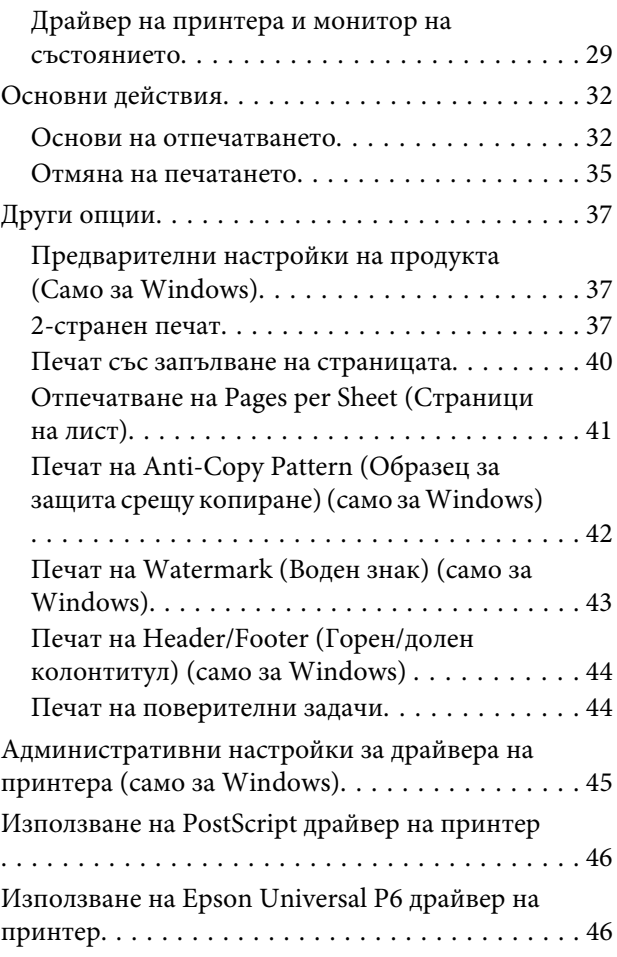

### **[Списък на менюта в панела за](#page-46-0)  [управление](#page-46-0)**

[Настройки за администриране на системата. . . . 48](#page-47-0)

# **[Информация за касета за мастило](#page-54-0)  [и консумативи](#page-54-0)**

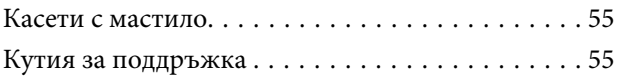

### **[Подмяна на касетите за мастило](#page-56-0)**

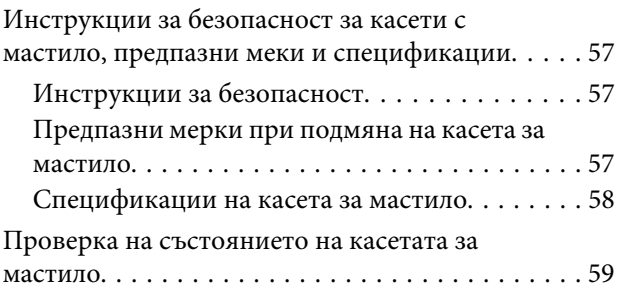

### **Съдържание**

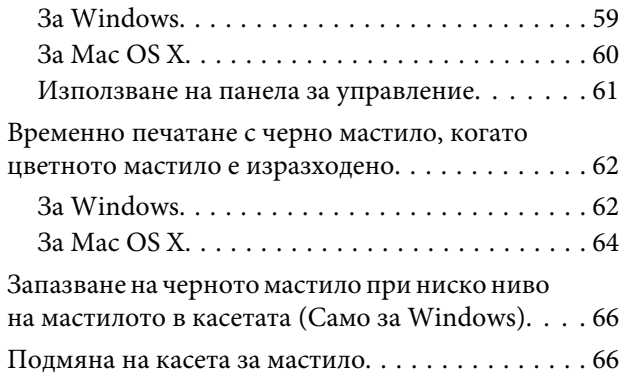

# **[Поддръжка на продукта и](#page-68-0)  [софтуера](#page-68-0)**

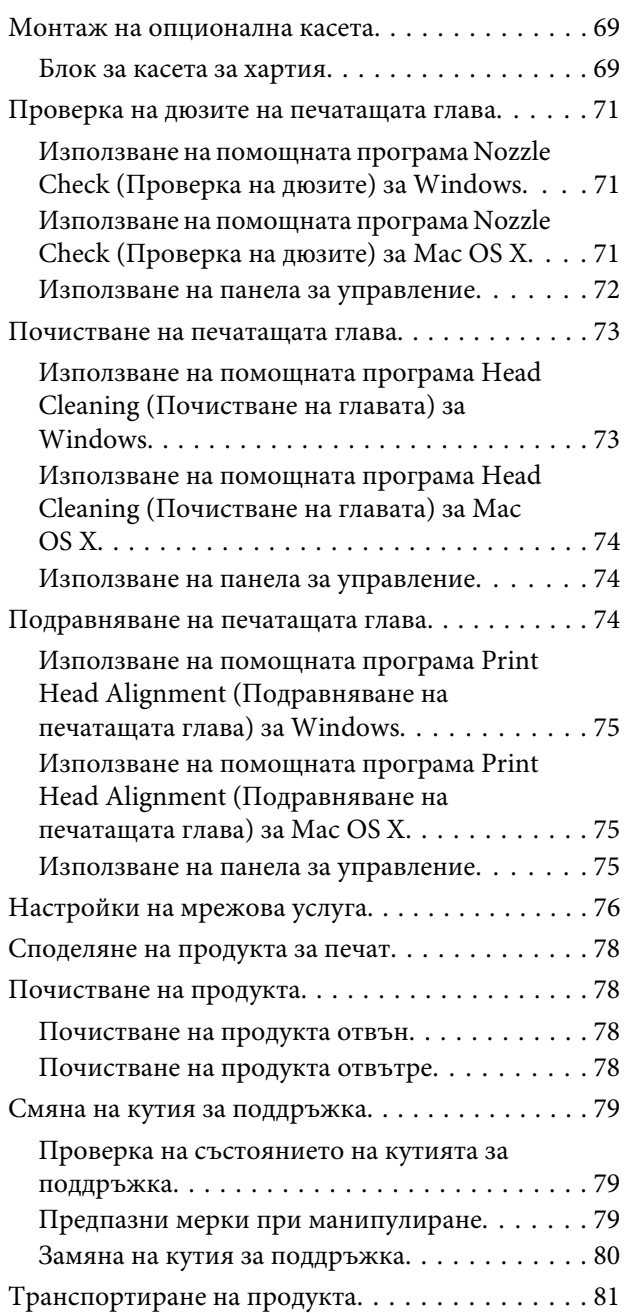

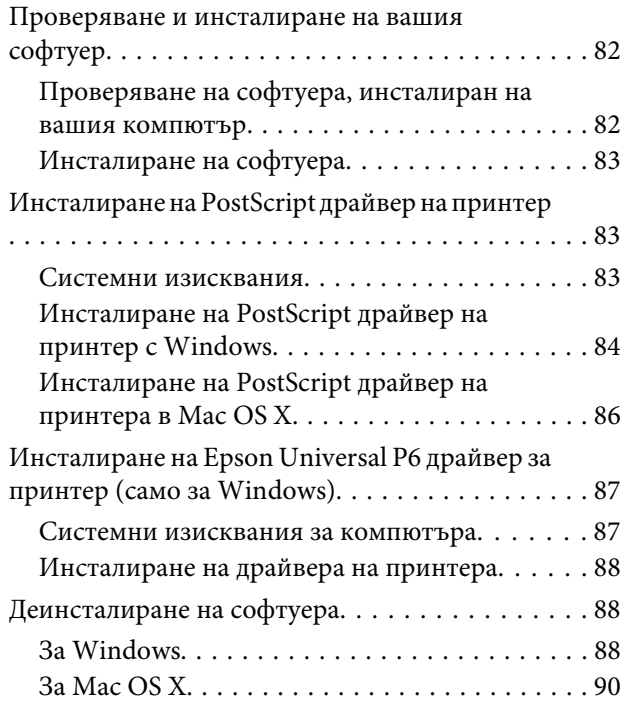

# **[Индикатори за грешка](#page-90-0)**

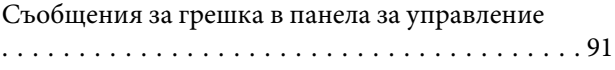

# **[Отстраняване на неизправности](#page-91-0)  [при печат](#page-91-0)**

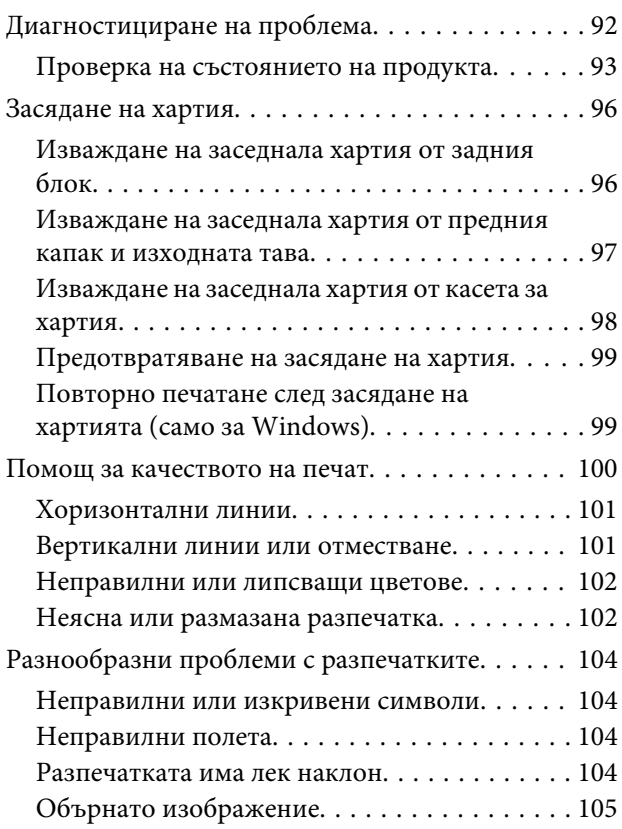

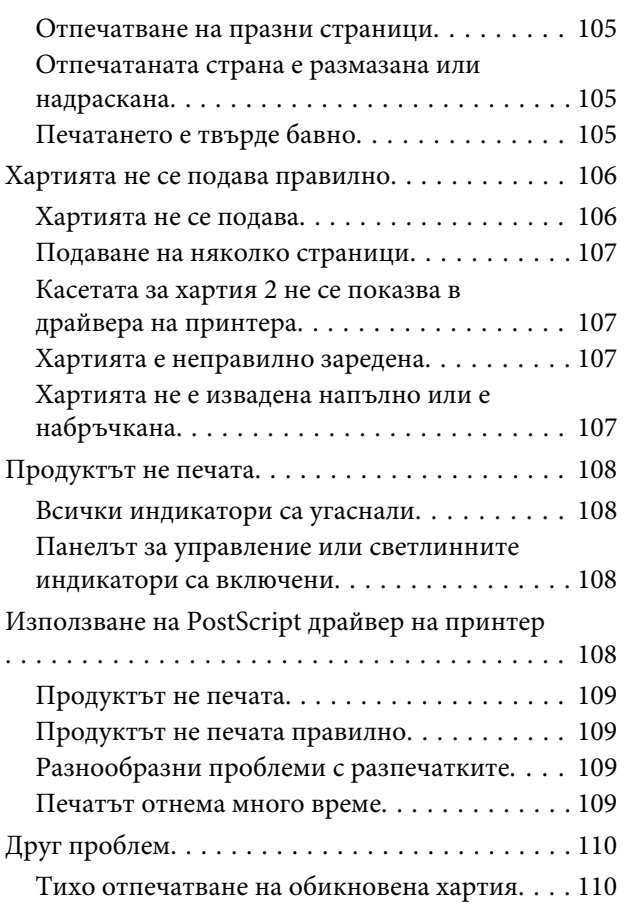

# **[Информация за продукта](#page-110-0)**

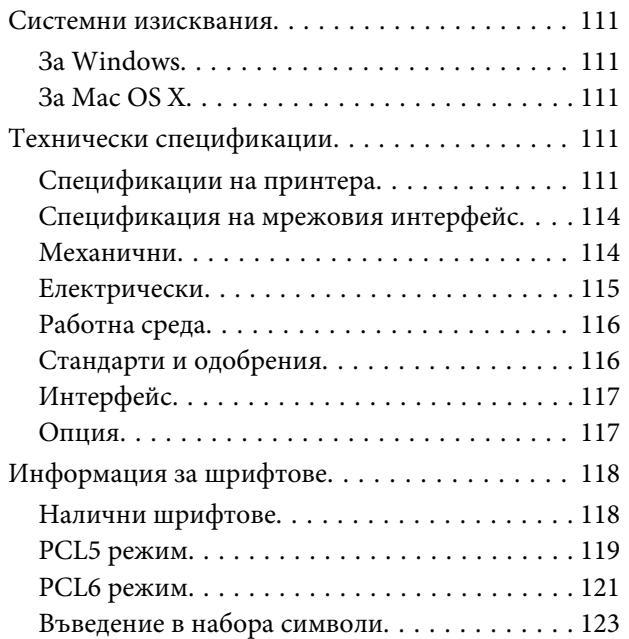

# **[Къде да получите помощ](#page-127-0)**

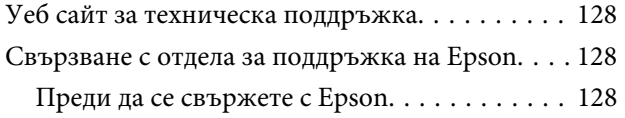

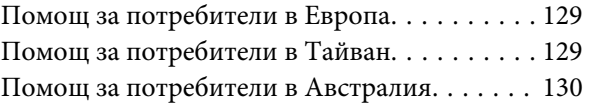

# **[Индекс](#page-130-0)**

# <span id="page-7-0"></span>**Въведение**

# **Къде може да бъде намерена информация**

Последните версии на следните ръководства са налични на уебсайта за поддръжка на Epson. <http://www.epson.eu/Support> (Европа) <http://support.epson.net/> (извън Европа)

### ❏ **Започнете оттук (печатно издание):**

Представя въведение за продукта и услугите.

### ❏ **Важни инструкции за безопасност (на хартия):**

Предоставя инструкции за осигуряване на безопасното използване на този продукт. Това ръководство може да не е включено в зависимост от модела и региона.

### ❏ **Ръководство на потребителя (PDF):**

Предоставя подробни инструкции за работа, безопасност и отстраняване на неизправности. Вижте това ръководство, когато използвате този продукт с компютър или когато използвате разширени функции,.

### ❏ **Мрежово ръководство (PDF):**

Предоставя инструкции за мрежовите настройки на компютъра, смартфона или продукта и решения на проблеми.

### ❏ **Ръководство на администратора (PDF):**

Предоставя информация на системните администратори относно управление на сигурността и настройките на продукта.

# **Налични функции**

Вижте кои функции са налични за вашия продукт.

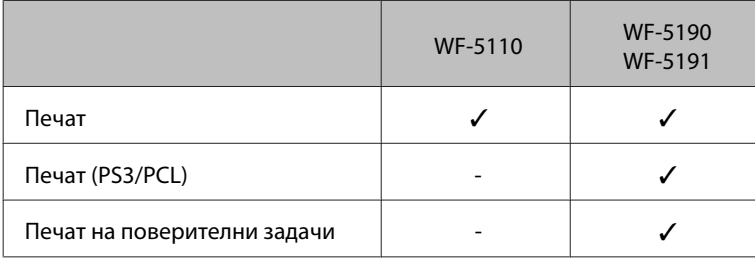

# <span id="page-8-0"></span>**Предупредителни съобщения, важна информация и забележки**

Предупредителните съобщения, важната информация и забележките в това ръководство са указани, както е посочено по-долу и имат следното значение.

### !*Внимание*

*трябва да се спазва внимателно, за да се избегнат наранявания.*

c*Важно*

*трябва да се спазва, за да се избегне повреда на оборудването.*

*Забележка*

*съдържа полезни съвети и ограничения относно работата на продукта.*

# **Версии на операционните системи**

В това ръководство са използвани следните съкращения.

- ❏ Windows 8 се отнася за Windows 8, Windows 8 Pro, Windows 8 Enterprise.
- ❏ Windows 7 се отнася за Windows 7 Home Basic, Windows 7 Home Premium, Windows 7 Professional и Windows 7 Ultimate.
- ❏ Windows Vista се отнася за Windows Vista Home Basic Edition, Windows Vista Home Premium Edition, Windows Vista Business Edition, Windows Vista Enterprise Edition и Windows Vista Ultimate Edition.
- ❏ Windows XP се отнася за Windows XP Home Edition, Windows XP Professional x64 Edition и Windows XP Professional.
- ❏ Windows Server 2012 се отнася за Windows Server 2012 Essentials Edition, Server 2012 standard Edition.
- ❏ Windows Server 2008 се отнася за Windows Server 2008 Standard Edition, Windows Server 2008 Enterprise Edition, Windows Server 2008 x64 Standard Edition и Windows Server 2008 x64 Enterprise Edition.
- ❏ Windows Server 2008 R2 се отнася за Windows Server 2008 R2 Standard Edition и Windows Server 2008 R2 Enterprise Edition.
- ❏ Windows Server 2003 се отнася за Windows Server 2003 Standard Edition, Windows Server 2003 Enterprise Edition, Windows Server 2003 x64 Standard Edition, Windows Server 2003 x64 Enterprise Edition, Windows Server 2003 R2 Standard Edition, Windows Server 2003 R2 Standard x64 Edition, Windows Server 2003 R2 Enterprise Edition и Windows Server 2003 R2 Enterprise x64 Edition.
- ❏ Mac OS X се отнася за Mac OS X 10.5.8, 10.6.x, 10.7.x, 10.8.x.

# <span id="page-9-0"></span>**Използване на услугата Epson Connect**

Като използвате услугата Epson Connect и услугите на други компании, можете лесно да печатате директно от вашия смартфон, таблет или лаптоп по всяко време и практически от всяко място по света! За повече информация относно отпечатването и други услуги, посетете следния интернет адрес: <https://www.epsonconnect.com/>(начален сайт за Epson Connect)

<http://www.epsonconnect.eu> (само за Европа)

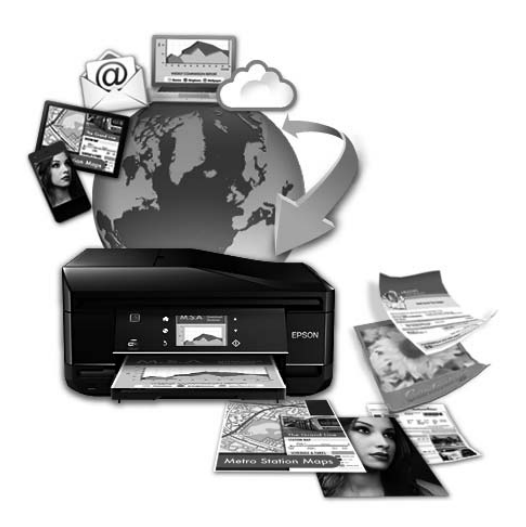

#### *Забележка:*

*Можете да направите настройките на мрежовата услуга, като използвате уеб браузър на вашия компютър, смартфон, таблет или лаптоп, които са свързани към същата мрежа, както и продукта.*  & *["Настройки на мрежова услуга" на страница 76](#page-75-0)*

# <span id="page-10-0"></span>**Важни инструкции**

# **Инструкции за безопасност**

Прочетете и следвайте тези инструкции, за да гарантирате безопасното използване на този продукт. Непременно запазете това ръководство за бъдеща справка. Също така, уверете се, че следвате всички предупреждения и инструкции, маркирани върху продукта.

- ❏ Използвайте само захранващия кабел, доставен с продукта, и не използвайте кабела с друго оборудване. Използването на други кабели с този продукт или използването на доставения захранващ кабел с друго оборудване може да причини пожар или електрически удар.
- ❏ Уверете се, че АС захранващият кабел отговаря на съответните местни стандарти за безопасност.
- ❏ Никога не разглобявайте, не модифицирайте и не се опитвайте да ремонтирате захранващия кабел, щепсела, печатащото устройство, или друго устройство сами, освен ако не е специално описано в указанията за продукта.
- ❏ Изключете захранването на продукта и потърсете квалифициран сервизен персонал при следните обстоятелства: Захранващият кабел или щепселът е повреден; в продукта е навлязла течност; продуктът е падал или корпусът е повреден; продуктът не работи нормално или показва някакви промени в работата. Не регулирайте средства за управление, които не са посочени в инструкциите за работа.
- ❏ Поставете продукта близо до стенен контакт, където щепселът може лесно да бъде изключен.
- ❏ Не поставяйте или не съхранявайте продукта навън, близо до прекомерно замърсяване или запрашаване, вода, източници на топлина или на места, подложени на удари, вибрации, висока температура или влажност.
- ❏ Внимавайте да не разлеете течност върху продукта и не работете с продукта с влажни ръце.
- ❏ Този продукт трябва да бъде най-малко на 22 см разстояние от сърдечни пейсмейкъри. Радиовълните от този продукт може да нарушат работата на сърдечни пейсмейкъри.
- ❏ Ако течнокристалният екран е повреден, свържете се с вашия дилър. Ако разтворът от течните кристали попадне върху ръцете ви, измийте ги обилно със сапун и вода. Ако разтворът от течните кристали попадне в очите ви, наплискайте ги незабавно с вода. Ако усетите дискомфорт или проблеми със зрението след като сте ги измили обилно, потърсете незабавно лекар.

#### *Забележка:*

- *По-долу са предоставени инструкции за безопасност за касетите с мастило.*
- & *["Подмяна на касетите за мастило" на страница 57](#page-56-0)*

# **Съвети и предупреждения за продукта**

Прочетете и следвайте тези инструкции, за да избегнете повреда на продукта или собствеността ви. Непременно запазете това ръководство за бъдеща справка.

# <span id="page-11-0"></span>**Настройка/използване на продукта**

- ❏ Не блокирайте и не покривайте вентилационните отвори на продукта.
- ❏ Използвайте захранващ източник само от типа, посочен върху етикета на продукта.
- ❏ Избягвайте използването на контакти в една и съща верига с фотокопирни машини или климатизатори, които редовно се включват и изключват.
- ❏ Избягвайте електрически контакти, контролирани от стенни превключватели или автоматични таймери.
- ❏ Цялата компютърна система трябва да се държи далеч от потенциални източници на електромагнитни смущения, например високоговорители или бази на безжични телефони.
- ❏ Захранващите кабели трябва да бъдат поставени така, че да се избягва триене, прорязване, износване, прегъване и пречупване. Не поставяйте предмети върху захранващите кабели и не допускайте захранващите кабели да бъдат настъпвани или прегазвани. Обърнете особено внимание да не прегъвате захранващите кабели в краищата и точките, където влизат в и излизат от трансформатора.
- ❏ Ако използвате разклонител с продукта, уверете се, че общият номинален ампераж на устройствата, включени в разклонителя, не надвишава номиналния му ампераж. Също така, уверете се, че общият номинален ампераж на всички устройства, включени в стенния контакт, не надвишава номиналния му ампераж.
- ❏ Ако планирате да използвате продукта в Германия, инсталацията на сградата трябва да бъде защитена с прекъсвач от 10 или 16 ампера, за да осигури подходяща защита срещу късо съединение и претоварване с ток на продукта.
- ❏ Когато свързвате продукта към компютър или друго устройство с кабел, уверете се, че правилно сте ориентирали конекторите. Всеки конектор има само една правилна ориентация. Поставянето на конектор с грешна ориентация може да повреди и двете устройства, свързани с кабела.
- ❏ Поставете продукта на равна, стабилна повърхност, по-голяма от основата на продукта във всички посоки. Продуктът няма да работи правилно, ако е наклонен под ъгъл.
- ❏ Когато съхранявате или транспортирате продукта, избягвайте да го накланяте, да го поставяте вертикално или да го обръщате с горната страна надолу; в противен случай мастилото може да протече.
- ❏ Оставете достатъчно пространство пред продукта, за да може хартията да излиза напълно.
- ❏ Избягвайте места, където възникват бързи промени в температурата и влажността. Също така, дръжте продукта далеч от директна слънчева светлина, силна светлина или източници на топлина.
- ❏ Не поставяйте предмети в отворите на продукта.
- ❏ Не поставяйте ръцете си в продукта по време на печат.
- ❏ Не докосвайте белия плосък кабел, който се намира в продукта.
- ❏ Не използвайте аерозолни продукти, които съдържат запалими газове, във или около продукта. Това може да причини пожар.
- ❏ Не местете печатащата глава с ръка; в противен случай може да повредите продукта.
- <span id="page-12-0"></span>❏ Винаги изключвайте продукта от бутона P. Не изключвайте продукта от контакта и не изключвайте захранването в контакта, преди течнокристалният екран да е изгаснал напълно.
- ❏ Преди да транспортирате продукта, уверете се, че печатащата глава е в начална позиция (най-вдясно) и касетите с мастило са поставени в гнездата.
- ❏ Ако няма да използвате продукта продължително време, уверете се, че сте изключили захранващия кабел от електрическия контакт.

# **Употреба на продукта с безжична връзка**

- ❏ Не използвайте този продукт в здравни заведения или близо до медицинска апаратура. Радиовълните от този продукт може да нарушат работата на електрическата медицинска апаратура.
- ❏ Не използвайте този продукт близо до автоматично контролирани устройства, например автоматични врати или противопожарни аларми. Радиовълните от този продукт може да нарушат работата на тези устройства и доведат до нещастни случаи поради неправилна работа.

# **Работа с течнокристален екран**

- ❏ Течнокристалният екран може да съдържа няколко малки светли или тъмни точки и поради характеристиките си да бъде с неравномерна яркост. Това е нормално и не показва, че той е повреден по някакъв начин.
- ❏ Използвайте само суха, мека кърпа за почистване на течнокристалния екран или сензорния екран. Не използвайте течни или химически почистващи препарати.
- ❏ Външният капак на течнокристалния екран може да се счупи, ако бъде подложен на силен удар. Свържете се с вашия търговец ако повърхността на панела се напука или нащърби и не докосвайте и не се опитвайте да свалите счупените парчета.

### **Манипулиране с касетите с мастило**

Ще предоставим инструкции за безопасност по отношение на мастилото и съвети/предупреждения за продукта в свързаната секция (преди секцията "Подмяна на касетите за мастило").

& ["Подмяна на касетите за мастило" на страница 57](#page-56-0)

# <span id="page-13-0"></span>**Запознаване с вашия продукт**

### *Забележка:*

*Илюстрациите в това ръководство са от подобен модел на продукта. Въпреки че може да се различават от действителния продукт, начинът на работа е същият.*

# **Части на продукта**

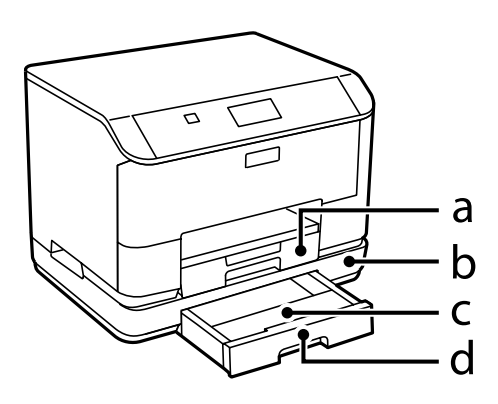

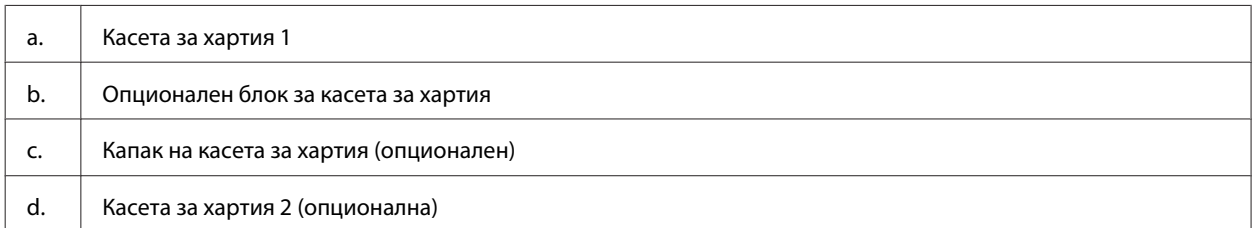

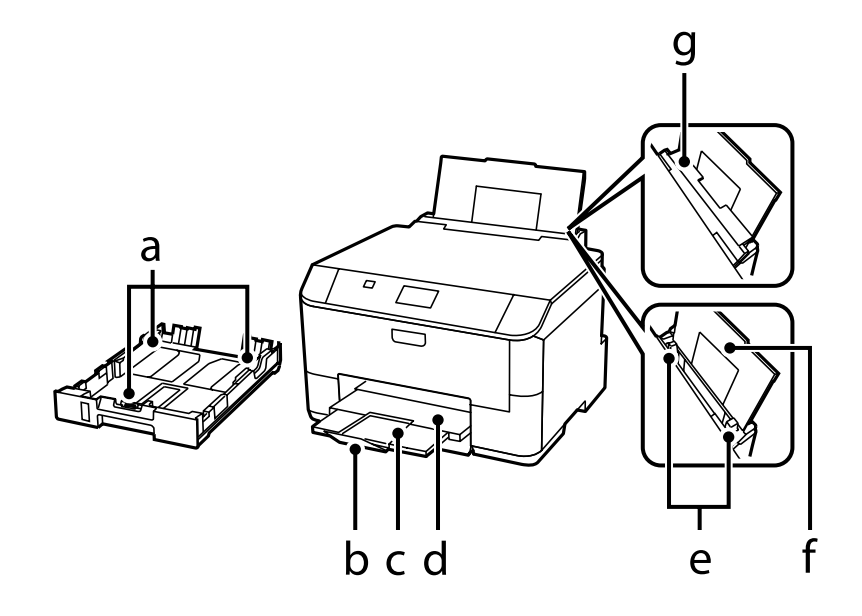

### **Запознаване с вашия продукт**

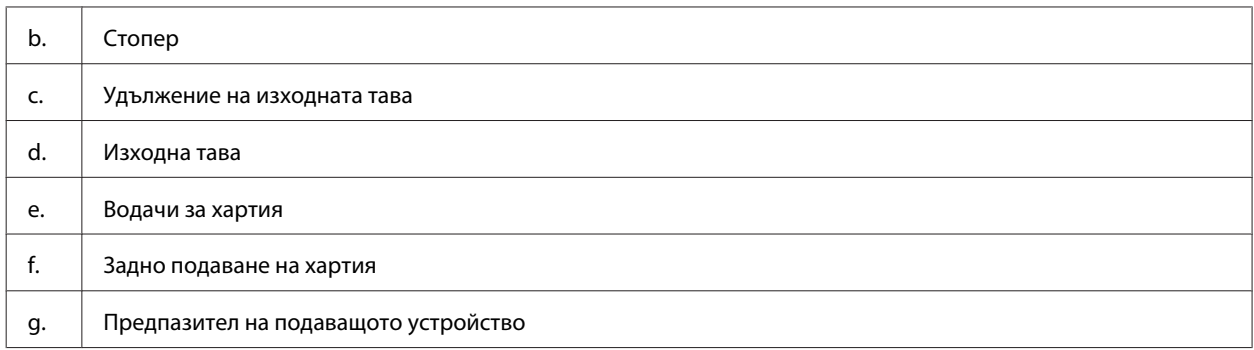

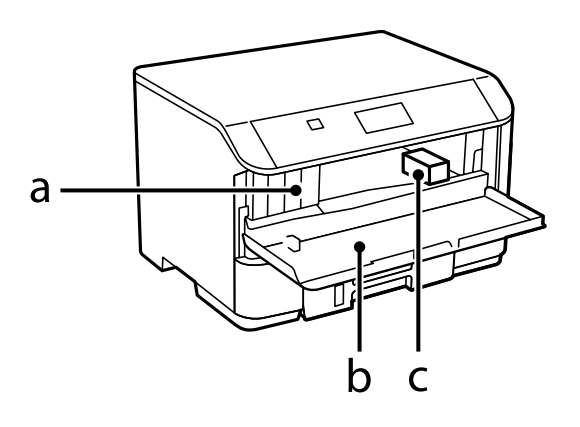

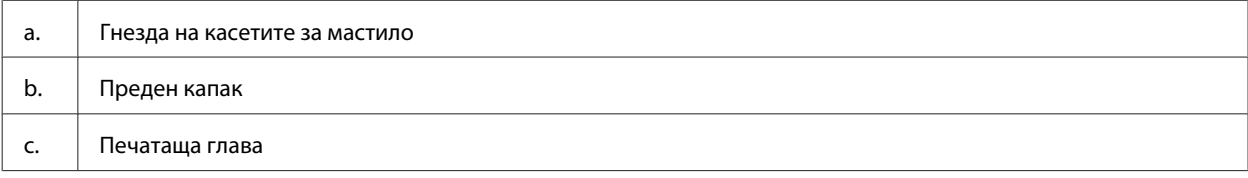

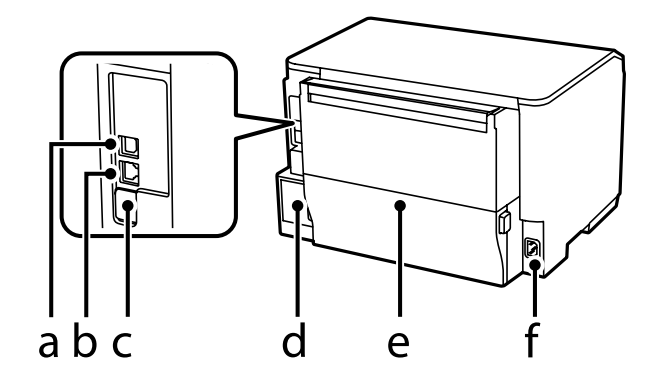

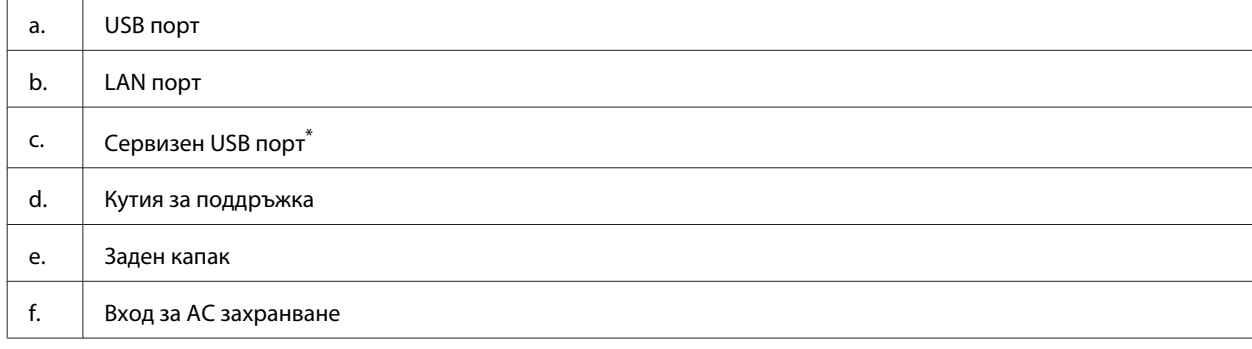

\* USB порт за бъдещо използване. Не сваляйте стикера.

# <span id="page-15-0"></span>**Ръководство за панела за управление**

#### *Забележка:*

- ❏ *Дизайнът на панела за управление е различен в зависимост от мястото.*
- ❏ *Въпреки че дизайнът на панела за управление и това, което се показва на LCD екрана, като имена на менюта и имена на опциите, може да се различават от тези на вашия действителен продукт, методът на работа е същият.*

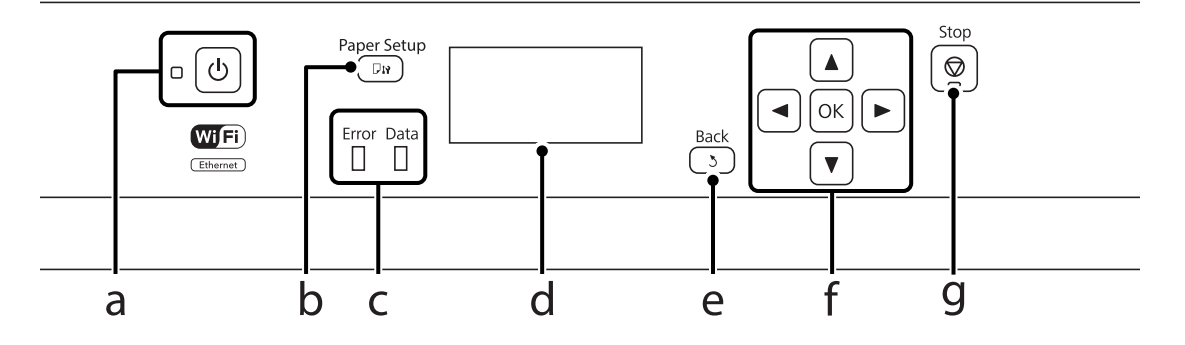

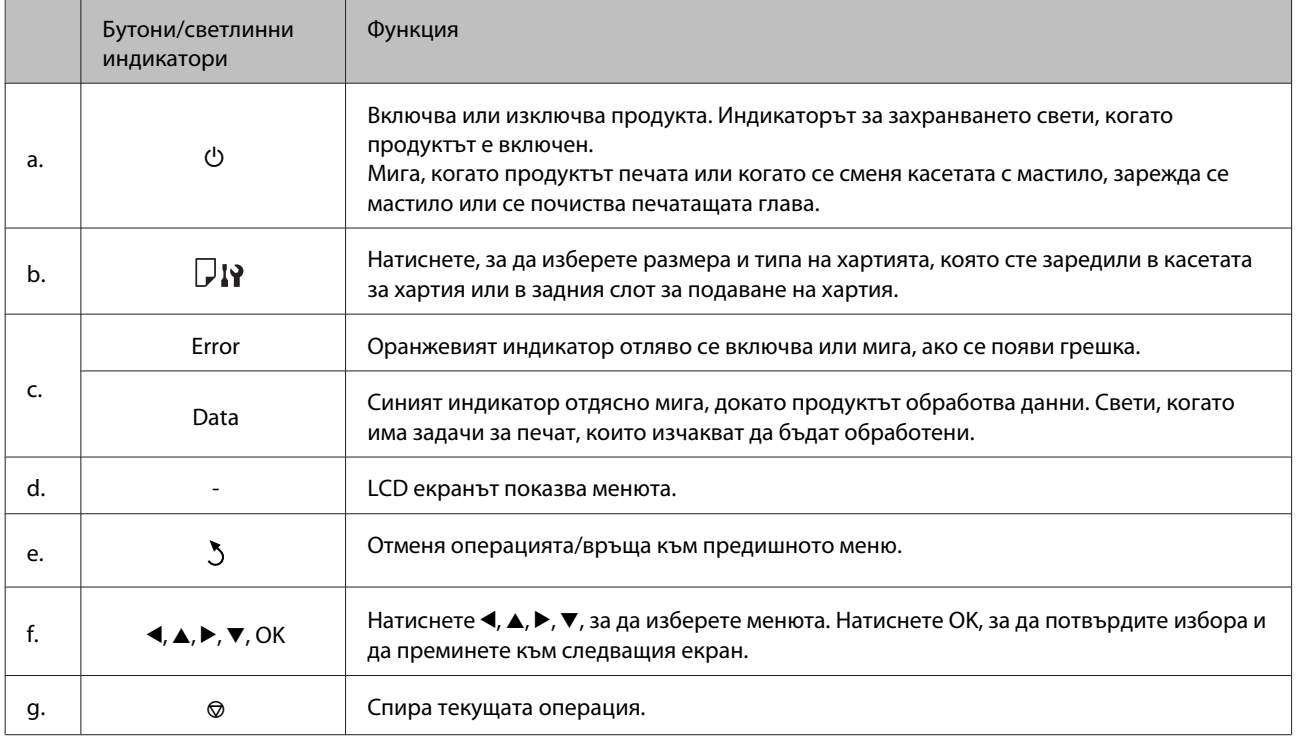

### **Икони**

В зависимост от състоянието на продукта, в панела за управление се показват следните икони.

### **Запознаване с вашия продукт**

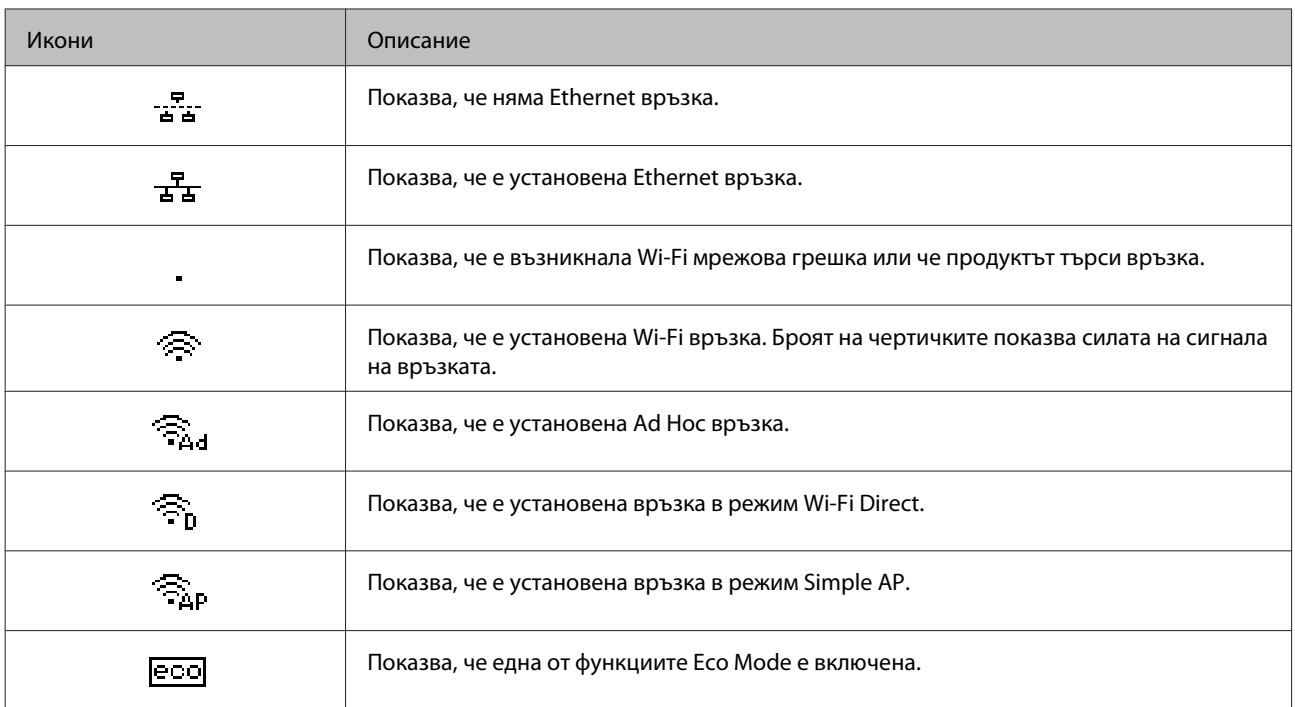

# <span id="page-17-0"></span>**Въведение в употребата, зареждането и съхранението на носители**

Можете да постигнете добри резултати с повечето типове обикновена хартия. Все пак, хартията с покритие осигурява отлични разпечатки, защото абсорбира по-малко мастило.

Epson предоставя специални хартии, създадени за мастилото в мастиленоструйните продукти на Epson и препоръчва тези хартии за постигане на висококачествени резултати.

Когато зареждате специална хартия, предлагана от Epson, първо прочетете приложените в пакета инструкции и помнете следното.

#### *Забележка:*

- ❏ *Заредете хартията в касетата за хартия с печатаемата страна надолу. Печатаемата страна обикновено е по-бяла и по-лъскава. Вижте приложените към хартията инструкции за повече информация. Някои типове хартия имат отрязани ъгли, за да се улесни идентифицирането на правилната посока на зареждане.*
- ❏ *Ако хартията е нагъната, изгладете я или я навийте леко в обратната посока преди да я заредите. Отпечатването върху извита хартия може да доведе до размазване на мастилото върху разпечатките.*

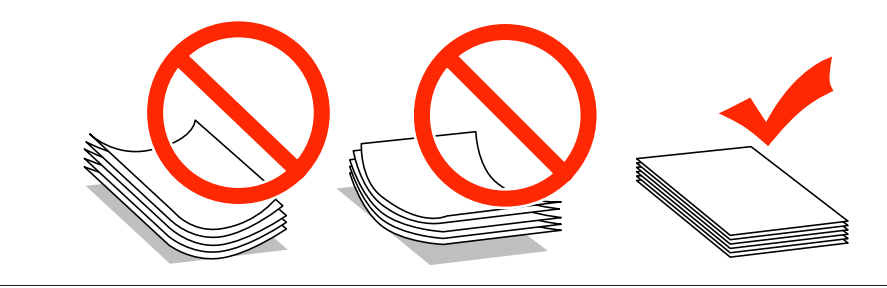

# **Съхраняване на хартия**

Връщайте неизползваната хартия в оригиналната опаковка веднага след приключване на печатането. Когато използвате специални носители, Epson препоръчва да съхранявате вашите разпечатки в пластмасов плик, който може да се затваря многократно. Съхранявайте неизползваната хартия и разпечатките далеч от места с висока температура, влажност и пряка слънчева светлина.

# **Избиране на хартия**

Следващата таблица показва поддържаните типове хартия. Капацитетът на зареждане и източникът на хартията са различни в зависимост хартията, както е показано по-долу.

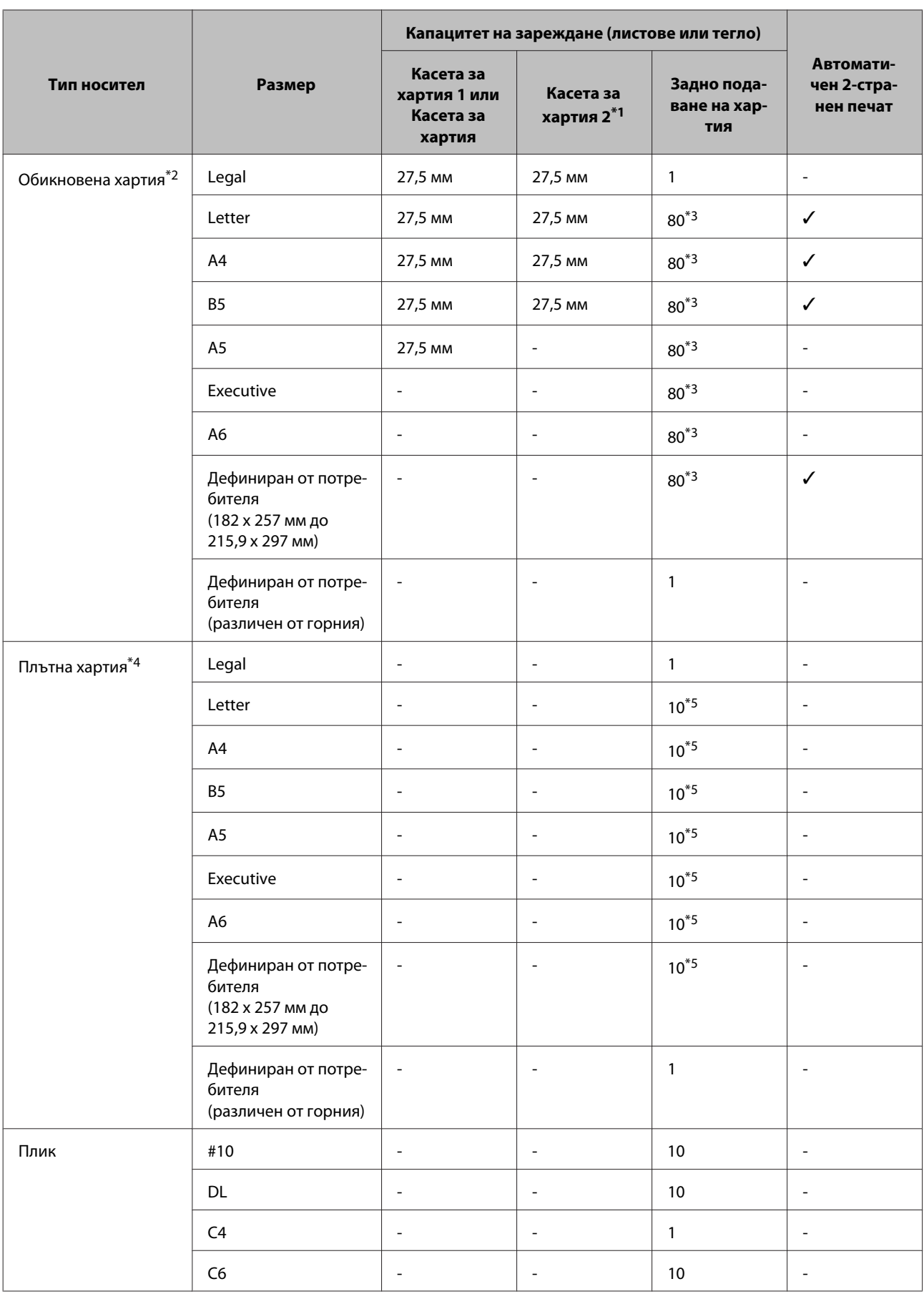

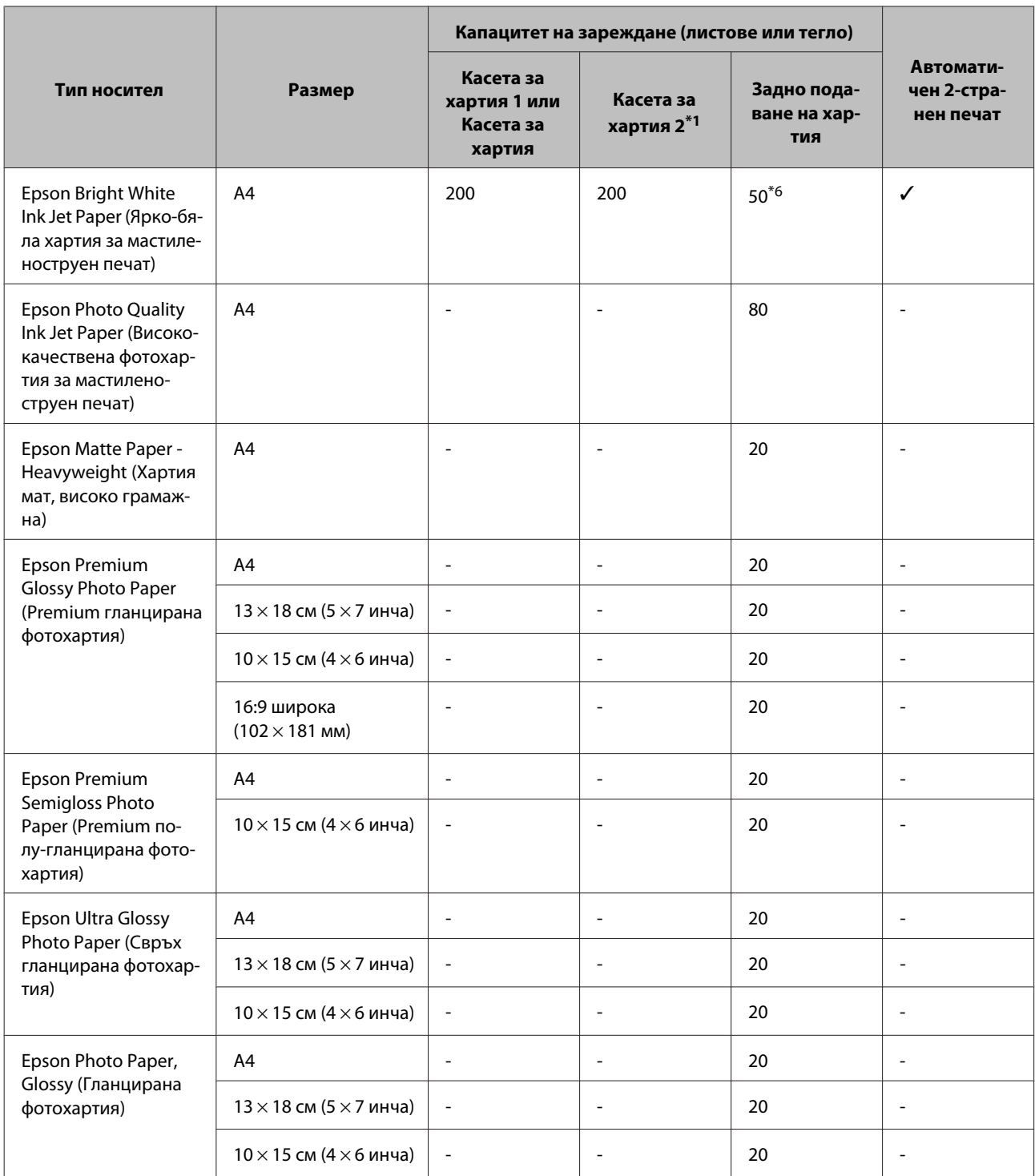

\*1 В зависимост от продукта, касетата за хартия 2 е опционално допълнение.

 $*$ 2 Обикновената хартия се дефинира като хартия с тегло 64 г/м<sup>2</sup> (17 фунта) до 90 г/м<sup>2</sup> (24 фунта). Тя включва хартия с предварителен печат, отпечатана бланка, цветна хартия и рециклирана хартия.

\*3 Капацитетът на зареждане за ръчно двустранно отпечатване е 30 листа.

 $*$ 4 Плътната хартия се дефинира като хартия с тегло 91 г/м<sup>2</sup> (25 фунта) до 256 г/м<sup>2</sup> (68 фунта).

\*5 Капацитетът на зареждане за ръчно двустранно отпечатване е 5 листа.

\*6 Капацитетът на зареждане за ръчно двустранно отпечатване е 20 листа.

<span id="page-20-0"></span>*Забележка:*

*Наличността на хартията е различна в зависимост от мястото.*

### **Настройки за тип хартия на течнокристалния екран**

Продуктът автоматично се настройва за типа хартия, която изберете в настройките на принтера. Ето защо настройката за типа хартия е толкова важна. Тази настройка съобщава на продукта какъв е типът на хартията, която използвате, и съответно регулира покритието на мастилото. Таблицата по-долу описва настройките, които трябва да изберете за вашата хартия.

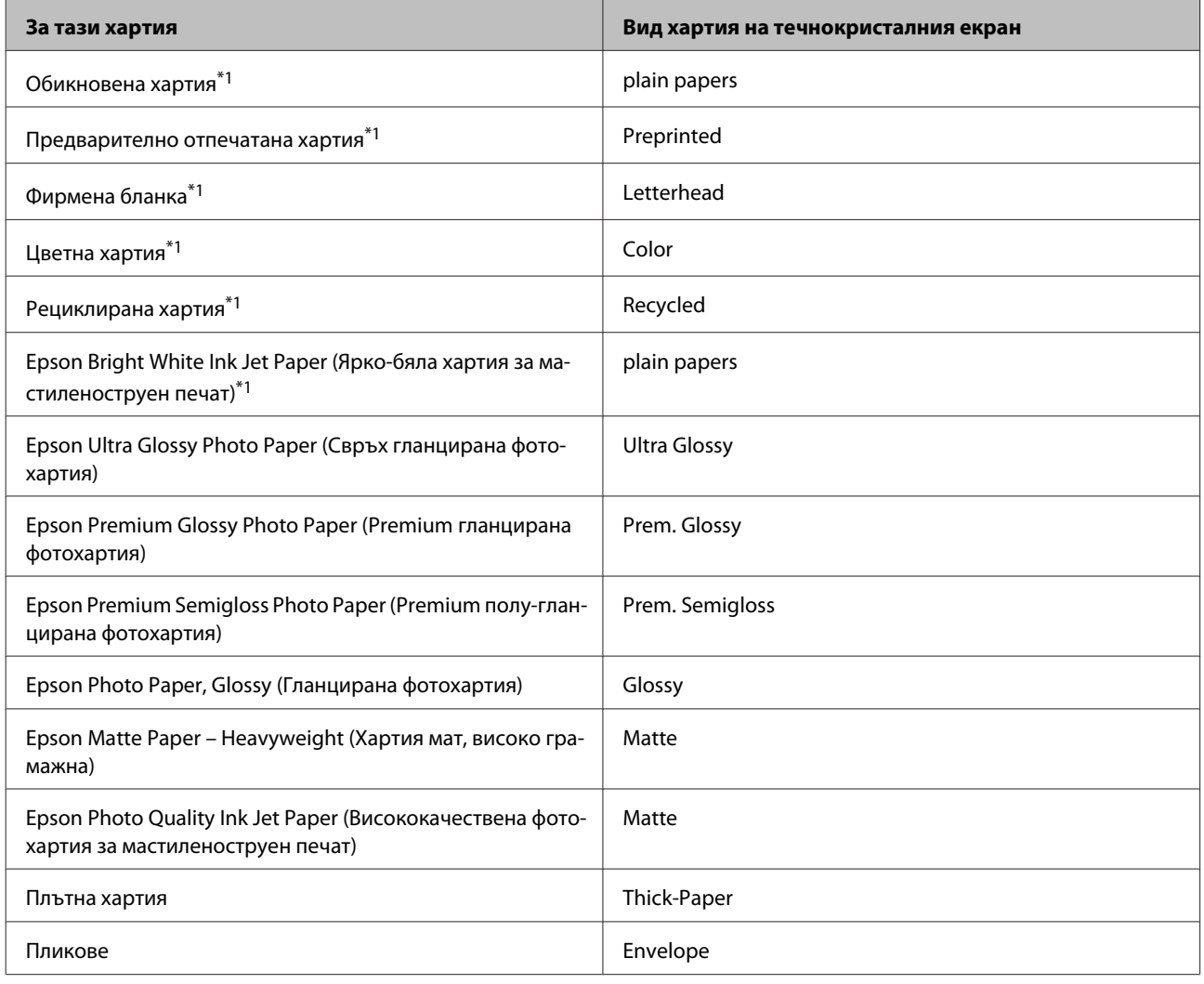

\*1Можете да извършвате двустранен печат върху тази хартия.

# **Настройки за тип хартия от драйвера на принтера**

Продуктът автоматично се настройва за типа хартия, която изберете в настройките на принтера. Ето защо настройката за типа хартия е толкова важна. Тази настройка съобщава на продукта какъв е типът на хартията, която използвате, и съответно регулира покритието на мастилото. Таблицата по-долу описва настройките, които трябва да изберете за вашата хартия.

<span id="page-21-0"></span>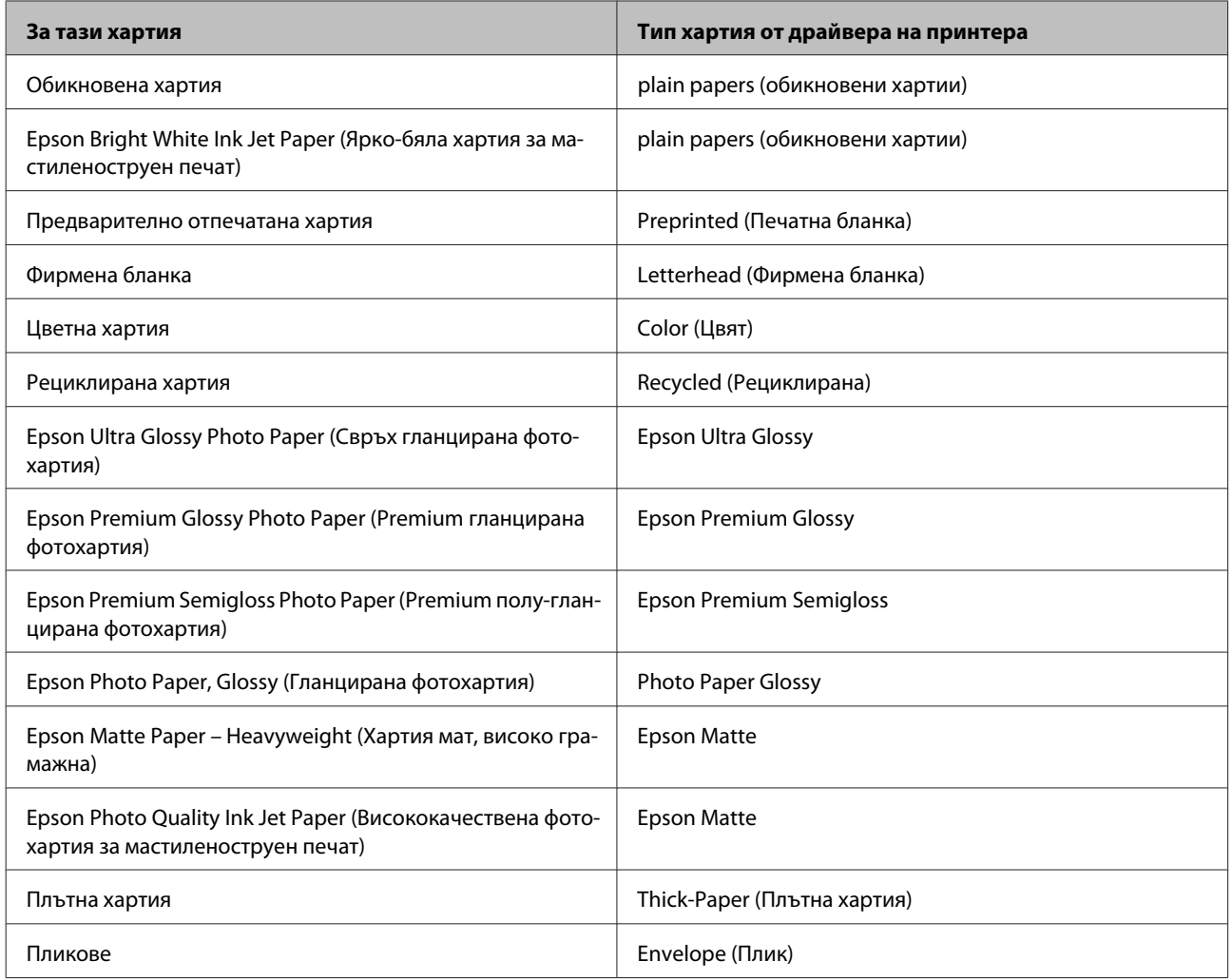

### *Забележка:*

*Наличността на специалните носители е различна в зависимост от мястото. За актуална информация относно наличността на носители във вашата област се свържете с поддръжката на Epson.* & *["Уеб сайт за техническа поддръжка" на страница 128](#page-127-0)*

# **Зареждане на хартия в касетата за хартия**

Следвайте тези стъпки, за да заредите хартия:

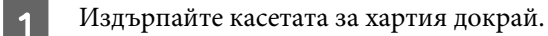

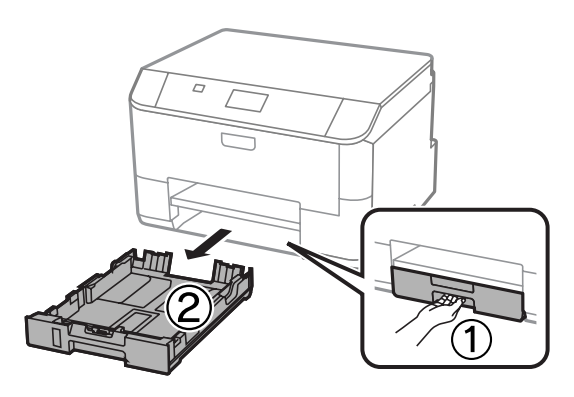

#### *Забележка:*

*Когато зареждате хартия в касетата за хартия 2, свалете капака на касетата за хартия.*

В Притиснете и плъзнете водачите на хартия към страните на касетата за хартия.

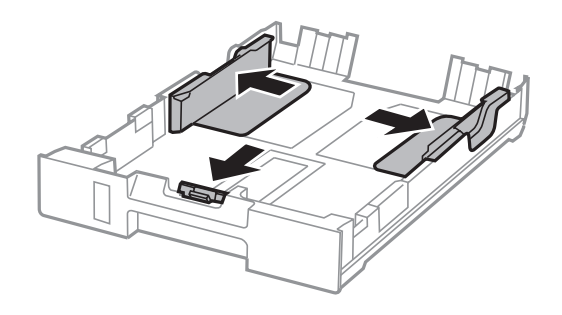

#### *Забележка:*

*Когато използвате хартия с размер Legal, удължете касетата за хартия, както е показано на илюстрацията.*

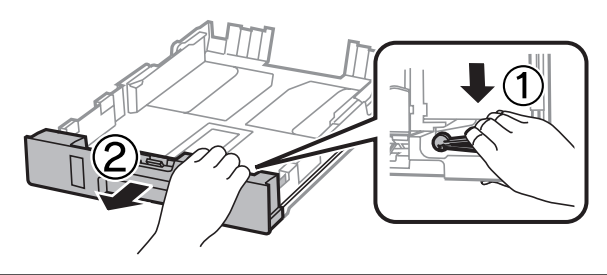

C Плъзнете водача на хартия, за да регулирате размера на хартията, която ще използвате.

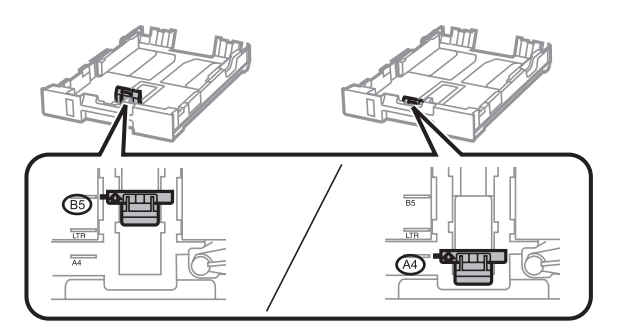

Заредете хартията към водача за хартия със страната за отпечатване надолу и проверете дали хартията не излиза от края на касетата.

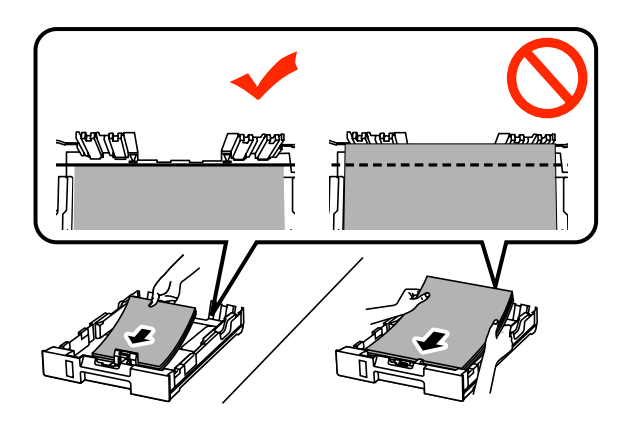

#### *Забележка:*

❏ *Разлистете и подравнете краищата на хартията преди да я заредите.*

❏ *Ако искате да печатате на перфорирана хартия, предлагана на пазара, вж[."Зареждане на хартия](#page-24-0) [и пликове в поставката за задно подаване на хартия" на страница 25](#page-24-0).*

 $\overline{\textbf{5}}$  Плъзнете водачите на хартия към краищата на хартията.

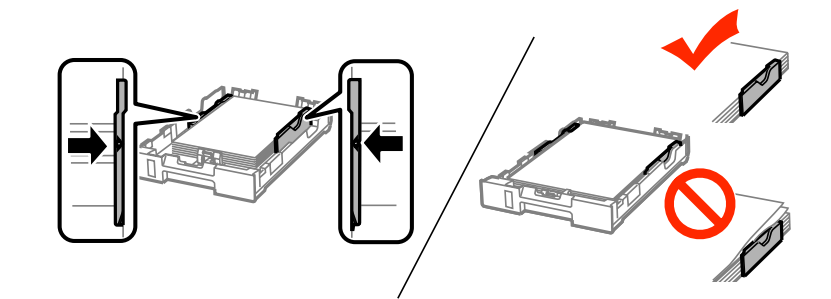

#### *Забележка:*

❏ *При обикновена хартия, не зареждайте хартията над* H *стрелката във водача на хартията. За специалните носители на Epson се уверете, че броят на листата е по-малък от ограничението, определено за носителя.*

& *["Избиране на хартия" на страница 18](#page-17-0)*

❏ *Когато зареждате хартия в касетата за хартия 2, закачете отново капака на касетата за хартия.*

<span id="page-24-0"></span>Дръжте касетата хоризонтално и бавно и внимателно я пъхнете обратно в продукта.

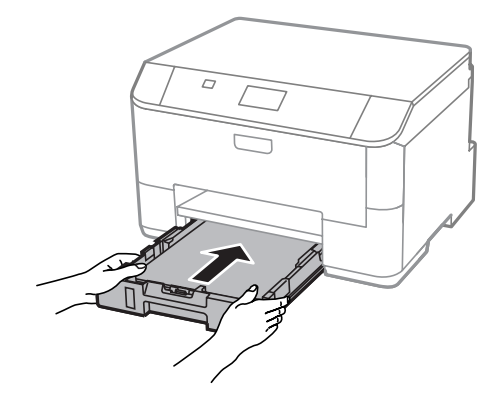

#### *Забележка:*

*Когато поставяте касетата за хартия, екранът за настройките на размера и типа на хартията, се показва автоматично. Уверете се, че настройките за хартията отговарят на хартията, която сте заредили.*

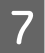

Плъзнете навън изходната тава и повдигнете стопера.

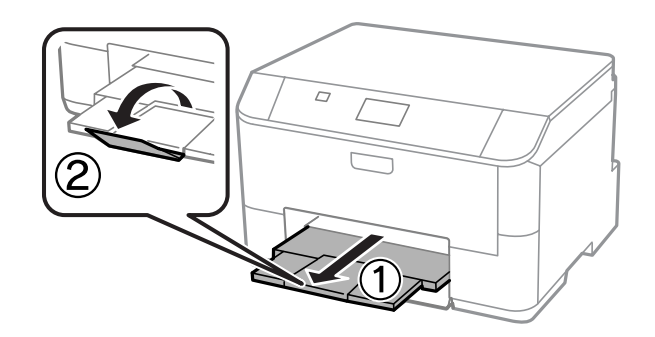

#### *Забележка:*

- ❏ *Оставете достатъчно пространство пред продукта, за да може хартията да излиза напълно.*
- ❏ *Не изваждайте и не вкарвайте касетата за хартия, докато продуктът работи.*

# **Зареждане на хартия и пликове в поставката за задно подаване на хартия**

Изпълнете стъпките по-долу за зареждане на хартия и пликове в поставката за задно подаване на хартия:

A Плъзнете навън изходната тава и повдигнете стопера.

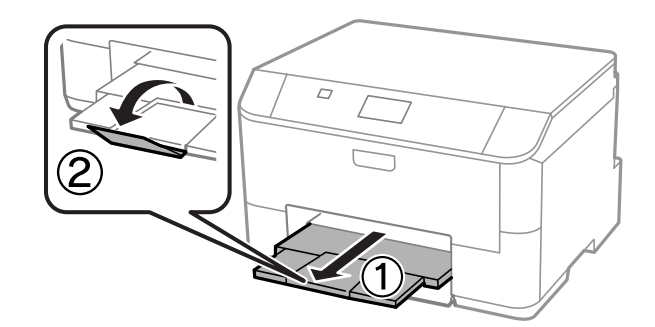

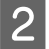

B Издърпайте нагоре поставката за хартия.

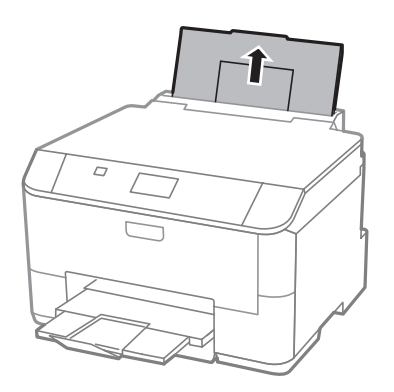

C Отворете предпазителя на подаващото устройство, после стиснете и плъзнете водачите на хартията.

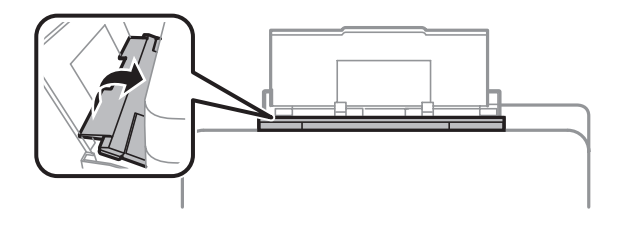

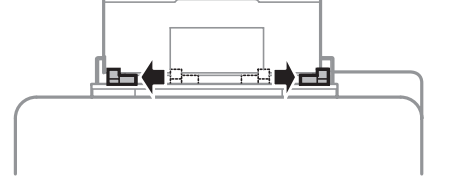

Заредете хартията със страната за печат нагоре в центъра на поставката за задно подаване на хартия.

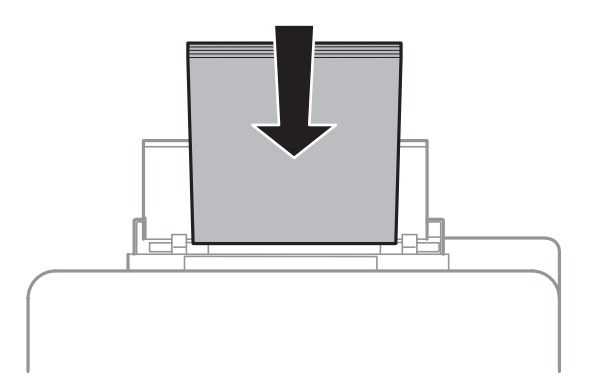

#### *Забележка:*

- ❏ *Печатаемата страна често е по-бяла или по-светла от другата страна.*
- ❏ *Когато зареждате пликове, заредете първо късия край с капачето надолу.*

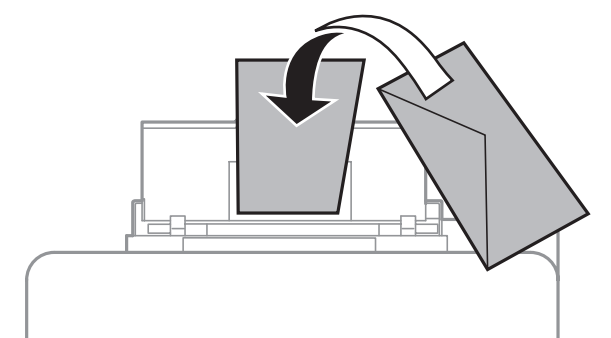

- ❏ *Не използвайте пликове, които са огънати или сгънати.*
- ❏ *Притиснете пликовете и капачетата им преди зареждане.*

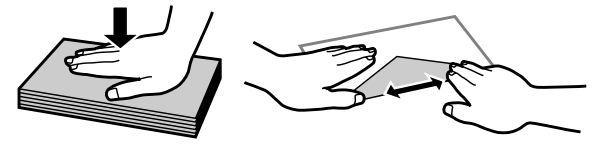

- ❏ *Притиснете водещия ръб на пликовете преди зареждане.*
- ❏ *Избягвайте използването на пликове, които са прекалено тънки, те може да се извият по време на печат.*

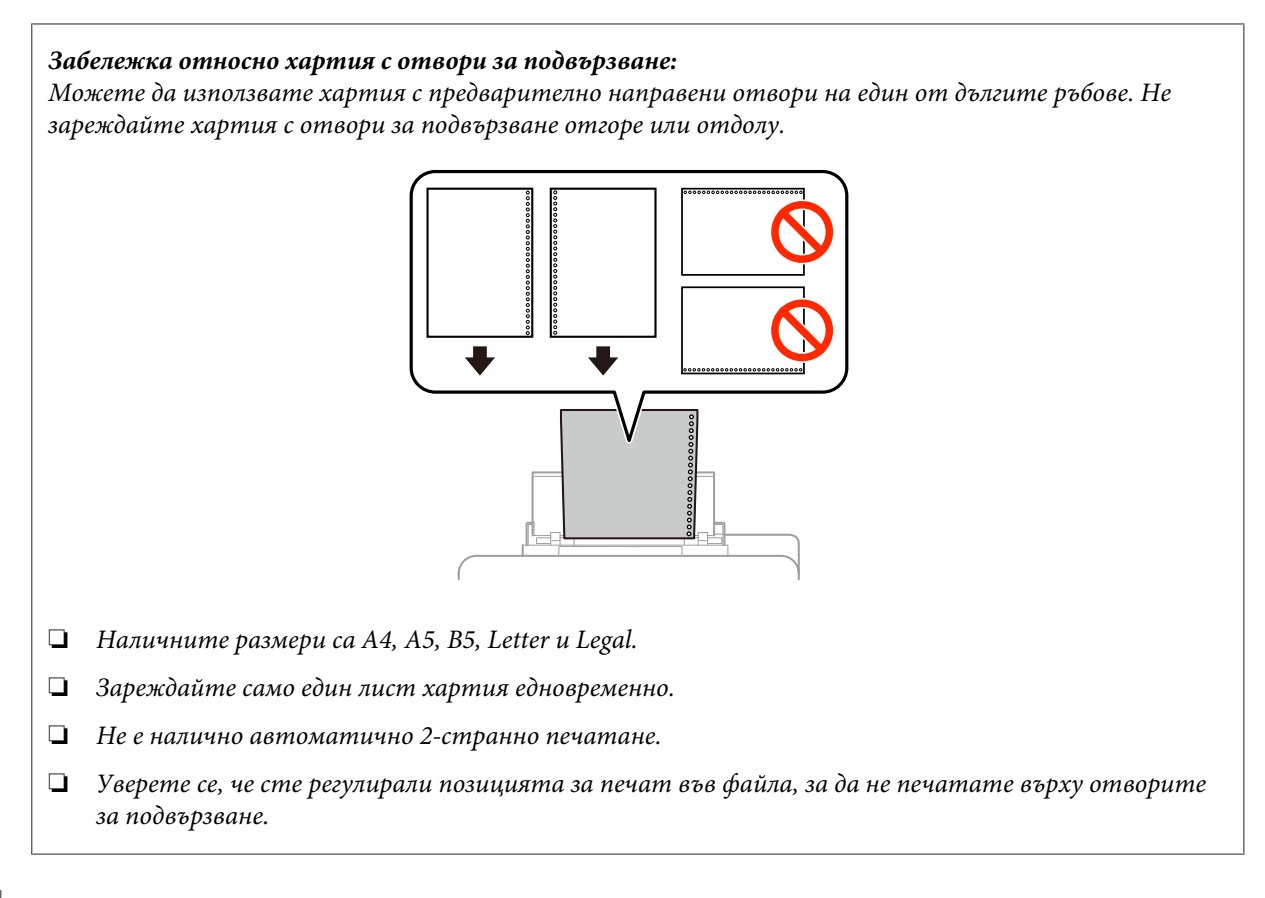

E Плъзнете водача за хартия към ръба на хартията, но не притискайте хартията много плътно.

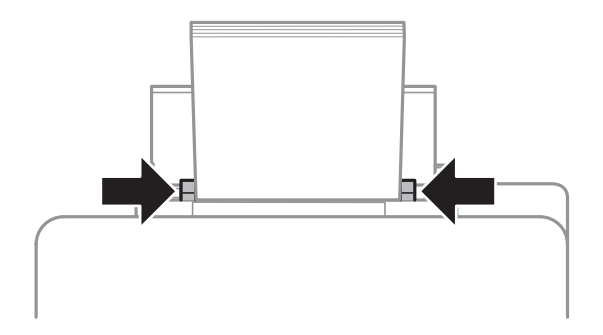

F Натиснете бутона , после изберете **Rear Paper Feed**. Изберете размера и типа на хартията, която сте заредили в поставката за задно подаване на хартия.

# <span id="page-28-0"></span>**Печат от вашия компютър**

### **Драйвер на принтера и монитор на състоянието**

Драйверът на принтера ви позволява да избирате от широк набор от настройки, за да получите най-добри резултати при печат. Мониторът на състоянието и обслужващите програми на принтера ви помагат да проверявате продукта и да го запазите в най-добро работно състояние.

### *Забележка за потребителите на Windows:*

❏ *Вашият драйвер на принтера автоматично открива и инсталира най-новата версия от уеб сайта на Epson. Щракнете върху бутон Software Update (Актуализиране на софтуера) в прозореца Maintenance (Поддръжка) на драйвера на принтера и следвайте инструкциите на екрана. Ако бутонът не се появи в прозореца Maintenance (Поддръжка), натиснете All Programs (Всички програми) или Programs (Програми) в стартовото меню на Windows и проверете в папка EPSON.\**

*\* За Windows 8:*

*Ако бутонът не се появи в прозореца Maintenance (Поддръжка), щракнете с десен бутон върху екрана Start (Старт) или плъзнете от долния до горния край на екрана Start (Старт), изберете All apps (Всички приложения), после изберете Software Update (Актуализация на софтуера) от категория EPSON.*

❏ *Ако желаете да промените езика на драйвера, изберете езика, който желаете да използвате от настройката Language (Език) в прозореца Maintenance (Поддръжка) на драйвера на вашия принтер. Възможно е тази функция да не бъде достъпна в зависимост от местоположението.*

# **Достъп до драйвера на принтера в Windows**

Възможност за достъп до драйвера на принтера има от повечето приложения за Windows, работния плот или taskbar (лента на задачите).

За да направите настройки, които да се прилагат само в приложението, което използвате, изберете драйвера от това приложение.

За да направите настройки, които да се прилагат върху всички приложения в Windows, изберете драйвера на принтера от работния плот или от taskbar (лента на задачите).

Вижте следващите раздели за достъп до драйвера на принтера.

### *Забележка:*

*Снимките на екрани, показващи прозорците на драйвера на принтера в това Ръководство на потребителя са от Windows 7.*

### **От приложения на Windows**

A Щракнете върху **Print (Печат)** или **Print Setup (Настройка на печат)** в меню File (Файл).

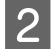

B В прозореца за потвърждение, който се появява, щракнете върху **Printer (Принтер)**, **Setup (Настройка)**, **Options (Опции)**, **Preferences (Предпочитания)** или **Properties (Свойства)**. (В зависимост от вашето приложение, може да е необходимо да щракнете върху един или комбинация от тези бутони.)

### **От работния плот**

### ❏ **Windows 8** и **Server 2012**

Изберете **Desktop (работен плот)**, препратката **Settings (Настройки)**, после **Control Panel (Контролен панел)**. После изберете **Devices and Printers (Устройства и принтери)** от категорията **Hardware and Sound (Хардуер и звук)**. Щракнете с десен бутон върху продукта или натиснете и задръжте върху продукта и изберете **Printing preferences (Предпочитания за печат)**.

### ❏ **Windows 7** и **Server 2008 R2**:

Щракнете върху бутона Start (Старт) и изберете **Devices and Printers (Устройства и принтери)**. След това щракнете с десен бутон на мишката върху продукта и изберете **Printing preferences (Предпочитания за печат)**.

### ❏ **Windows Vista и Server 2008:**

Щракнете върху бутона Start (Старт), изберете **Control Panel (Контролен панел)**, после изберете **Printer (Принтер)** от категорията **Hardware and Sound (Хардуер и звук)**. След това щракнете с десен бутон на мишката върху продукта и изберете **Printing preferences (Предпочитания за печат)**.

### ❏ **Windows XP и Server 2003:**

Щракнете върху **Start (Старт)**, **Control Panel (Контролен панел)**, (**Printers and Other Hardware (Принтери и друг хардуер)**), после върху **Printers and Faxes (Принтери и факсове)**. Изберете продукта, после щракнете върху **Printing Preferences (Предпочитания за печат)** в меню File (Файл).

### **От иконата за бърз достъп в taskbar (лента на задачите)**

Щракнете с десен бутон върху иконата на продукта в taskbar (лента на задачите), после изберете **Printer Settings (Настройки на принтера)**.

За да добавите икона за бърз достъп в Windows на taskbar (лента на задачите), изберете първо драйвера на принтера от работния плот, както е описано по-горе. След това щракнете върху раздел **Maintenance (Поддръжка)**, после върху бутон **Extended Settings (Разширени настройки)**. В прозореца Extended Settings (Разширени настройки) изберете Enable EPSON Status Monitor 3 (Разрешава EPSON Status Monitor 3), после натиснете **OK**.

След това щракнете върху бутона **Monitoring Preferences (Предпочитания за проследяване)** в раздел Maintenance (Поддръжка), после изберете **Register the shortcut icon to the task bar (Регистриране на икона за бърз достъп в лентата със задачи)**.

### **Получаване на информация от онлайн помощ**

От прозореца на драйвера на принтера опитайте една от следните процедури.

- ❏ Щракнете върху елемента с десния бутон на мишката, след това щракнете върху **Help (Помощ)**.
- ❏ Щракнете върху бутон в горния десен ъгъл на прозореца, след това щракнете върху елемента (само за Windows XP).

### <span id="page-30-0"></span>**Достъп до свойствата на принтера в Windows**

❏ **Windows 8** и **Server 2012**:

Изберете **Desktop (работен плот)**, препратката **Settings (Настройки)**, после **Control Panel (Контролен панел)**. После изберете **Devices and Printers (Устройства и принтери)** от категорията **Hardware and Sound (Хардуер и звук)**. Щракнете с десен бутон върху продукта или натиснете и задръжте върху продукта и изберете **Printing preferences (Предпочитания за печат)**.

### ❏ **Windows 7** и **Server 2008 R2**:

Щракнете върху бутона Start (Старт), изберете **Devices and Printers (Устройства и принтери)**, после щракнете с десен бутон върху продукта и изберете **Printer properties (Свойства на принтера)**.

### ❏ **Windows Vista** и **Server 2008**:

Щракнете върху бутона Start (Старт), изберете **Control Panel (Контролен панел)**, после изберете **Printer (Принтер)** от категорията **Hardware and Sound (Хардуер и звук)**. След това щракнете с десен бутон на мишката върху продукта и изберете **Properties (Свойства)**.

### ❏ **Windows XP** и **Server 2003**:

Щракнете върху **Start (Старт)**, **Control Panel (Контролен панел)**, (**Printers and Other Hardware (Принтери и друг хардуер)**), после върху **Printers and Faxes (Принтери и факсове)**. Изберете продукта, после щракнете върху **Properties (Свойства)** в меню File (Файл).

### **Достъп до драйвера на принтера в Mac OS X**

Таблицата по-долу описва как да получите достъп до диалоговите прозорци на драйвера на принтера.

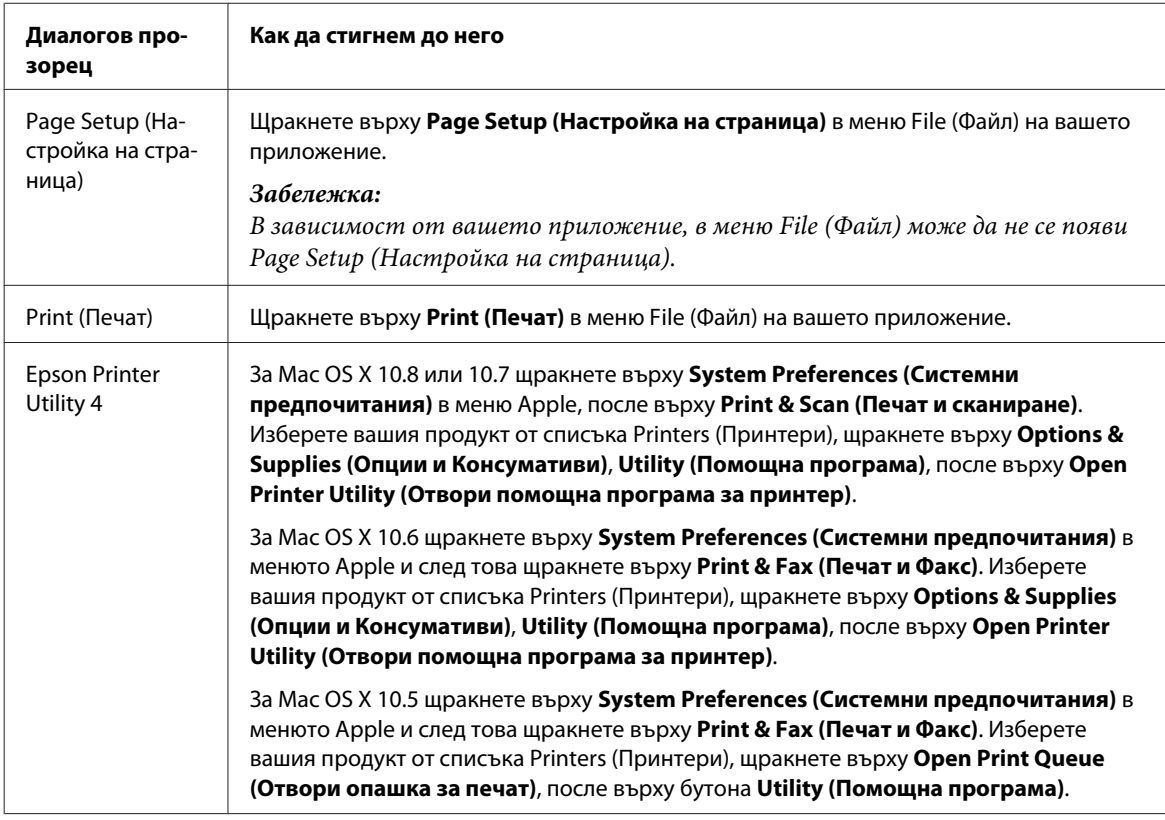

# <span id="page-31-0"></span>**Основни действия**

### **Основи на отпечатването**

Следвайте долуописаните стъпки, за да печатате от компютъра. Ако не можете да смените някои от настройките на драйвера на принтера, те може да са заключени от администратор. Свържете се с вашия администратор или с потребител с разширени права за съдействие.

#### *Забележка:*

- ❏ *Показаните екрани в това ръководство може да се различават в зависимост от модела.*
- ❏ *Преди да печатате, заредете правилно хартията.*
	- & *["Зареждане на хартия в касетата за хартия" на страница 22](#page-21-0)*
	- & *["Зареждане на хартия и пликове в поставката за задно подаване на хартия" на страница 25](#page-24-0)*
- ❏ *За зареждането на пликове вижте раздела по-долу.* & *["Област на печатане" на страница 112](#page-111-0)*
- ❏ *След като приключите с настройките, отпечатайте едно контролно копие и проверете резултатите, преди да отпечатате цялата работна задача.*

### **Основни настройки на продукта за Windows**

A Отворете файла, който желаете да отпечатате.

Отворете настройките на принтера.

& ["Достъп до драйвера на принтера в Windows" на страница 29](#page-28-0)

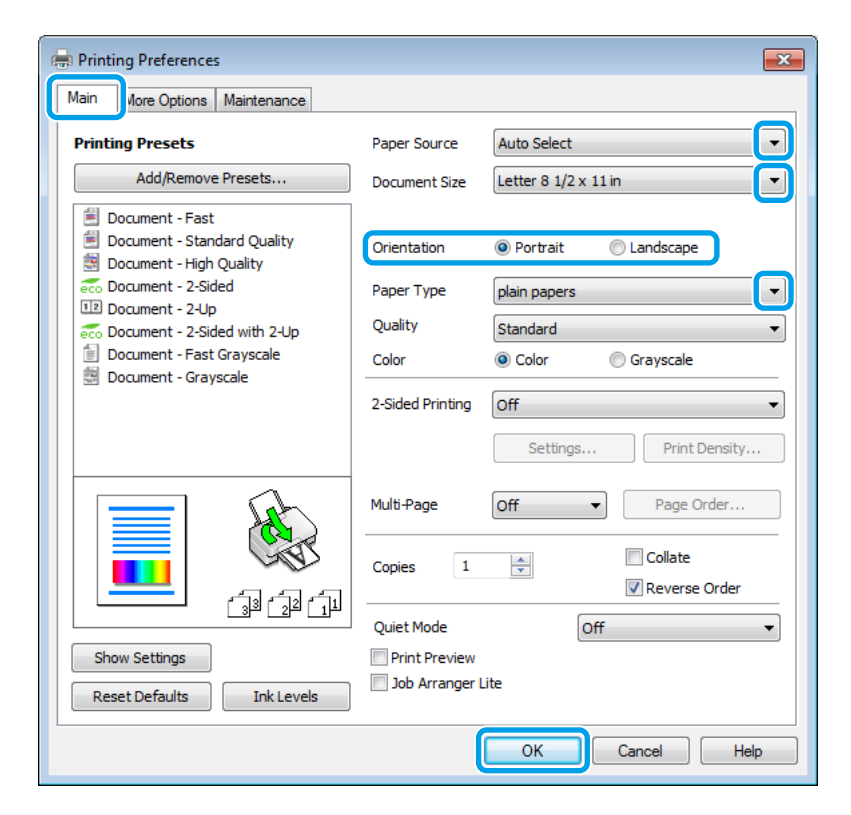

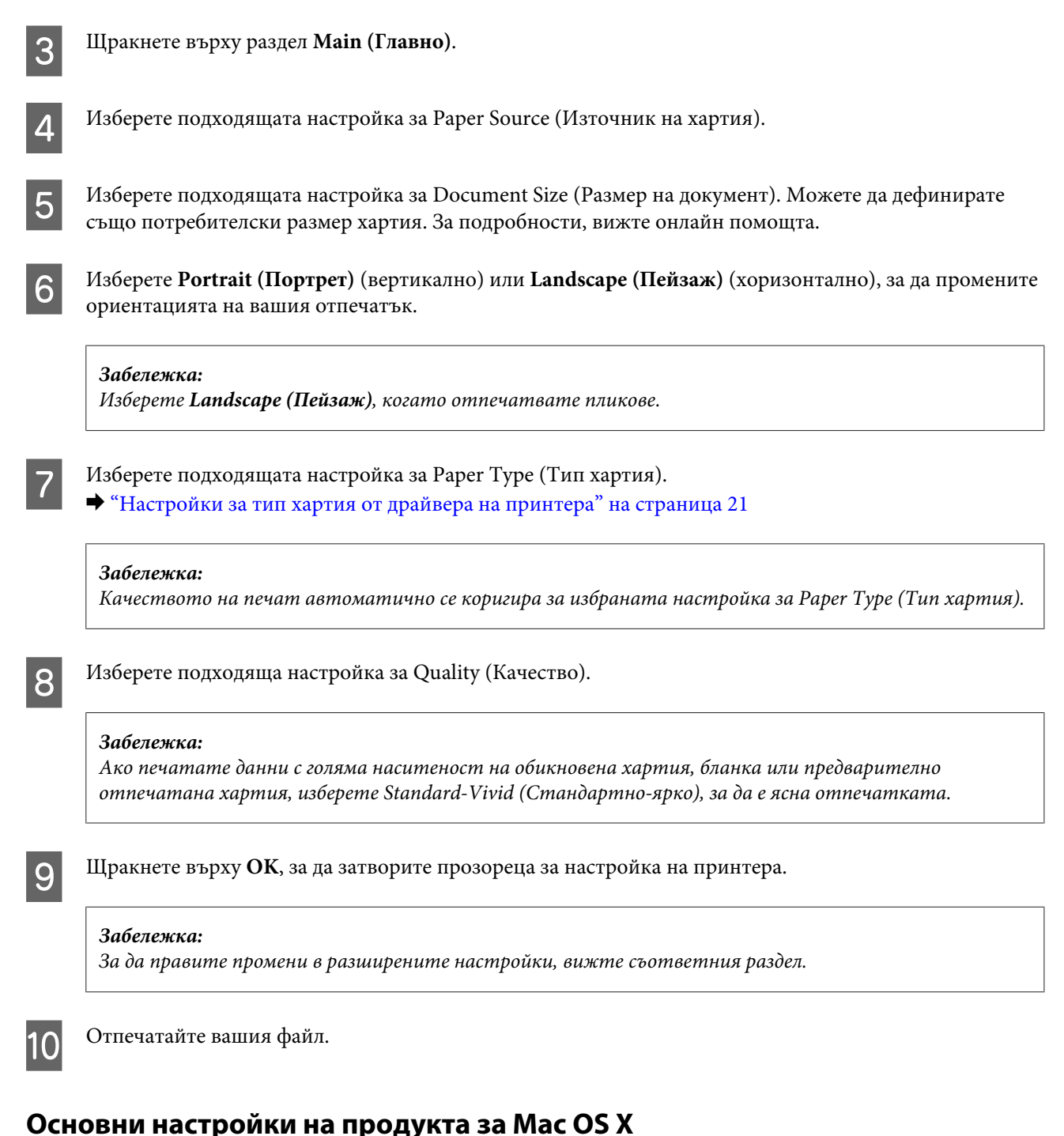

#### *Забележка:*

*Снимките на екрани, показващи прозорците на драйвера на принтера в това ръководство, са от Mac OS X 10.7.*

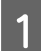

A Отворете файла, който желаете да отпечатате.

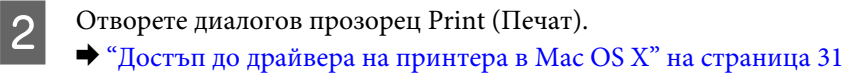

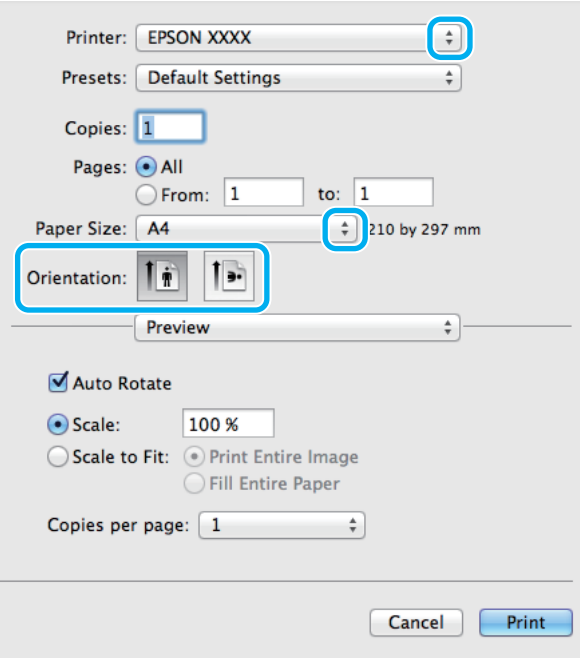

### *Забележка:*

*Ако е показан опростеният диалогов прозорец, щракнете върху бутона Show Details (Покажи детайли) (за Mac OS X 10.8 или 10.7) или върху бутона* d *(за Mac OS X 10.6 или 10.5.8), за да разширите този диалогов прозорец.*

C Изберете продукта, който използвате в настройката Printer (Печат).

#### *Забележка:*

*Възможно е в зависимост от вашето приложение да не можете да изберете някои от елементите в този диалогов прозорец. Ако е така, щракнете върху Page Setup (Настройка на страница) в меню File (Файл) на вашето приложение и след това направете подходящите настройки.*

- $\Lambda$  Изберете подходяща настройка Paper Size (Р-р на хартията).
- E Изберете подходяща настройка за Orientation (Ориентация).

#### *Забележка:*

*Изберете хоризонтална ориентация, когато отпечатвате пликове.*

<span id="page-34-0"></span>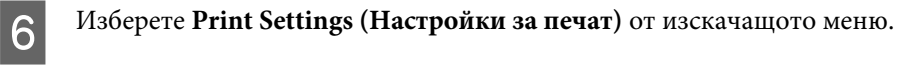

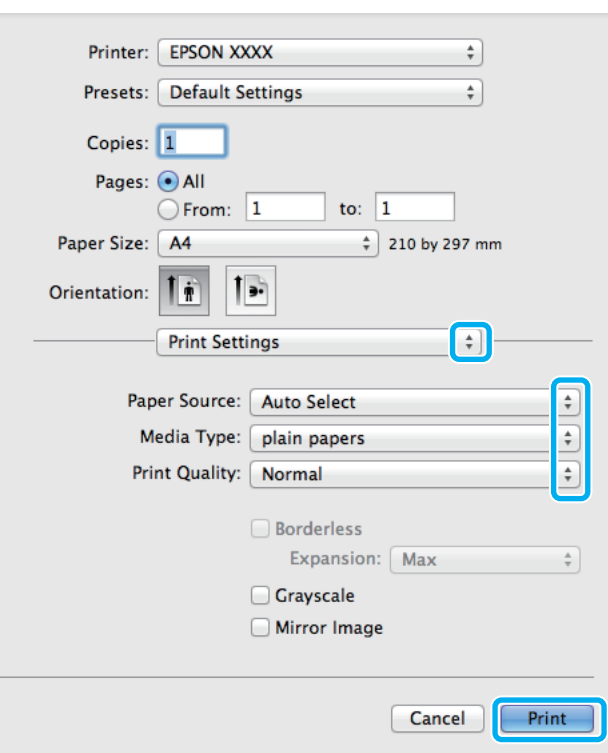

G Изберете подходящата настройка за **Paper Source (Източник на хартия)**.

H Изберете подходяща настройка за Media Type (Тип носител). & ["Настройки за тип хартия от драйвера на принтера" на страница 21](#page-20-0)

I Изберете подходяща настройка за Print Quality (Качество на печат).

#### *Забележка:*

*Ако печатате данни с голяма наситеност на обикновена хартия, бланка или предварително отпечатана хартия, изберете Standard-Vivid (Стандартно-ярко), за да е ясна отпечатката.*

J Щракнете върху **Print (Печат)**, за да стартирате отпечатването.

### **Отмяна на печатането**

Ако е необходимо да откажете заявката за печат, следвайте инструкциите в съответния раздел по-долу.

### **Използване на бутона на принтера**

Натиснете y, за да отмените обработващата се заявка за печат.

### **За Windows**

#### *Забележка:*

*Не можете да откажете заявка за печат, която е изцяло изпратена към продукта. В този случай откажете заявката за печат от принтера.*

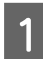

A Отворете EPSON Status Monitor 3 (Следене на статуса Epson 3).  $\rightarrow$  ["За Windows" на страница 93](#page-92-0)

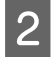

B Щракнете върху бутон **Print Queue (Опашка за печат)**. Появява се Windows Spooler (Спулер за Windows).

C Щракнете с десен бутон на мишката върху заявката, която желаете да откажете, след което изберете **Cancel (Отмяна)**.

### **За Mac OS X**

Следвайте долуописаните стъпки, за да откажете заявка за печат.

### *Забележка:*

*Ако сте изпратили задача за печат от Mac OS X 10.6 или 10.5.8 през мрежата, може да не успеете да отмените печата от компютъра. Натиснете* y *на панела за управление на продукта, за да отмените задачата за печат. За да решите този проблем, вижте онлайн Мрежовото ръководство.*

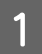

A Щракнете върху иконата на продукта в Dock (Докинг станция).

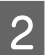

B В списъка с име на документи изберете документа, който желаете да отпечатате.

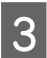

C Щракнете върху бутон **Delete (Изтриване)**, за да откажете заявката за печат.

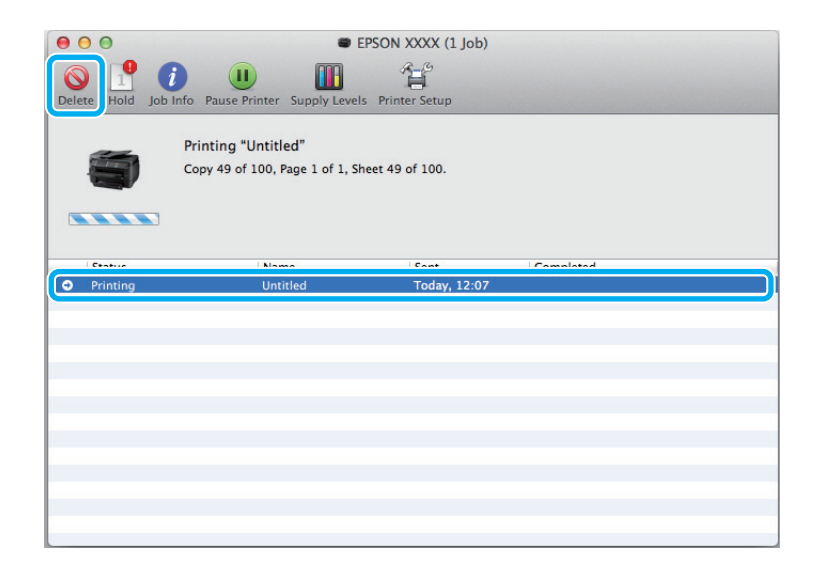
**Печат**

За Mac OS X 10.8: Щракнете върху бутон , за да откажете задачата за печат.

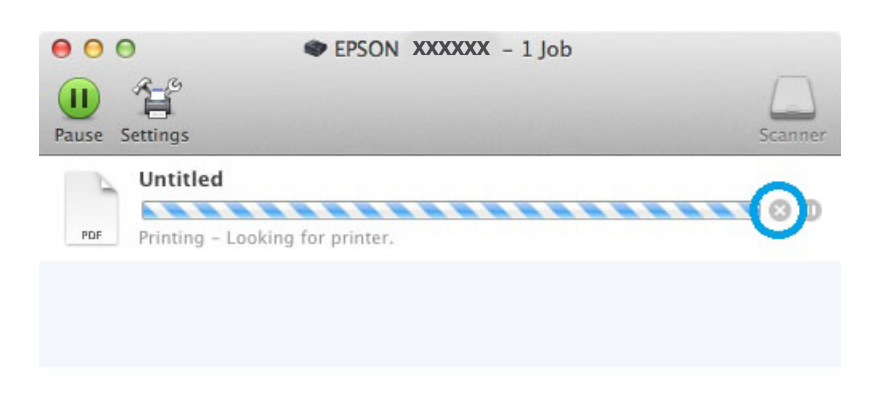

# **Други опции**

## **Предварителни настройки на продукта (Само за Windows)**

Предварителните настройки на драйвера на принтера улесняват отпечатването. Можете също да създадете свои собствени предварителни настройки.

## **Настройки на продукта за Windows**

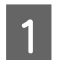

A Отворете настройките на принтера.

& ["Достъп до драйвера на принтера в Windows" на страница 29](#page-28-0)

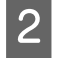

B Изберете Printing Presets (Предв. настройки за печат) в раздела Main (Главно). Настройките на продукта са автоматично зададени на стойностите, показани в изскачащия прозорец.

# **2-странен печат**

Използвайте драйвера на принтера, за да печатате от двете страни на хартията.

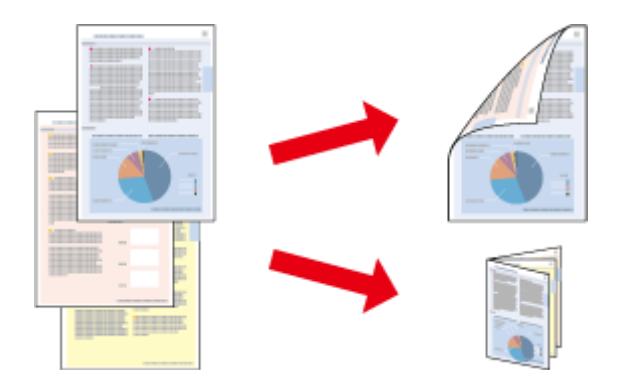

### *Забележка:*

- ❏ *Тази функция може да не е достъпна за някои настройки.*
- ❏ *Капацитетът на зареждане е различен при 2-странно отпечатване.*
	- & *["Избиране на хартия" на страница 18](#page-17-0)*
- ❏ *Използвайте само хартии, които са подходящи за 2-странно отпечатване. В противен случай качеството на отпечатъка може да се влоши.* & *["Избиране на хартия" на страница 18](#page-17-0)*
- ❏ *Ръчно 2-странно печатане може да не е достъпно, когато използвате продукта по мрежа или като споделен принтер.*
- ❏ *Ако мастилото започне да се изчерпва по време на автоматично 2-странно принтиране, продуктът спира печата и трябва да се смени мастилото. Когато завърши смяната на мастило, продуктът възобновява печата, но е възможно да липсват някои части във вашата разпечатка. Ако това се случи, отпечатайте отново страницата, която има липсващи части.*
- ❏ *В зависимост от хартията и количеството използвано мастило за отпечатване на текст и изображения, мастилото може да проникне до другата страна на хартията.*
- ❏ *Повърхността на хартията може да се зацапа при 2-странно отпечатване.*

#### *Забележка за Windows:*

- ❏ *Налични са четири типа 2-странен печат: автоматичен стандартен, автоматичен сгъната брошура, ръчен стандартен и ръчен сгъната брошура.*
- ❏ *Ръчно 2-странно печатане е налично, само когато EPSON Status Monitor 3 (Следене на статуса Epson 3) е разрешен. За да активирате мониторинга на състоянието, стартирайте драйвера на принтера и щракнете върху раздела Maintenance (Поддръжка) и след това върху Extended Settings (Разширени настройки). В прозореца Extended Settings (Разширени настройки) поставете отметка в полето Enable EPSON Status Monitor 3 (Разрешава EPSON Status Monitor 3).*
- ❏ *Когато се извършва автоматично 2-странно печатане, то може да бъде бавно в зависимост от комбинацията от опции, избрани за Select Document Type (Изберете тип документ) в прозореца Print Density Adjustment (Регулиране наситеността на печата) и за Quality (Качество) в прозореца Main (Главно).*

### *Забележка за Mac OS X:*

- ❏ *Mac OS X поддържа само автоматично стандартно 2-странно печатане.*
- ❏ *Когато се извършва автоматично 2-странно печатане, то може да бъде бавно в зависимост от настройката Document Type (Тип документ) в Two-sided Printing Settings (Настройки за двустранен печат).*

### **Настройки на продукта за Windows**

A Отворете настройките на принтера. & ["Достъп до драйвера на принтера в Windows" на страница 29](#page-28-0) B Изберете подходяща настройка 2-Sided Printing (2-странно отпечатване).

### *Забележка:*

*В зависимост от версията на драйвера, настройката 2-Sided Printing (2-странно отпечатване) може да стане налична, когато изберете полето за отметка. Когато използвате автоматично печатане, уверете се, че има отметка в полето Auto (Автоматичен).*

C Щракнете върху **Settings (Настройки)** и направете подходящите настройки.

### *Забележка:*

*Ако желаете да отпечатате сгъната брошура, изберете Booklet (Брошура).*

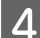

Проверете останалите настройки и отпечатайте.

### *Забележка:*

- ❏ *Когато принтирате автоматично и ако печатате данни с голяма наситеност като снимки или диаграми, ние ви препоръчваме да направите настройките в прозореца Print Density Adjustment (Регулиране наситеността на печата).*
- ❏ *В зависимост от приложението реалното поле за подвързване може да бъде различно от указаното. Преди да отпечатате всички листа, опитайте с няколко, за да проверите реалните резултати.*
- ❏ *Ръчното 2-странно печатане ви позволява да отпечатвате първо страниците с четни номера. Когато печатате страници с нечетни номера, в края на задачата за печат излиза празен лист хартия.*
- ❏ *Когато печатате ръчно, уверете се, че мастилото е напълно изсъхнало, преди да заредите отново хартията.*

## **Настройки на продукта за Mac OS X**

- A Отворете диалогов прозорец Print (Печат). & ["Достъп до драйвера на принтера в Mac OS X" на страница 31](#page-30-0)
- **2** Направете подходящите настройки в прозореца Two-sided Printing Settings (Настройки за двустранен печат).
	- Проверете останалите настройки и отпечатайте.

### *Забележка:*

*Ако отпечатвате данни с висока наситеност като снимки или диаграми, ние препоръчваме да зададете ръчно настройките Print Density (Наситеност на печат) и Increased Ink Drying Time (Увелич. времето за съхнене на мастило).*

## **Печат със запълване на страницата**

Позволява ви автоматично уголемяване или намаляване на размера на вашия документ, за да съвпадне с размера на хартията, избрана в драйвера на принтера.

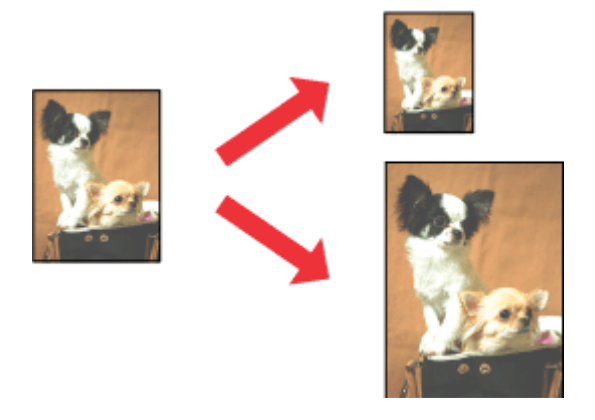

#### *Забележка:*

*Тази функция може да не е достъпна за някои настройки.*

### **Настройки на продукта за Windows**

A Отворете настройките на принтера. & ["Достъп до драйвера на принтера в Windows" на страница 29](#page-28-0)

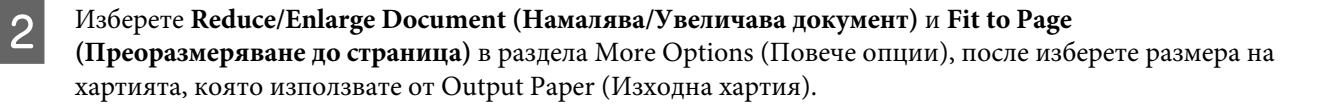

#### *Забележка:*

*Ако желаете да отпечатате намалено изображение с центриране, изберете Center (Център).*

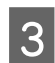

C Проверете останалите настройки и отпечатайте.

## **Настройки на продукта за Mac OS X**

- A Отворете диалогов прозорец Print (Печат). & ["Достъп до драйвера на принтера в Mac OS X" на страница 31](#page-30-0)
- 

B Изберете **Scale to fit paper size (Мащабиране до размера на хартията)** за Destination Paper Size (Размер на хартия на дестинация) в панела Paper Handling (Обработка на хартия) и изберете желания размер хартия от изскачащото меню.

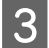

Проверете останалите настройки и отпечатайте.

# **Отпечатване на Pages per Sheet (Страници на лист)**

Позволява ви да използвате драйвера на принтера, за да печатате по две или четири страници на един лист хартия.

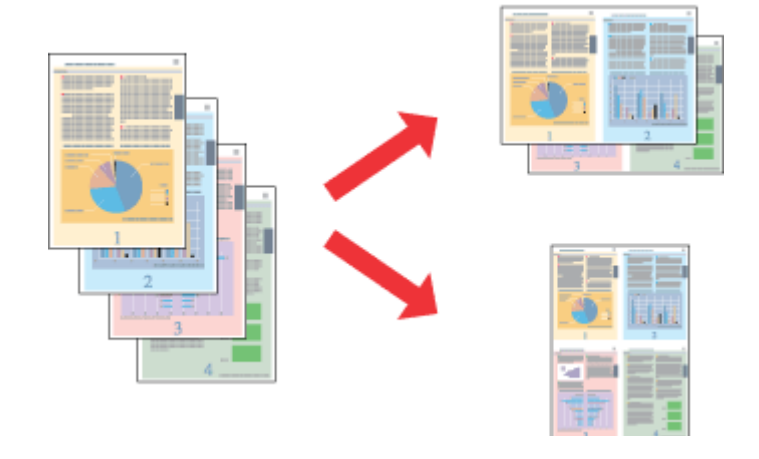

#### *Забележка:*

*Тази функция може да не е достъпна за някои настройки.*

## **Настройки на продукта за Windows**

- A Отворете настройките на принтера. & ["Достъп до драйвера на принтера в Windows" на страница 29](#page-28-0)
- B Изберете **2-Up (2 на страница)** или **4-Up (4 на страница)** за Multi-Page (Многостраничен) в раздела Main (Главно).
- C Щракнете върху **Page Order (Ред на страниците)** и направете подходящите настройки.
- D Проверете останалите настройки и отпечатайте.

## **Настройки на продукта за Mac OS X**

- A Отворете диалогов прозорец Print (Печат). & ["Достъп до драйвера на принтера в Mac OS X" на страница 31](#page-30-0)
- **В Изберете желания брой Pages per Sheet (Страници на лист) и Layout Direction (Посока на** оформление) в панела Layout (Оформление).
- C Проверете останалите настройки и отпечатайте.

# **Печат на Anti-Copy Pattern (Образец за защита срещу копиране) (само за Windows)**

Тази функция ви позволява да отпечатате документ във вид, защитен от копиране. Когато се опитате да копирате защитен от копиране документ, низът, който сте добавили като образец за защита срещу копиране, се отпечатва няколко пъти върху документа.

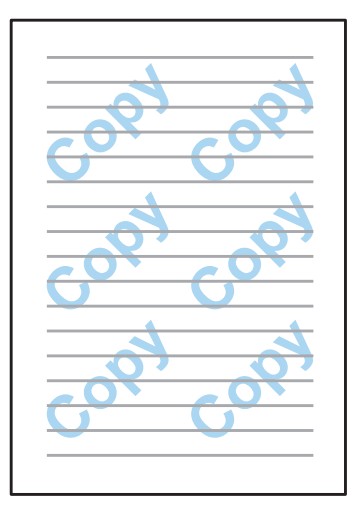

### *Забележка:*

*Тази функция може да не е достъпна за някои настройки.*

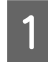

A Отворете настройките на принтера.

& ["Достъп до драйвера на принтера в Windows" на страница 29](#page-28-0)

B Щракнете върху **Watermark Features (Функции на воден знак)** в раздел More Options (Повече опции), после изберете образец за защита срещу копиране от списъка Anti-Copy Pattern (Образец за защита срещу копиране).

### *Забележка:*

- ❏ *Тази функция е налична само при избор на следните настройки. Paper Type (Тип хартия): plain papers (обикновени хартии) Quality (Качество): Standard (Стандартен) Auto 2-Sided Printing (Автоматично 2-странно отпечатване): Off (Изключен) Color Correction (Цветова корекция): Automatic (Автоматичен)*
- ❏ *Ако искате да създадете ваш воден знак, щракнете върху Add/Delete (Добави/Изтрий). За подробности за всяка настройка, вижте онлайн помощта.*

C Щракнете върху **Settings (Настройки)** и направете подходящите настройки.

### *Забележка:*

*Образците за защита срещу копиране се печатат само едноцветно.*

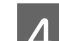

D Щракнете върху **OK**, за да се върнете в прозореца More Options (Повече опции).

E Щракнете върху **OK**, за да затворите прозореца за настройка и да отпечатате.

## **Печат на Watermark (Воден знак) (само за Windows)**

Тази функция ви позволява да отпечатате текст или изображение като воден знак на вашия документ.

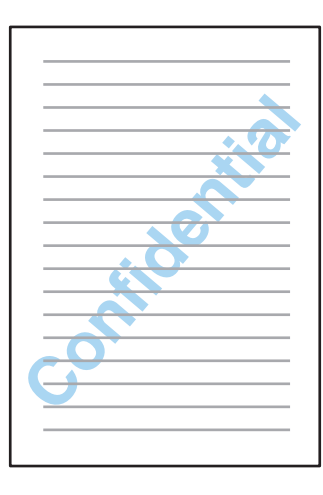

### *Забележка:*

*Тази функция може да не е достъпна за някои настройки.*

A Отворете настройките на принтера. & ["Достъп до драйвера на принтера в Windows" на страница 29](#page-28-0)

B Щракнете върху **Watermark Features (Функции на воден знак)** в раздел More Options (Повече опции), после изберете воден знак от списъка Watermark (Воден знак).

#### *Забележка:*

- ❏ *Ако искате да създадете ваш воден знак, щракнете върху Add/Delete (Добави/Изтрий). За подробности за всяка настройка, вижте онлайн помощта.*
- ❏ *Записаните водни знаци могат да се използват само с драйвера на принтера, в който сте записали настройката. Дори ако за драйвера на принтера са зададени няколко имена, настройките са налични само за името на принтера, за което сте записали настройките.*
- ❏ *Когато споделяте принтера в мрежа, не можете да създадете дефиниран от потребителя воден знак като клиент.*

C Щракнете върху **Settings (Настройки)** и направете подходящите настройки.

D Щракнете върху **OK**, за да се върнете в прозореца More Options (Повече опции).

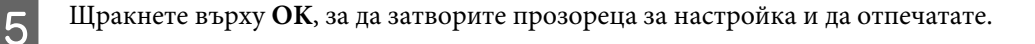

# <span id="page-43-0"></span>**Печат на Header/Footer (Горен/долен колонтитул) (само за Windows)**

Тази функция ви позволява в горната или долната част на всяка страница в документа да отпечатате име на потребител, име на компютър, дата, час или номер в купа.

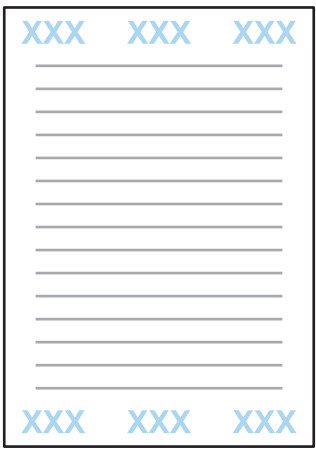

A Отворете настройките на принтера.

& ["Достъп до драйвера на принтера в Windows" на страница 29](#page-28-0)

B Щракнете върху **Watermark Features (Функции на воден знак)** в раздел More Options (Повече опции), изберете **Header/Footer (Горен/долен колонтитул)**, после щракнете върху **Settings (Настройки)**.

C Изберете необходимите елементи от падащия списък в прозореца Header Footer Settings (Настройки на горен/долен колонтитул).

*Забележка: Ако изберете Collate Number (Номер на подреждане), се отпечатва броят копия.*

D Щракнете върху **OK**, за да се върнете в прозореца More Options (Повече опции).

E Щракнете върху **OK**, за да затворите прозореца за настройка и да отпечатате.

## **Печат на поверителни задачи**

Тази функция е налична само за серия WF-5190.

Тази функция ви позволява да настроите парола при изпращане на задача. Когато бъде настроена парола, задачата не може да бъде отпечатана, докато не бъде въведена паролата в панела за управление на продукта.

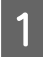

A Отворете настройките на принтера. & ["Достъп до драйвера на принтера в Windows" на страница 29](#page-28-0)

### **Печат**

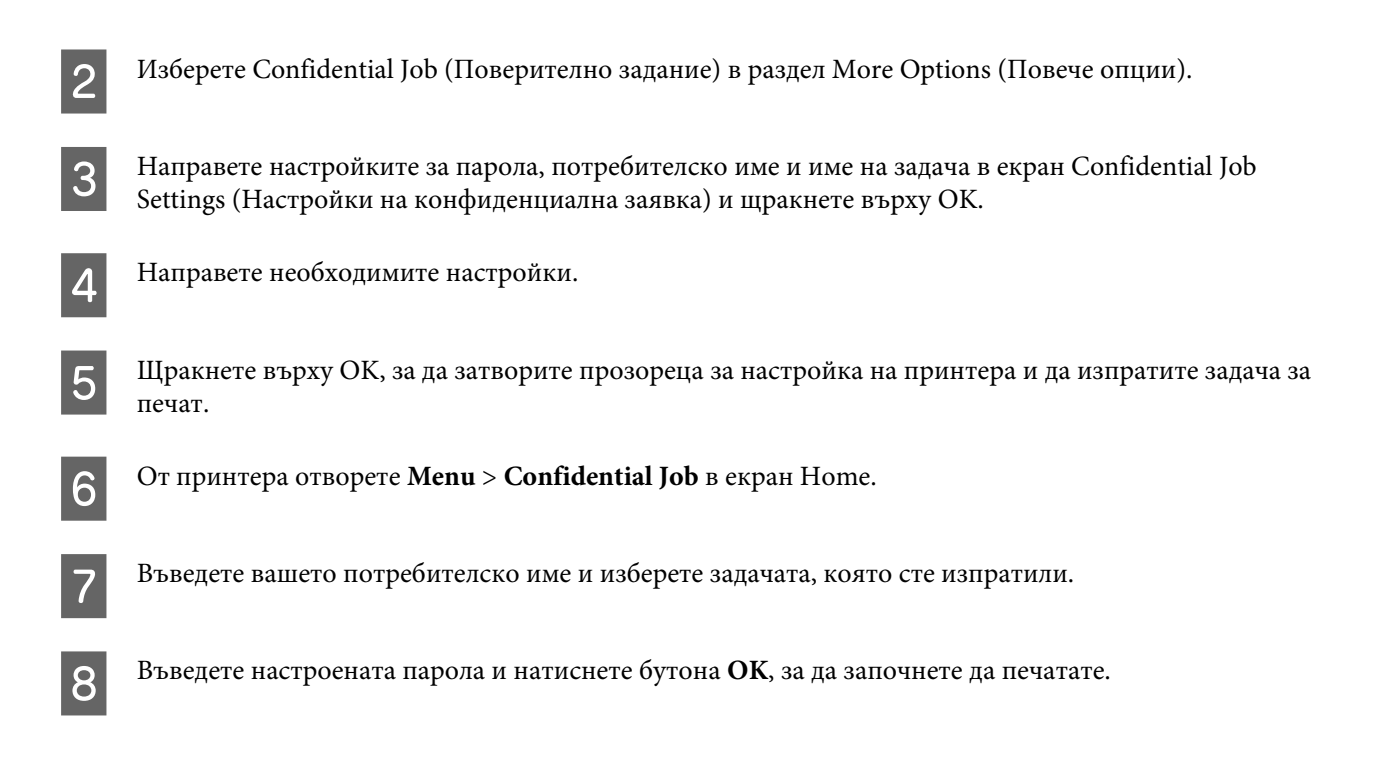

# **Административни настройки за драйвера на принтера (само за Windows)**

Администраторите могат да заключат следните настройки на драйвера на принтера за всеки потребител, за да попречат на нежелани промени в настройките.

- ❏ Образец за защита срещу копиране
- ❏ Воден знак
- ❏ Горен/долен колонтитул
- ❏ Цвят
- ❏ 2-странен печат
- ❏ Многостраничен

#### *Забележка:*

*Трябва да влезете като администратор в Windows.*

Windows 8 и Server 2012:

Изберете **Desktop (работен плот)**, препратка **Settings (Настройки)**, **Control Panel (Контролен панел)**, после изберете **Devices and Printers (Устройства и принтери)** от категорията Hardware and Sound (Хардуер и звук).

Windows 7 и Server 2008 R2: Щракнете върху бутона Start (Старт) и изберете **Devices and Printers (Устройства и принтери)**.

### **Печат**

Windows Vista и Server 2008:

Щракнете върху бутона Start (Старт), изберете **Control Panel (Контролен панел)**, после изберете **Printer (Принтер)** от категорията Hardware and Sound (Хардуер и звук).

Windows XP и Server 2003:

Щракнете върху **Start (Старт)**, изберете **Control Panel (Контролен панел)** и след това изберете **Printers and Faxes (Принтери и факсове)** от категория Printers and Other Hardware (Принтери и друг хардуер).

**2** Windows 8, 7, Server 2008 и Server 2012:

Щракнете с десен бутон върху продукта или натиснете и задръжте върху продукта и изберете **Printer properties (Свойства на принтера)**, **Optional Settings (Допълнителни настройки)**, после изберете бутона **Driver Settings (Настройки на драйвера)**.

Windows Vista и Server 2008:

Щракнете с десен бутон върху иконата за вашия продукт, щракнете върху **Optional Settings (Допълнителни настройки)**, после върху бутона **Driver Setting (Настройки на драйвера)**.

Windows XP и Server 2003:

Щракнете с десен бутон върху иконата за вашия продукт, щракнете върху **Optional Settings (Допълнителни настройки)**, после върху бутона **Driver Setting (Настройки на драйвера)**.

C Направете съответните настройки. За подробности за всяка настройка, вижте онлайн помощта.

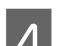

D Щракнете върху **OK**.

# **Използване на PostScript драйвер на принтер**

За подробности относно инсталирането на PostScript драйвер на принтера, вижте тук. & ["Инсталиране на PostScript драйвер на принтер" на страница 83](#page-82-0)

# **Използване на Epson Universal P6 драйвер на принтер**

За подробности относно инсталирането на Epson Universal P6 драйвер на принтера, вижте тук.  $\rightarrow$  ["Инсталиране на Epson Universal P6 драйвер за принтер \(само за Windows\)" на страница 87](#page-86-0)

### *Забележка:*

*Когато е възможно, избирайте шрифтовете от приложението. Вижте документацията на софтуера за инструкции. Ако изпращате неформатиран текст към принтера директно от DOS или ако използвате опростен софтуерен пакет, който не включва избор на шрифт, можете да изберете шрифтове, като използвате менютата на панела за управление на принтера.*

Долната таблица показва функциите и настройките, налични в Menu в панела за управление. Вижте следния раздел за подробности относно Wi-Fi Setup в екран Home.

### & ["Настройки за администриране на системата" на страница 48](#page-47-0)

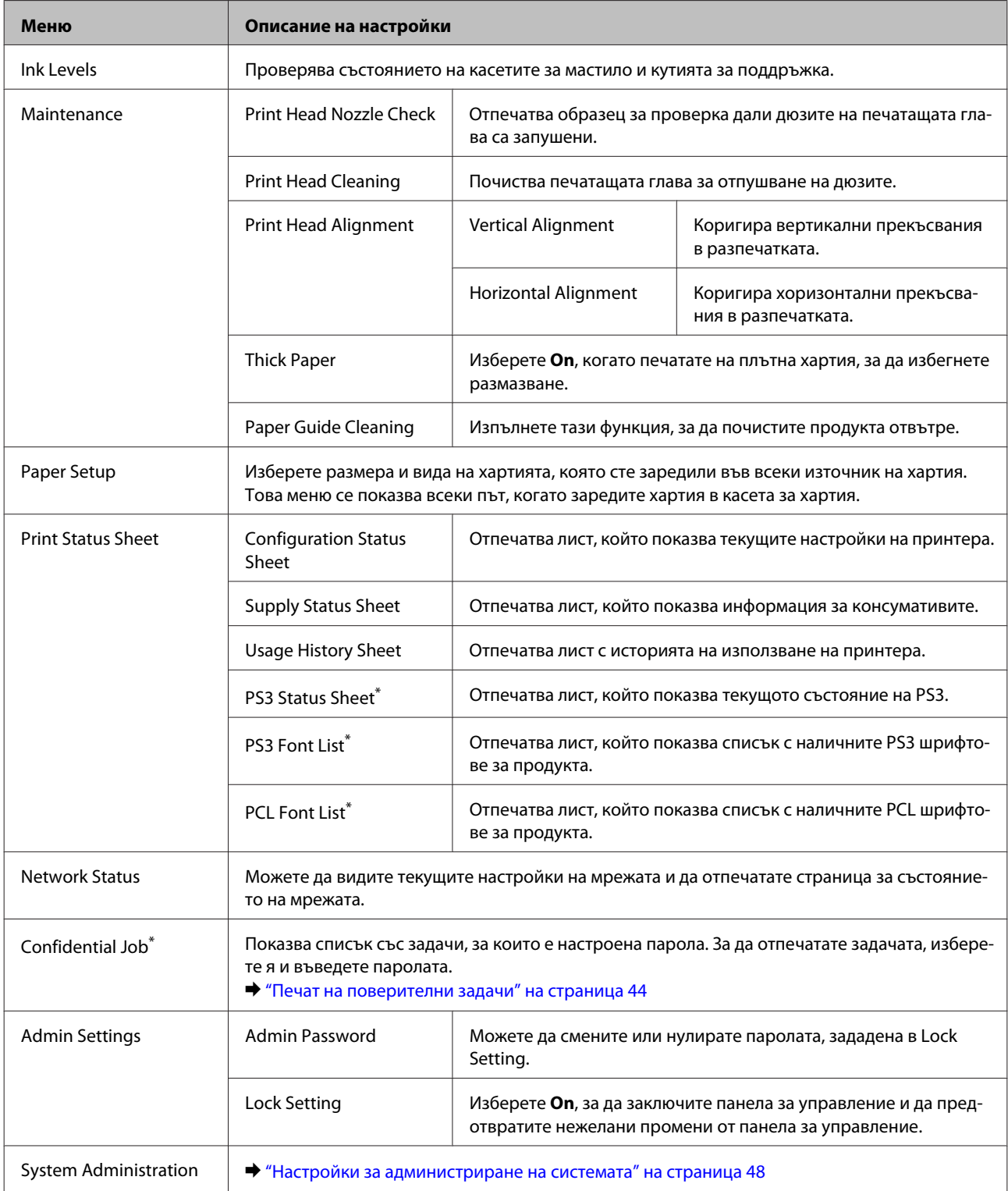

\* Тази функция се поддържа само от серия WF-5190.

# <span id="page-47-0"></span>**Настройки за администриране на системата**

Администраторът може да заключи панела за управление, за да попречи на нежелани промени. За да заключите панела за управление, изберете показаните долу менюта, после въведете паролата. Menu > Admin Settings > Lock Settings > On.

При влизане в настройките System Administration в Menu се изисква парола. Настроената парола в Lock Settings се изисква и при настройки на Epson WebConfig или EpsonNet Config.

### *Забележка:*

*Ако забравите вашата парола, се свържете с търговеца.*

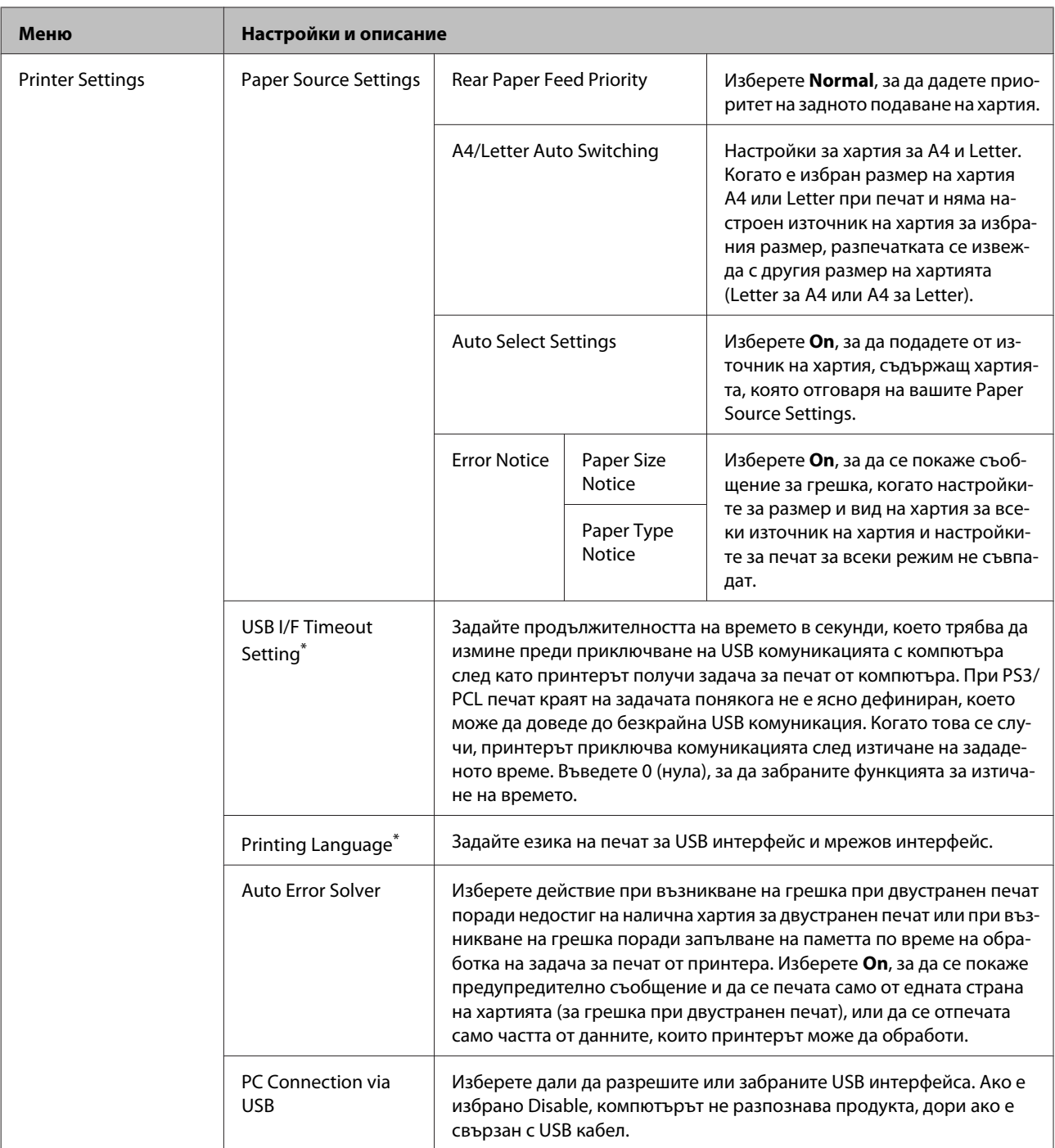

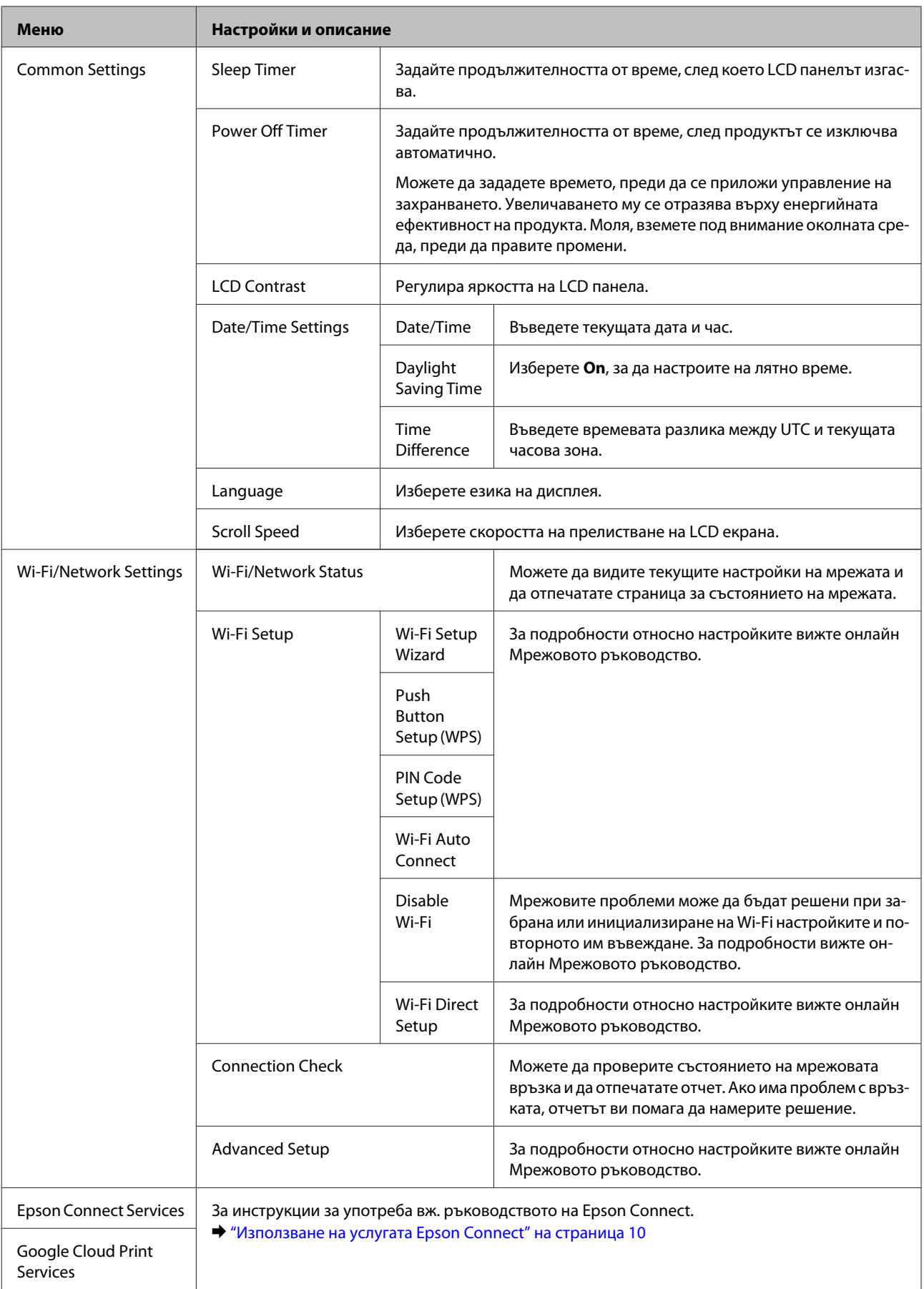

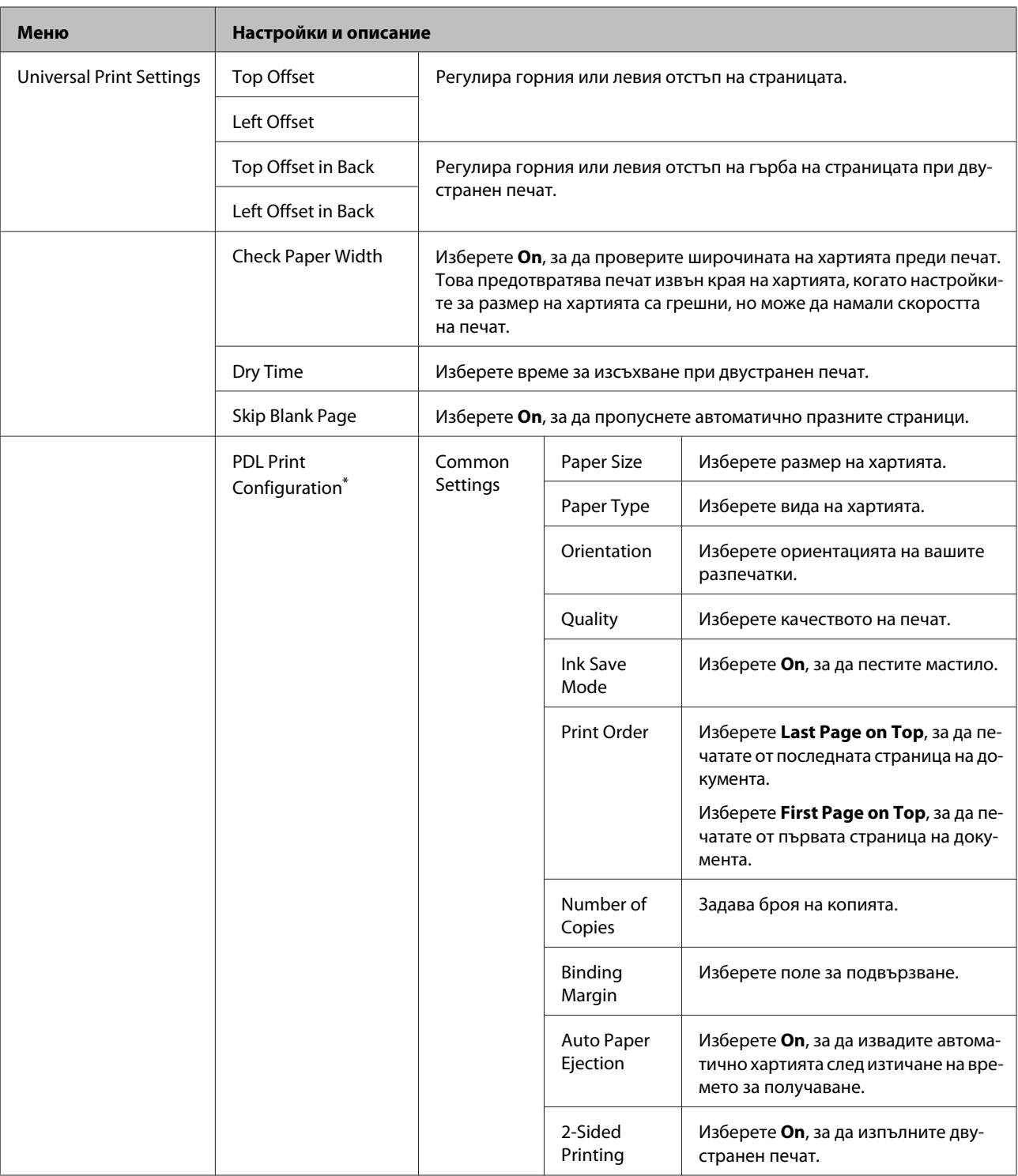

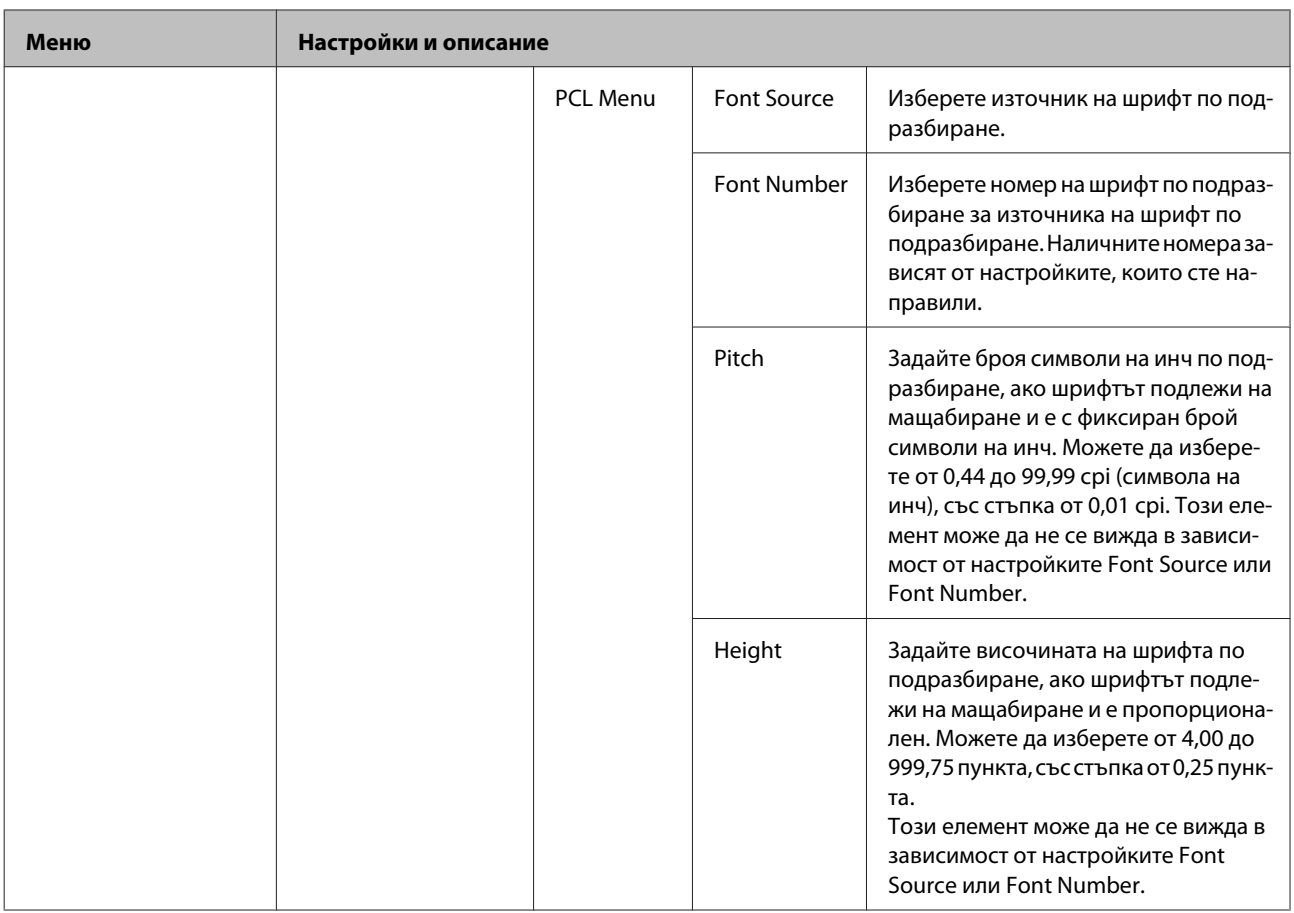

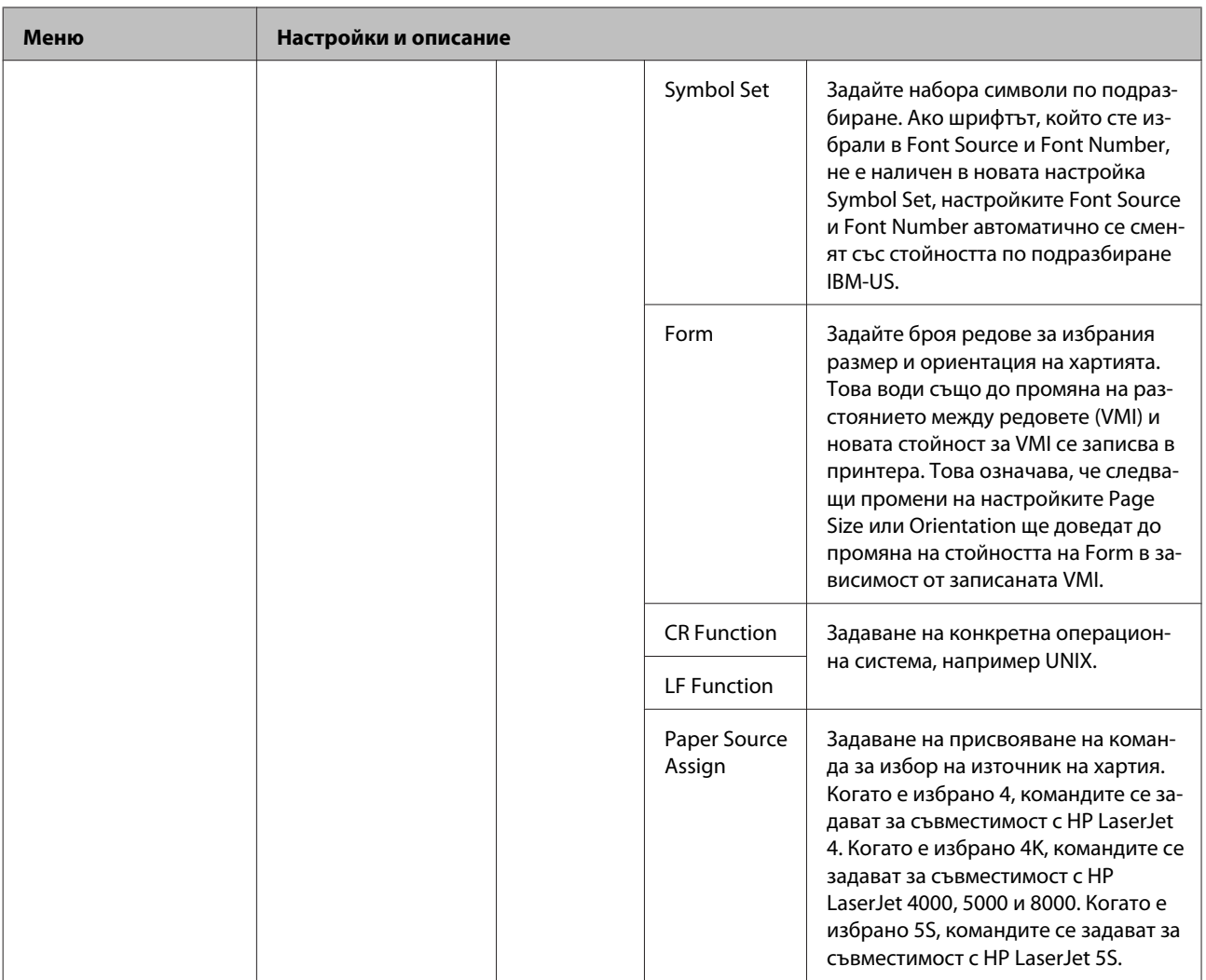

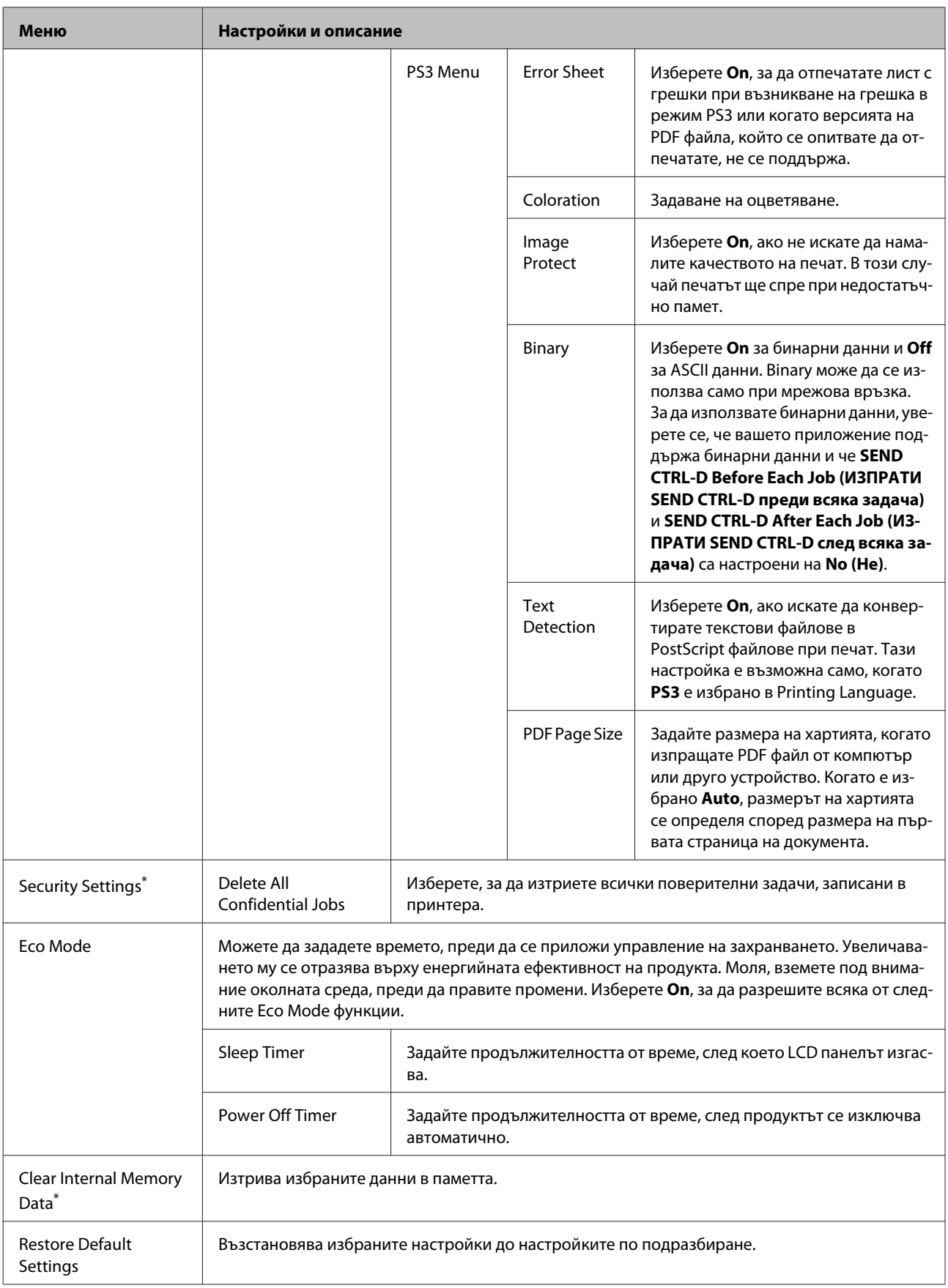

\* Тази функция се поддържа само от серия WF-5190.

# **Информация за касета за мастило и консумативи**

# **Касети с мастило**

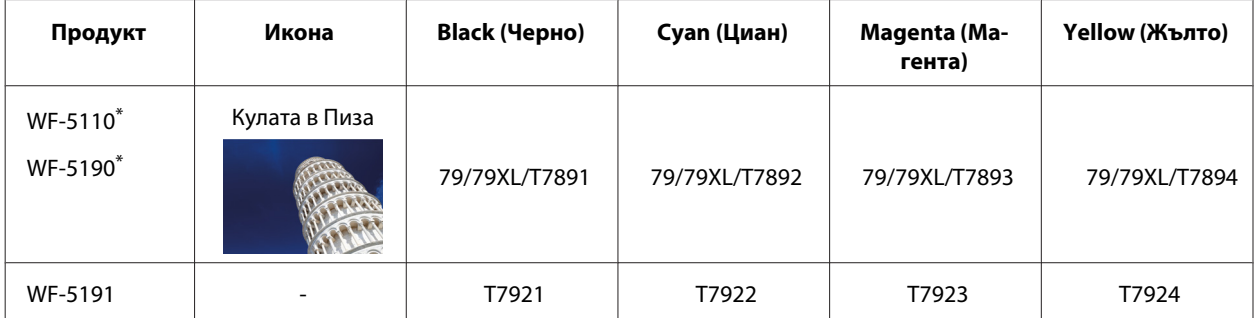

\* За информация относно броя разпечатки на касетите с мастило на Epson, посетете следния уеб сайт. <http://www.epson.eu/pageyield>

### **За Австралия/Нова Зеландия**

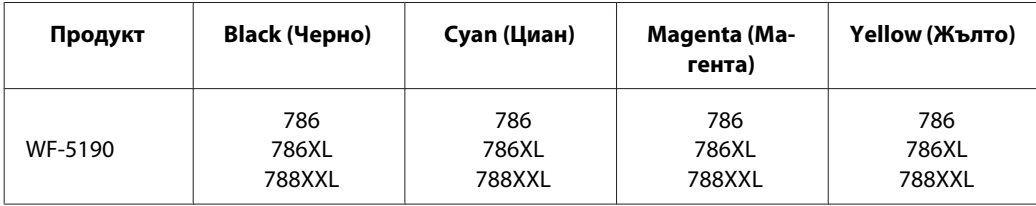

### *Забележка:*

*Не всички касети са налични във всички региони.*

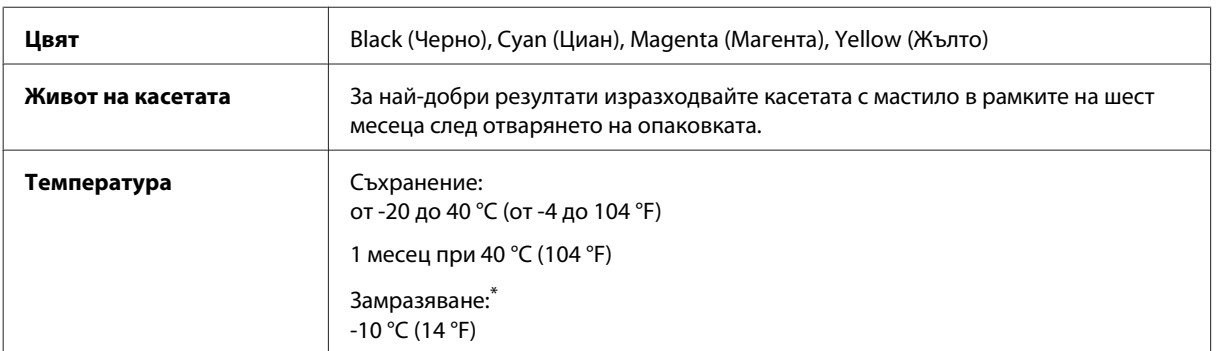

\* Мастилото се размразява и е използваемо след приблизително 3 часа при 25 °C (77 °F).

# **Кутия за поддръжка**

Можете да използвате следната кутия за поддръжка с този продукт.

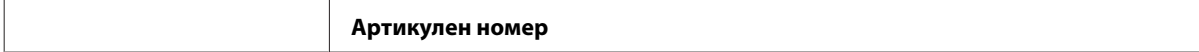

## **Информация за касета за мастило и консумативи**

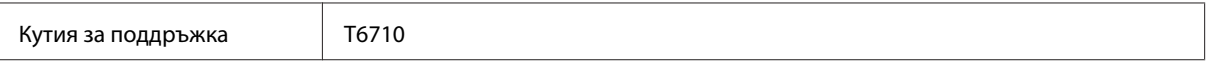

# **Инструкции за безопасност за касети с мастило, предпазни меки и спецификации**

## **Инструкции за безопасност**

При манипулиране с касетите с мастило, съблюдавайте следното:

- ❏ Пазете касетите с мастило на недостъпни за деца места.
- ❏ Внимавайте, когато работите с използвани касети, тъй като около отвора за подаване на мастило може да има мастило.
	- ❏ Ако мастило попадне върху кожата ви, обилно измийте зоната със сапун и вода.
	- ❏ Ако мастило попадне в очите ви, измийте ги незабавно с вода. Ако усетите дискомфорт или проблемите със зрението продължат след като сте ги измили обилно, потърсете незабавно лекар.
	- ❏ Ако в устата ви влезе мастило, изплюйте незабавно и посетете доктор веднага.
- ❏ Преди да поставите нова касета с мастило в принтера, разклатете я хоризонтално назад-напред с движения с дължина около 10 сантиметра около 15 пъти за няколко секунди.
- ❏ Използвайте касетата с мастило преди датата, отпечатана на опаковката.
- ❏ За най-добри резултати изразходвайте касетата с мастило в рамките на шест месеца след поставянето й.
- ❏ Не разглобявайте и не променяйте касетата с мастило, в противен случай може да не е възможно нормално печатане с нея.
- ❏ Не докосвайте зеления чип отстрани на касетата. Това би попречило на нормалната работа и отпечатване.
- ❏ Чипът на тази касета с мастило съдържа различна информация за касетата, например състоянието на касетата, така че касетата да може да бъде извадена и поставена отново свободно.
- ❏ Ако извадите касетата с мастило, за да я използвате по-късно, защитете областта на подаване на мастилото от прах и замърсяване, и я съхранявайте при същите условия, както и продукта. Имайте предвид, че на отвора за подаване на мастило има клапан, затова не е необходимо да поставяте капаче или тапа, но трябва да внимавате да не изцапате обектите, които се докосват до касетата. Не докосвайте отвора за подаване на мастило или около него.

## **Предпазни мерки при подмяна на касета за мастило**

Преди да подменяте касетите с мастило, прочетете всички инструкции в този раздел.

❏ За най-добри резултати при печат изразходвайте касетата с мастило в рамките на шест месеца след поставянето й.

- ❏ Ако местите касетите с мастило от студено на топло място, оставете ги най-малко три часа при стайна температура, преди да използвате касетата с мастило.
- ❏ Не изпускайте и не удряйте касетата в твърди предмети, в противен случай може да потече мастило.
- ❏ Не местете печатащата глава с ръка; в противен случай може да повредите принтера.
- ❏ Този принтер използва касети с мастило, снабдени с зелен чип, който следи количеството на използваното мастило от всяка касета. Касетите могат да се използват дори ако са преместени или поставени отново.
- ❏ Ако извадите временно касета с мастило, уверете се, че сте защитили зоната за подаване на мастило от замърсявания и прах. Съхранявайте касетата за мастило при същите условия, както и принтера.
- ❏ Никога не изключвайте принтера по време на първоначалното зареждане на мастило. Принтерът може да не успее да се напълни с мастило и да не може да печата.
- ❏ Захранващият отвор за мастило има клапан, проектиран да съхранява освободеното излишно мастило; няма нужда да поставяте ваши тапи или капачета. Въпреки това се препоръчва внимателно манипулиране. Не докосвайте захранващия отвор на касетата с мастило или зоната около него.
- ❏ Продукти, които не са произведени от Epson може да причинят повреда, която не се покрива от гаранцията на Epson и при определени обстоятелства да предизвика непостоянно поведение на принтера.
- ❏ Epson препоръчва употребата на оригинални касети с мастило Epson. Epson не може да гарантира качеството или надеждността на неоригинално мастило. Употребата на неоригинални мастила може да доведе до повреда, която не се покрива от гаранцията на Epson и при определени обстоятелства да предизвика непостоянно поведение на принтера. Може да не се показва информация за нива на мастило, което не е оригинално.
- ❏ Оставете старата касета в принтера, докато не получите резервна; в противен случай останалото в дюзите на печатащата глава мастило може да изсъхне.
- ❏ Когато цветното мастило е изразходено, а все още има останало черно мастило, вие можете да продължите да печатате временно, като използвате само черно мастило. & ["Временно печатане с черно мастило, когато цветното мастило е изразходено" на страница 62](#page-61-0)
- ❏ Никога не изключвайте принтера, докато подменяте касетата с мастило. Това може да повреди зеления чип на касетата с мастило и принтерът да не печата правилно.
- ❏ Не можете да използвате за подмяна касетите, доставени с продукта.

## **Спецификации на касета за мастило**

- ❏ Epson препоръчва да използвате касетата с мастило преди датата, отпечатана на опаковката.
- ❏ Касетите за мастило, опаковани с вашия продукт, се изразходват частично по време на първоначалната настройка. За да получите висококачествени разпечатки, печатащата глава на вашия продукт ще бъде напълно заредена с мастило. Този еднократен процес консумира известно количество мастило и затова е възможно тези касети да отпечатат по-малко на брой страници в сравнение със следващите касети с мастило.
- ❏ Посоченият брой разпечатки може да варира в зависимост от изображенията, които печатате, типа на използваната хартия, честота на печатане и условията на околната среда, например температурата.

- ❏ За да се гарантира получаване на изключително качество на разпечатката и за да се защити печатащата глава, когато вашият продукт посочи че касетата е за смяна, в нея остава известно количество резервно мастило. Посоченият брой разпечатки не включва този резерв.
- ❏ Въпреки че касетите с мастило може да съдържат рециклирани материали, това не оказва влияние върху функцията на продукта или работата му.
- ❏ Когато печатате едноцветно или в скалата на сивото, може да се използват цветни мастила вместо черно мастило в зависимост от настройките за типа хартия или качеството на печата. Това става, защото се използва смес от цветни мастила за създаване на черен цвят.

# **Проверка на състоянието на касетата за мастило**

## **За Windows**

### *Забележка:*

*Когато касета за мастило работи при ниско ниво, автоматично се появява екран Low Ink Reminder (Напомняне за ниско ниво на мастилото). Можете да проверявате състоянието на касетата с мастило също и от този екран. Ако не желаете да се извежда този екран, влезте в драйвера на принтера и след това щракнете върху раздел Maintenance (Поддръжка) и след това върху Monitoring Preferences (Предпочитания за проследяване). В екран Monitoring Preferences (Предпочитания за проследяване) махнете отметката в полето See Low Ink Reminder alerts (Вижте предупрежденията за ниско ниво на мастило).*

За да проверите състоянието на касетата с мастило, направете едно от следните неща:

- ❏ Отворете драйвера на принтера, щракнете върху раздел **Main (Главно)**, след това щракнете върху бутон **Ink Levels (Нива на мастилото)**.
- ❏ Щракнете двукратно върху иконата за бърз достъп в Windows на taskbar (лента на задачите). За да добавите икона за бърз достъп към taskbar (лента на задачите), вижте следващия раздел: & ["От иконата за бърз достъп в taskbar \(лента на задачите\)" на страница 30](#page-29-0)

❏ Отворете драйвера на принтера, щракнете върху раздел **Maintenance (Поддръжка)**, след това щракнете върху бутон **EPSON Status Monitor 3 (Следене на статуса Epson 3)**. Състоянието на касетата с мастило се изобразява с графика.

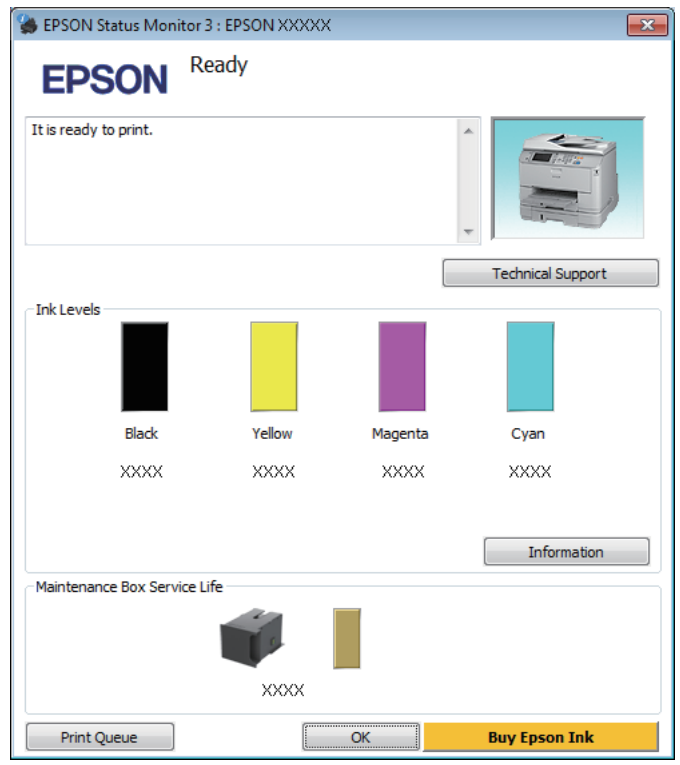

### *Забележка:*

- ❏ *Ако не се покаже EPSON Status Monitor 3 (Следене на статуса Epson 3), отворете драйвера на принтера и щракнете върху раздела Maintenance (Поддръжка) и след това върху бутона Extended Settings (Разширени настройки). В прозореца Extended Settings (Разширени настройки) поставете отметка в полето Enable EPSON Status Monitor 3 (Разрешава EPSON Status Monitor 3).*
- ❏ *В зависимост от текущите настройки възможно е да се покаже опростен мониторинг на състоянието. Щракнете върху бутон Details (Подробности), за да се покаже прозорецът по-горе.*
- ❏ *Показваните нива на мастилото са приблизителни.*

## **За Mac OS X**

Можете да проверите състоянието на касетата за мастило от EPSON Status Monitor (Следене на статуса Epson). Следвайте стъпките по-долу.

A Отворете Epson Printer Utility 4. & ["Достъп до драйвера на принтера в Mac OS X" на страница 31](#page-30-0)

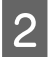

B Щракнете върху иконата **EPSON Status Monitor (Следене на статуса Epson)**. Появява се EPSON Status Monitor (Следене на статуса Epson).

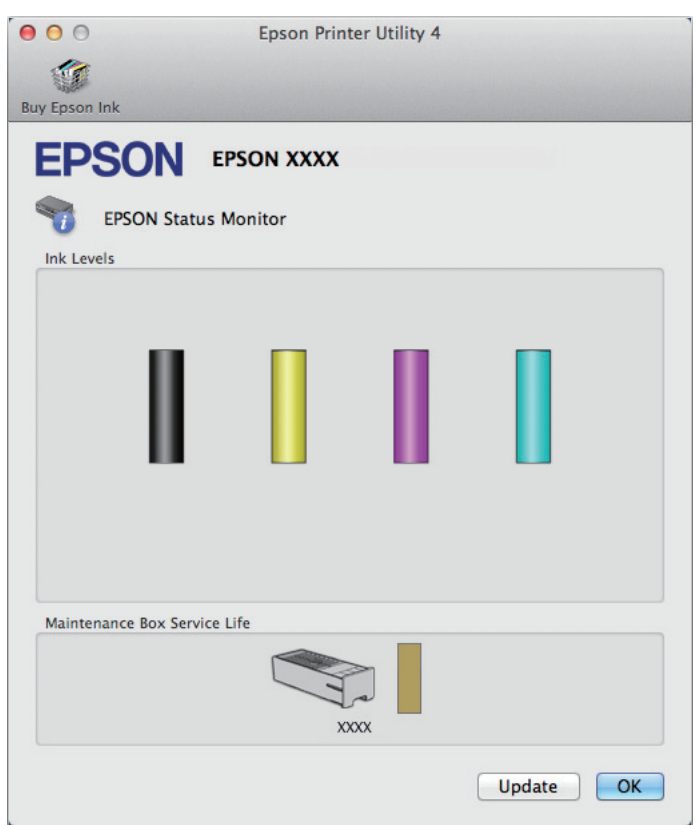

#### *Забележка:*

- ❏ *Графиката показва състоянието на касетата за мастило към момента, когато EPSON Status Monitor (Следене на статуса Epson) е отворен за пръв път. За да се актуализира състоянието на касетата за мастило, щракнете върху Update (Актуализиране).*
- ❏ *Показваните нива на мастилото са приблизителни.*

## **Използване на панела за управление**

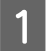

A Влезте в **Menu** от екран Home.

B Изберете **Ink Levels**.

### *Забележка:*

❏ *Показваните нива на мастилото са приблизителни.*

❏ *Иконата за състояние в дясната страна на LCD екрана показва състоянието на кутията за поддръжка.*

# <span id="page-61-0"></span>**Временно печатане с черно мастило, когато цветното мастило е изразходено**

Когато цветното мастило е изразходено, а все още има останало черно мастило, вие можете да продължите да печатате за кратко време, като използвате само черно мастило. Все пак трябва да подмените изразходената(ите) касета(и) за мастило възможно най-скоро. Вижте следващия раздел, за да продължите временно да печатате с черно мастило.

### *Забележка:*

*Действителното време ще варира в зависимост от условията на използване, отпечатаните изображения, настройките на печат и честотата на използване.*

## **За Windows**

### *Забележка за Windows:*

*Тази функция е налична, само когато EPSON Status Monitor 3 (Следене на статуса Epson 3) е разрешен. За да активирате мониторинга на състоянието, стартирайте драйвера на принтера и щракнете върху раздела Maintenance (Поддръжка) и след това върху Extended Settings (Разширени настройки). В прозореца Extended Settings (Разширени настройки) поставете отметка в полето Enable EPSON Status Monitor 3 (Разрешава EPSON Status Monitor 3).*

Следвайте стъпките по-долу, за да продължите временно да печатате с черно мастило.

A Когато EPSON Status Monitor 3 (Следене на статуса Epson 3) изведе съобщение да прекъснете задачата за печат, щракнете върху **Cancel (Отказ)** или **Cancel Print (Откажи печат)**, за да отмените задачата за печат.

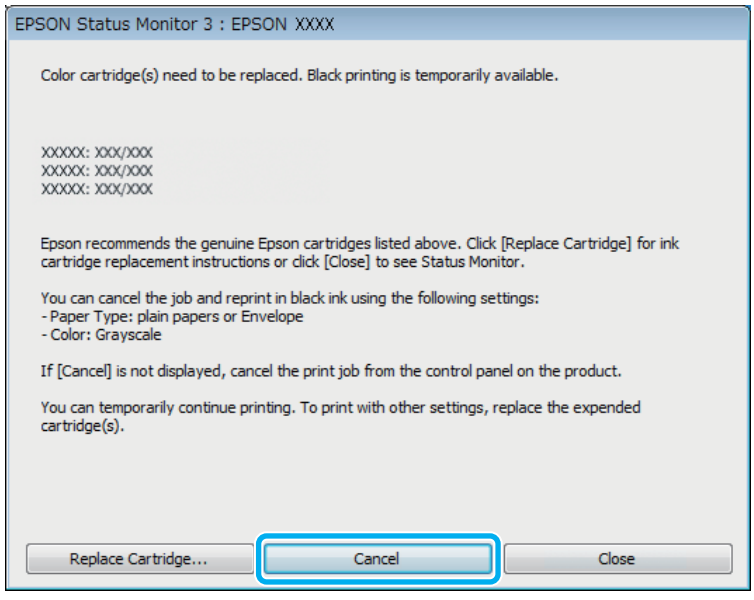

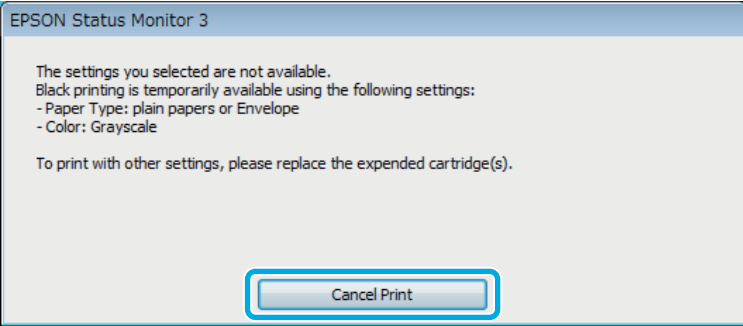

### *Забележка:*

*Ако грешката, указваща изразходена цветна касета за мастило, произлиза от друг компютър в мрежата, може да се наложи да отмените заявката за печат на продукта.*

- B Заредете обикновена хартия или пликове.
- З Отворете настройките на принтера. & ["Достъп до драйвера на принтера в Windows" на страница 29](#page-28-0)
	-
- D Щракнете върху Main (Главно) и направете подходящите настройки.
- E Изберете **plain papers (обикновени хартии)** или **Envelope (Плик)** в настройката Paper Type (Тип хартия).
- F Изберете **Grayscale (Скала на сивото)** в настройката Color (Цвят).

G Щракнете върху **OK**, за да затворите прозореца за настройка на принтера.

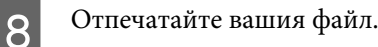

I EPSON Status Monitor 3 (Следене на статуса Epson 3) се показва отново на екрана на компютъра. Щракнете върху **Print in Black (Отпечатване в черно)**, за да печатате само с черно мастило.

## **За Mac OS X**

Следвайте стъпките по-долу, за да продължите временно да печатате с черно мастило.

A Ако отпечатването не може да бъде възстановено, щракнете върху иконата на продукта в Dock. Ако показваното съобщение за грешка напомня да отмените заявката за печат, щракнете върху **Delete (Изтриване)** и следвайте стъпките по-долу, за да отпечатате отново документа с черно мастило.

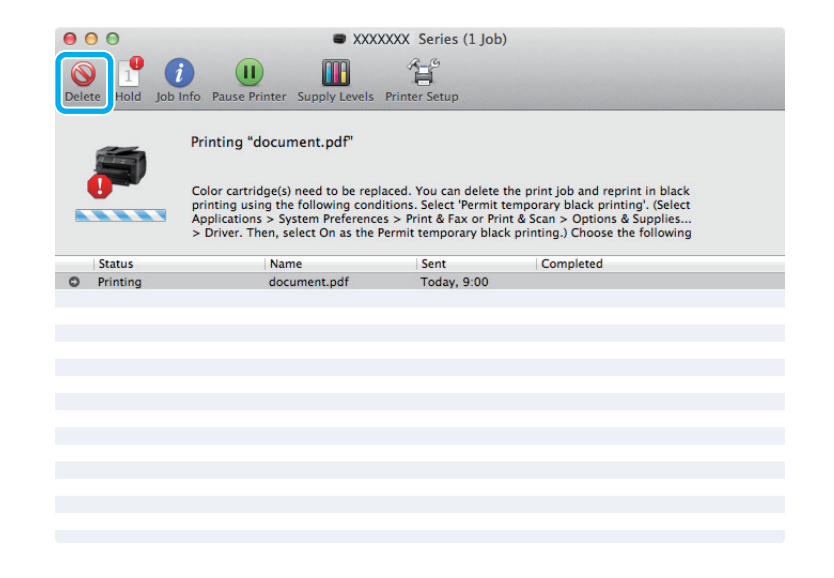

### *Забележка:*

*Ако грешката, указваща изразходена цветна касета за мастило, произлиза от друг компютър в мрежата, може да се наложи да отмените заявката за печат на продукта.*

За Mac OS X 10.8:

Щракнете върху бутона и ако се появи съобщение за грешка, щракнете върху **OK**. Следвайте стъпките по-долу, за да отпечатате отново документа с черно мастило.

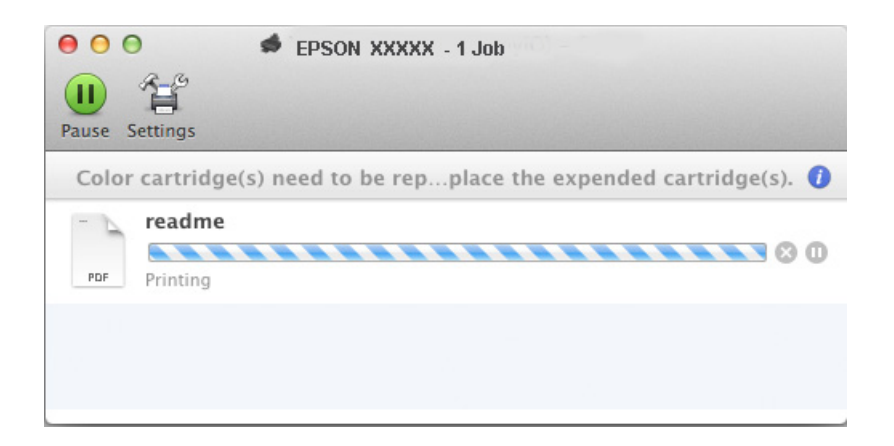

- B Отворете **System Preferences (Cистемни предпочитания)**, щракнете върху **Print & Scan (Печат и сканиране)** (Mac OS X 10.8 или 10.7) или **Print & Fax (Печат и Факс)** (Mac OS X 10.6 или 10.5) и изберете продукта от списъка Printers (Принтери). След това щракнете върху **Options & Supplies (Опции и Консумативи)**, после върху **Driver (Драйвер)**.
- C Изберете **On (Включен)** за Permit temporary black printing (Временно разрешаване на черно/бял печат).
	- Заредете обикновена хартия или пликове.
- E Отворете диалогов прозорец Print (Печат). & ["Достъп до драйвера на принтера в Mac OS X" на страница 31](#page-30-0)
- **Пракнете върху бутона Show Details (Покажи детайли)** (за Mac OS X 10.7) или върху бутона ▼ (за Mac OS X 10.6 или 10.5), за да разширите този диалогов прозорец.
	- Изберете продукта, който използвате, в настройката Printer (Печат) и след това направете подходящите настройки.
- H Изберете **Print Settings (Настройки за печат)** от изскачащото меню.
- I Изберете **plain papers (обикновени хартии)** или **Envelope (Плик)** като настройка Media Type (Тип носител).
- 10 Изберете отметката Grayscale (Скала на сивото).
	- K Щракнете върху **Print (Печат)**, за да затворите диалоговия прозорец Print (Печат).

# **Запазване на черното мастило при ниско ниво на мастилото в касетата (Само за Windows)**

*Забележка за Windows:*

*Тази функция е налична, само когато EPSON Status Monitor 3 (Следене на статуса Epson 3) е разрешен. За да активирате мониторинга на състоянието, стартирайте драйвера на принтера и щракнете върху раздела Maintenance (Поддръжка) и след това върху Extended Settings (Разширени настройки). В прозореца Extended Settings (Разширени настройки) поставете отметка в полето Enable EPSON Status Monitor 3 (Разрешава EPSON Status Monitor 3).*

Показаният по-долу прозорец се появява, когато черното мастило е на привършване и има повече цветно мастило, отколкото черно. Той се появява, само когато **plain papers (обикновени хартии)** е избрана за вид хартия и **Standard (Стандартен)** е избран за Quality (Качество).

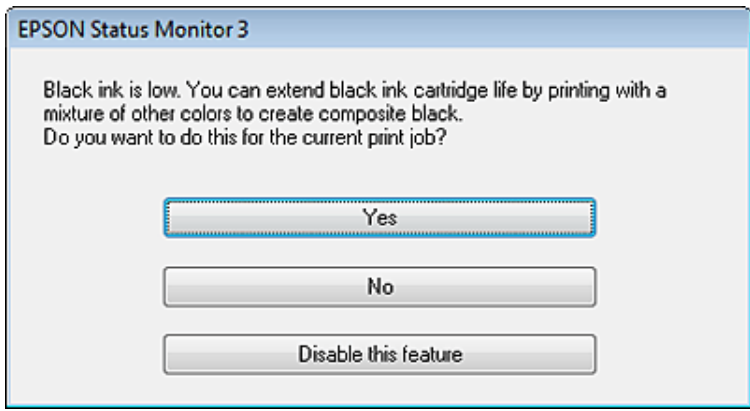

Прозорецът ви дава възможност да продължите с нормално използване на черно мастило или да съхраните черното мастило, като използвате смес от цветни мастила за получаване на черен цвят.

- ❏ Щракнете върху бутон **Yes (Да)**, за да използвате смес от цветни мастила за създаване на черен цвят. Следващият път, когато отпечатвате подобна задача, ще видите същия прозорец.
- ❏ Щракнете върху бутон **No (Не)**, за да продължите използването на останалото черно мастило за задачата, която ще отпечатвате. Следващият път, когато отпечатвате подобна задача, ще видите същия прозорец и отново ще имате възможност за запазване на черното мастило.
- ❏ Щракнете върху **Disable this feature (Деактивирай тази функция)**, за да продължите да използвате останалото черно мастило.

# **Подмяна на касета за мастило**

Когато касетата с мастило свърши или намалее, на компютъра или на панела за управление се появява съобщение.

Можете да смените касетите по всяко време, докато продуктът не работи.

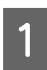

A Отворете предния капак.

B Натиснете касетата с мастило, която искате да смените и хванете дръжката на касетата, за да я издърпате от принтера. Изхвърлете правилно използваната касета. Не разглобявайте използваната касета и не се опитвайте да я пълните отново.

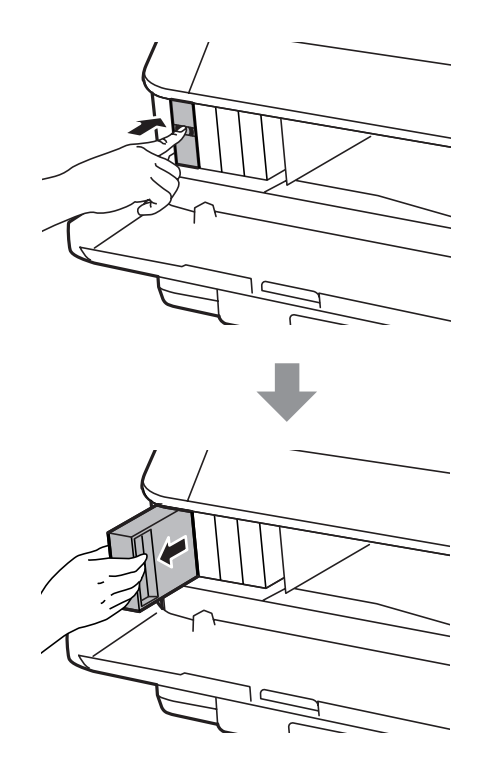

#### *Забележка:*

- ❏ *Илюстрацията показва смяна на касета за черно мастило. Заменете касетата според вашето положение.*
- ❏ *Около отвора за подаване на мастило на извадените касети може да има мастило, затова внимавайте да не попадне мастило в околната зона при изваждането.*

C Извадете новата касета с мастило от опаковката. Не докосвайте зеления чип отстрани на касетата. Това би попречило на нормалната работа и отпечатване.

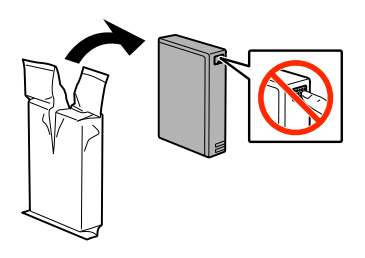

### *Забележка:*

*Не разклащайте използваните касети с мастило, защото могат да потекат.*

D Разклатете за 5 секунди касетата с мастило 15 пъти хоризонтално с движения с дължина около 10 cm, както е показано на следната илюстрация.

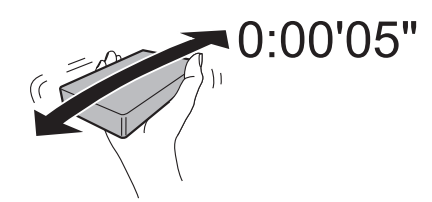

E Поставете касетата с мастило в държача на касетите. Натиснете касетата, докато щракне на място.

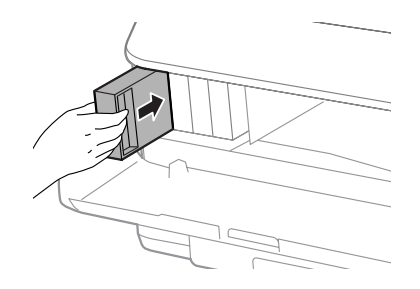

### *Забележка:*

*Ако на LCD екрана е показано Cartridge Check, натиснете бутона OK, за да проверите дали касетите са правилно поставени.*

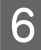

F Затворете предния капак.

### *Забележка:*

*Не изключвайте продукта, докато индикаторът за захранването мига.*

Смяната на касетата с мастило вече е завършила. Принтерът ще се върне в предишното си състояние.

# **Поддръжка на продукта и софтуера**

# **Монтаж на опционална касета**

### **Блок за касета за хартия**

### **Монтаж на блок за касета за хартия**

Следвайте стъпките по-долу, за да монтирате блока за касета за хартия.

*Забележка: Този блок е допълнителен.* & *["Опция" на страница 117](#page-116-0)*

A Изключете продукта и извадете захранващия кабел и всички интерфейсни кабели.

### !*Внимание:*

*Уверете се, че сте извадили захранващия кабел от продукта, за да избегнете електрически удар.*

2 Внимателно свалете блока за касетата с хартия от опаковката и го поставете там, където възнамерявате да разположите продукта.

### *Забележка:*

❏ *Отстранете защитните материали от блока.*

❏ *Запазете всички защитни материали, в случай, че искате да транспортирате опционалния блок за касетата в бъдеще.*

### **Поддръжка на продукта и софтуера**

Изравнете ъглите на продукта и на блока, после свалете внимателно продукта върху блока, така че конекторът и двата пина в горната част на блока да влязат съответно в клемата и в отворите в долната част на продукта.

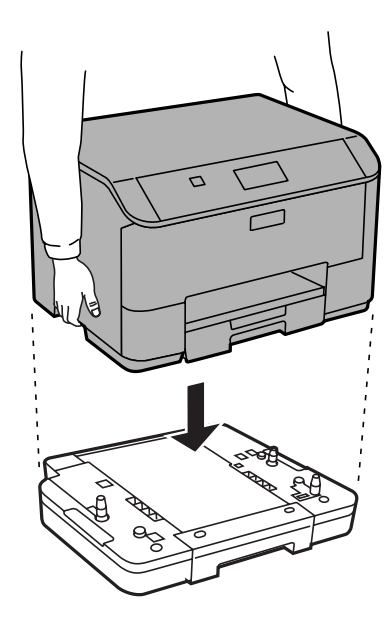

Свържете отново всички интерфейсни кабели и захранващия кабел.

E Включете захранващия кабел в електрически контакт.

**6** Включете продукта.

### **Разрешаване на опционалната касета в драйвера на принтера**

За да разрешите опционалната касета, отворете свойствата на драйвера на принтера и направете следните настройки.

### **Windows**

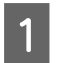

A Отворете свойствата на принтера.

& ["Достъп до свойствата на принтера в Windows" на страница 31](#page-30-0)

B Изберете раздел **Optional Settings (Допълнителни настройки)**, после изберете **Acquire from Printer (Придобий от принтер)** от Printer Information (Информация за принтера). След това щракнете върху бутона **Get (Вземи)**.

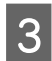

C Щракнете върху бутон **OK**, за да затворите прозореца.

### **Mac OS X**

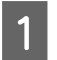

A Отворете **System Preferences (Cистемни предпочитания)**, после щракнете двукратно върху иконата **Print & Scan (Печат и сканиране)** (**Print & Fax (Печат и Факс)** за OS X 10.6 или 10.5).

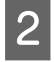

B Изберете принтера от списъка, изберете **Options & Supplies (Опции и Консумативи)** (**Open Print Queue (Отвори опашка за печат)**, после щракнете върху **Info (Информация)** за OS X 10.5).

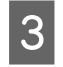

C Щракнете върху раздел **Driver (Драйвер)**, после изберете **Cassette 2 (Касета 2)** като **Lower Cassette (Долна касета)**.

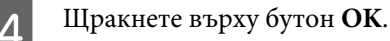

## **Демонтаж на блок за касета**

Изпълнете процедурата за монтаж в обратен ред.

# **Проверка на дюзите на печатащата глава**

Ако откриете, че отпечатъкът е неочаквано слаб или има липсващи точки, възможно е да успеете да идентифицирате проблема чрез проверка на дюзите на печатащата глава.

Можете да проверите дюзите на печатащата глава от вашия компютър, като използвате помощната програма Nozzle Check (Проверка на дюзите) или от принтера, като използвате бутоните.

## **Използване на помощната програма Nozzle Check (Проверка на дюзите) за Windows**

Следвайте стъпките по-долу за използване на помощната програма Nozzle Check (Проверка на дюзите).

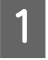

A Уверете се, че панелът за управление не показва предупреждения или съобщения за грешки.

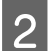

B Уверете се, че в касетата за хартия е заредена хартия с размер А4.

C Щракнете с десен бутон върху иконата на продукта в taskbar (лента на задачите), после изберете **Nozzle Check (Проверка на дюзите)**.

Ако иконата на продукта не е показана, вижте следващия раздел, за да я добавите. & ["От иконата за бърз достъп в taskbar \(лента на задачите\)" на страница 30](#page-29-0)

D Следвайте инструкциите на екрана.

## **Използване на помощната програма Nozzle Check (Проверка на дюзите) за Mac OS X**

Следвайте стъпките по-долу за използване на помощната програма Nozzle Check (Проверка на дюзите).

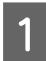

A Уверете се, че панелът за управление не показва предупреждения или съобщения за грешки.

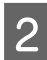

B Уверете се, че в касетата за хартия е заредена хартия с размер А4.

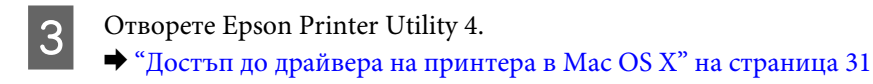

D Щракнете върху иконата **Nozzle Check (Проверка на дюзите)**.

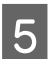

E Следвайте инструкциите на екрана.

## **Използване на панела за управление**

Следвайте долните стъпки за проверка на дюзите на печатащата глава, като използвате панела за управление на продукта.

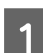

A Уверете се, че панелът за управление не показва предупреждения или съобщения за грешки.

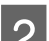

B Уверете се, че в касетата за хартия е заредена хартия с размер А4.

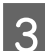

C Влезте в **Menu** от екран Home.

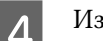

D Изберете **Maintenance**.

E Изберете **Print Head Nozzle Check** и следвайте инструкциите на LCD екрана, за да отпечатате модела за проверка на дюзите.

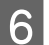

F По-долу са дадени два примерни модела за проверка на дюзите.

Сравнете качеството на отпечатаната страница от проверката с модела, показан по-долу. Ако няма проблеми с качеството на печат, като напр. прекъсване или липсващи сегменти в тестовите линии, печатащата глава е добре.

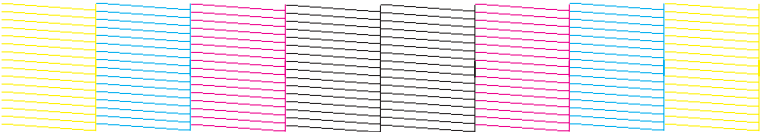

Ако липсва някой сегмент на отпечатаните линии, както е показано по-долу, това може да означава запушена мастилена дюза или неподравнена печатаща глава.

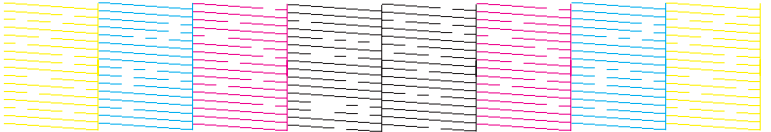

- & ["Почистване на печатащата глава" на страница 73](#page-72-0)
- & ["Подравняване на печатащата глава" на страница 74](#page-73-0)
# **Почистване на печатащата глава**

Ако откриете, че отпечатъкът е неочаквано слаб или има липсващи точки, е възможно да разрешите тези проблеми с почистване на печатащата глава, което гарантира, че дюзите подават мастило правилно.

Можете да почистите печатащата глава от вашия компютър, като използвате помощната програма Head Cleaning (Почистване на главата) от драйвера на принтера или от принтера, като използвате бутоните.

### c*Важно:*

*Не изключвайте продукта, докато се извършва почистването на главата. Ако почистването на главата не е завършило, няма да можете да печатате.*

### *Забележка:*

❏ *Не отваряйте предния капак, докато се извършва почистването на главата.*

❏ *Използвайте първо програма Nozzle Check (Проверка на дюзите), за да се уверите дали печатащата глава се нуждае от почистване. Това спестява мастило.* & *["Проверка на дюзите на печатащата глава" на страница 71](#page-70-0)*

- ❏ *Тъй като почистването на печатащата глава използва мастило от всички касети, почиствайте*
- *печатащата глава само ако качеството е влошено; например, ако разпечатката е неясна или цветовете са неправилни или липсват.*
- ❏ *Когато мастилото е малко, е възможно да не успеете да почистите печатащата глава. Когато мастилото е изразходено, вие не можете да почистите печатащата глава. Подменете първо съответната касета с мастило.*
- ❏ *Ако качеството на печат не се подобри след повтаряне на тази процедура четири пъти, изключете продукта и изчакайте най-малко шест часа. След това стартирайте отново проверка на дюзите и повторете почистването на печатащата глава, ако е необходимо. Ако качеството на печат все още не е подобрено, се свържете с поддръжката на Epson.*
- ❏ *За да поддържате качеството на печат, ви препоръчваме да отпечатвате редовно по няколко страници.*

# **Използване на помощната програма Head Cleaning (Почистване на главата) за Windows**

Следвайте стъпките по-долу за почистване на печатащата глава, като използвате помощната програма Head Cleaning (Почистване на главата).

A Уверете се, че панелът за управление не показва предупреждения или съобщения за грешки.

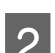

B Щракнете с десен бутон върху иконата на продукта в taskbar (лента на задачите), после изберете **Head Cleaning (Почистване на главата)**.

Ако иконата на продукта не е показана, вижте следващия раздел, за да я добавите. & ["От иконата за бърз достъп в taskbar \(лента на задачите\)" на страница 30](#page-29-0)

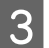

C Следвайте инструкциите на екрана.

# <span id="page-73-0"></span>**Използване на помощната програма Head Cleaning (Почистване на главата) за Mac OS X**

Следвайте стъпките по-долу за почистване на печатащата глава, като използвате помощната програма Head Cleaning (Почистване на главата).

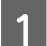

A Уверете се, че панелът за управление не показва предупреждения или съобщения за грешки.

- B Отворете Epson Printer Utility 4. & ["Достъп до драйвера на принтера в Mac OS X" на страница 31](#page-30-0)
- 

C Щракнете върху иконата **Head Cleaning (Почистване на главата)**.

Следвайте инструкциите на екрана.

### **Използване на панела за управление**

Следвайте долните стъпки за почистване на печатащата глава, като използвате панела за управление на продукта.

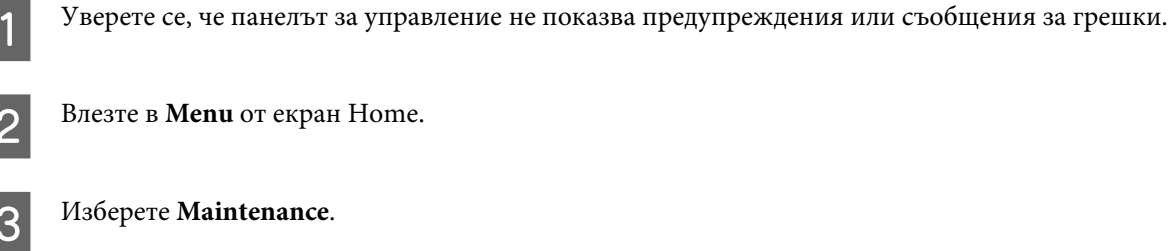

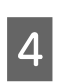

D Изберете **Print Head Cleaning**.

E Следвайте инструкциите на LCD екрана, за да продължите.

# **Подравняване на печатащата глава**

Ако забележите неравни вертикални линии или вълнообразни хоризонтални линии, може би ще успеете да решите този проблем, като използвате помощната програма Print Head Alignment (Подравняване на печатащата глава) от драйвера на вашия принтер или като използвате бутоните на принтера.

Вижте подходящия раздел по-долу.

### *Забележка:*

*Не спирайте отпечатването, докато се печата тестовият модел с помощната програма Print Head Alignment (Подравняване на печатащата глава).*

# **Използване на помощната програма Print Head Alignment (Подравняване на печатащата глава) за Windows**

Следвайте стъпките по-долу за подравняване на печатащата глава, като използвате помощната програма Print Head Alignment (Подравняване на печатащата глава).

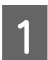

A Уверете се, че панелът за управление не показва предупреждения или съобщения за грешки.

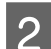

B Уверете се, че в касетата за хартия 1 е заредена хартия с размер А4.

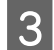

C Щракнете с десен бутон върху иконата на продукта в taskbar (лента на задачите), после изберете **Print Head Alignment (Подравняване на печатащата глава)**.

Ако иконата на продукта не е показана, вижте следващия раздел, за да я добавите. & ["От иконата за бърз достъп в taskbar \(лента на задачите\)" на страница 30](#page-29-0)

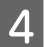

D Следвайте инструкциите на екрана, за да подравните печатащата глава.

# **Използване на помощната програма Print Head Alignment (Подравняване на печатащата глава) за Mac OS X**

Следвайте стъпките по-долу за подравняване на печатащата глава, като използвате помощната програма Print Head Alignment (Подравняване на печатащата глава).

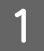

A Уверете се, че панелът за управление не показва предупреждения или съобщения за грешки.

B Уверете се, че в касетата за хартия 1 е заредена хартия с размер А4.

- C Отворете Epson Printer Utility 4.
	- & ["Достъп до драйвера на принтера в Mac OS X" на страница 31](#page-30-0)
	-

D Щракнете върху иконата **Print Head Alignment (Подравняване на печатащата глава)**.

E Следвайте инструкциите на екрана, за да подравните печатащата глава.

### **Използване на панела за управление**

Следвайте долните стъпки за равняване на печатащата глава, като използвате панела за управление на продукта.

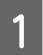

A Уверете се, че панелът за управление не показва предупреждения или съобщения за грешки.

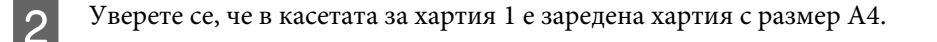

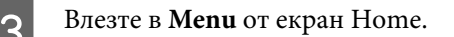

D Изберете **Maintenance**.

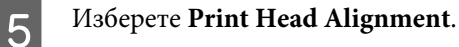

F Изберете **Vertical Alignment** или **Horizontal Alignment**, после следвайте инструкциите на екрана, за да отпечатате модела за изравняване.

#### *Забележка:*

*Ако разпечатката изглежда замъглена или вертикалните линии изглеждат неподравнени, изберете Vertical Alignment. Ако видите хоризонтални линии на равни интервали, изберете Horizontal Alignment.*

G Когато сте избрали Vertical Alignment, намерете най-плътния модел във всяка група от №1 до №6, после въведете номера на модела.

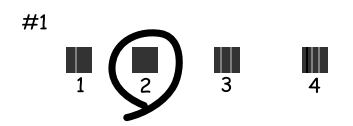

Когато сте избрали Horizontal Alignment, намерете най-малко разделения и най-малко застъпващ се модел.

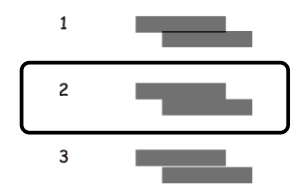

В Приключете с подравняването на печатащата глава.

# **Настройки на мрежова услуга**

Можете да направите настройките на мрежовата услуга, например Epson Connect, AirPrint или Google Cloud Print, като използвате уеб браузър на вашия компютър, смартфон, таблет или лаптоп, които са свързани към същата мрежа, както и продукта.

Въведете IP адреса на продукта в адресната лента на уеб браузъра и потърсете продукта.

<Пример> [IPv4] http://192.168.11.46 [IPv6] http://[fe80::226:abff:feff:37cd]/

### *Забележка:*

*Можете да проверите IP адреса на продукта от панела за управление на продукта или като отпечатате листа за състоянието на мрежата.*

*Menu > Network Status > Wi-Fi Status*

Когато продуктът бъде намерен, се показва уеб страницата на продукта. Изберете менюто, което желаете.

Уеб страницата ви позволява и да проверите състоянието на продукта и да обновите фърмуера му.

# <span id="page-77-0"></span>**Споделяне на продукта за печат**

Можете да настроите принтера така, че да бъде споделен между други компютри в мрежата.

Компютърът, който е свързан директно към принтера, служи за сървър. Другите компютри в мрежата достъпват сървъра и споделят принтера.

За подробности, вижте помощта на компютъра.

Ако искате да използвате принтера в мрежа, вижте Мрежовото ръководство.

# **Почистване на продукта**

## **Почистване на продукта отвън**

За да запазите вашия продукт в най-добро работно състояние, почиствайте го цялостно няколко пъти годишно, като съблюдавате следните инструкции.

### c*Важно:*

*Никога не използвайте алкохол или разтворител, за да почиствате продукта. Тези химични вещества може да повредят продукта.*

#### *Забележка:*

*Затворете поставката за задно зареждане на хартия и изходната тава, когато не използвате продукта, за да го предпазите от прах.*

## **Почистване на продукта отвътре**

Ако разпечатките са зацапани с мастило, следвайте долните стъпки, за да почистите валяка в продукта.

### !*Внимание:*

*Внимавайте да не докосвате частите в продукта.*

### c*Важно:*

- ❏ *Внимавайте да не допускате навлизането на вода в електронните компоненти.*
- ❏ *Не пръскайте със смазочни материали във вътрешността на продукта.*
- ❏ *Неподходящи масла може да повредят механизма. Свържете се с вашия дилър или квалифициран сервизен техник, ако е необходимо смазване.*

A Уверете се, че панелът за управление не показва предупреждения или съобщения за грешки.

<span id="page-78-0"></span>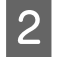

B Заредете няколко листа обикновена хартия размер A4 в касетата за хартия 1. & ["Зареждане на хартия в касетата за хартия" на страница 22](#page-21-0)

### *Забележка:*

*Ако имате проблеми при зареждане на хартията и разполагате с лист за почистване, който се доставя с оригиналната хартия на Epson, заредете почистващия лист в слота за задно подаване на хартия вместо обикновена хартия.*

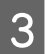

C Влезте в **Menu** от екран Home.

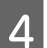

D Изберете **Maintenance**, **Paper Guide Cleaning**, после следвайте инструкциите на панела за управление.

#### *Забележка:*

*Ако разпечатките все още са зацапани, заредете обикновена хартия размер A4 в друг източник на хартия и опитайте стъпки 3 и 4 отново.*

# **Смяна на кутия за поддръжка**

### **Проверка на състоянието на кутията за поддръжка**

Състоянието на кутията за поддръжка се показва на същия екран, на който се показва състоянието на касетата за мастило. Можете да проверите състоянието от софтуера на принтера или панела за управление. & ["Проверка на състоянието на касетата за мастило" на страница 59](#page-58-0)

### **Предпазни мерки при манипулиране**

Преди да подменяте кутията за поддръжка, прочетете всички инструкции в този раздел.

- ❏ Epson препоръчва използването на оригинална кутия за поддръжка на Epson. Употребата на неоригинална кутия за поддръжка може да доведе до повреда, която не се покрива от гаранцията на Epson и при определени обстоятелства да предизвика непостоянно поведение на принтера. Epson не може да гарантира качеството или надеждността на неоригинална кутия за поддръжка.
- ❏ Не демонтирайте кутията за поддръжка.
- ❏ Не докосвайте зеления чип отстрани на кутията за поддръжка.
- ❏ Пазете от деца.
- ❏ Не накланяйте употребената кутия за поддръжка, докато не се постави в доставената найлонова торба.
- ❏ Не използвайте кутия за поддръжка, която е свалена и оставена отделена за дълъг период.
- ❏ Дръжте кутията за поддръжка далече от пряка слънчева светлина.

❏ При някои цикли на отпечатване може да се събере много малко количество излишно мастило в кутията за поддръжка. За да се избегне теч на мастило от кутията за поддръжка, продуктът е проектиран да спре да печата, когато капацитетът на абсорбиране на кутията за поддръжка достигне лимита си. Необходимостта и честотата на това действие зависи от броя на отпечатаните страници, вида на отпечатания материали и броя на циклите на почистване, които е извършил продукта. Подменете кутията за поддръжка, когато получите съобщение за това. Epson Status Monitor, вашият LCD екран или светлинните индикатори на панела за управление ще ви известят кога тази част се нуждае от подмяна. Необходимостта от подмяна на кутията не означава, че продуктът е спрял да работи съгласно неговите спецификации. Гаранцията на Epson не покрива цената на тази подмяна. Това е част, която се обслужва от потребителя.

## **Замяна на кутия за поддръжка**

За смяна на кутията за поддръжка, изпълнете стъпките по-долу.

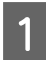

A Потвърдете, че продуктът не е останал без мастило.

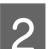

B Извадете новата кутия за поддръжка от опаковката.

### *Забележка:*

*Не докосвайте зеления ИС чип от страната на кутията. Това би попречило на нормалната работа.*

C Натиснете бутоните от двете страни на задния блок едновременно и после издърпайте блока навън.

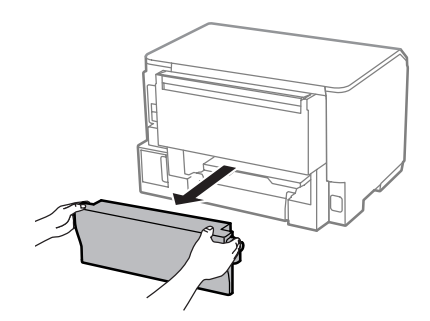

D Поставете ръката си на дръжката на кутията за поддръжка и след това издърпайте кутията навън.

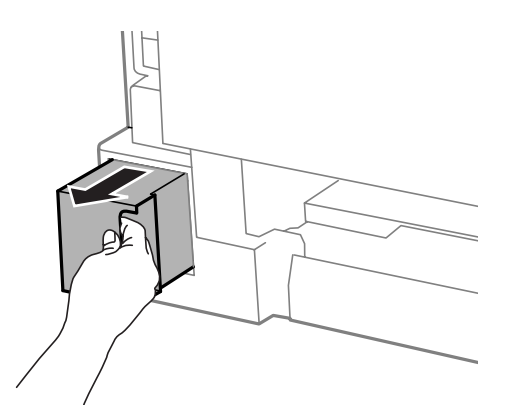

#### *Забележка:*

*Ако мастило попадне върху ръцете ви, обилно ги измийте със сапун и вода. Ако мастило попадне в очите ви, измийте ги незабавно с вода.*

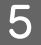

 $\overline{\bf 5}$  Поставете използваната кутия за поддръжка в найлоновата торба, предоставена с новата кутия и я изхвърлете по подходящ начин.

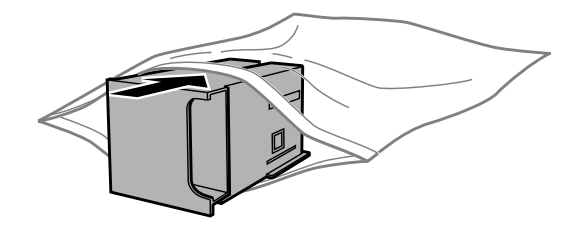

#### *Забележка:*

*Не накланяйте употребената кутия за поддръжка, докато не се запечата в найлоновата торба.*

F Пъхнете новата кутия за поддръжка на мястото й, докато влезе докрай.

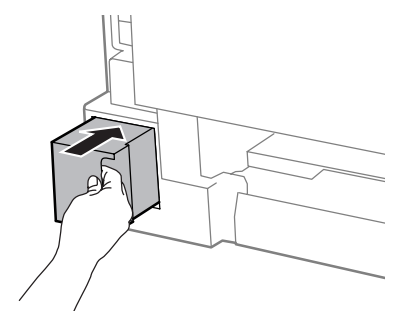

Натиснете бутоните от двете страни на задния блок едновременно и после закачете блока отново.

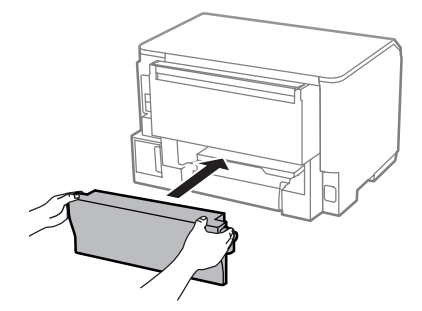

**8** Натиснете бутона ОК на панела за управление.

Смяната на кутията за поддръжка е завършена.

# **Транспортиране на продукта**

Ако местите продукта на някакво разстояние, е необходимо да го подготвите за транспортиране в неговата оригинална кутия или друга с подобен размер.

<span id="page-81-0"></span>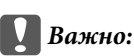

❏ *Когато съхранявате или транспортирате продукта, избягвайте да го накланяте, да го поставяте вертикално или да го обръщате с горната страна надолу; в противен случай мастилото може да протече.*

❏ *Оставете касетите с мастило инсталирани. Свалянето на касетите може да изсуши печатащата глава и продуктът може да спре да печата.*

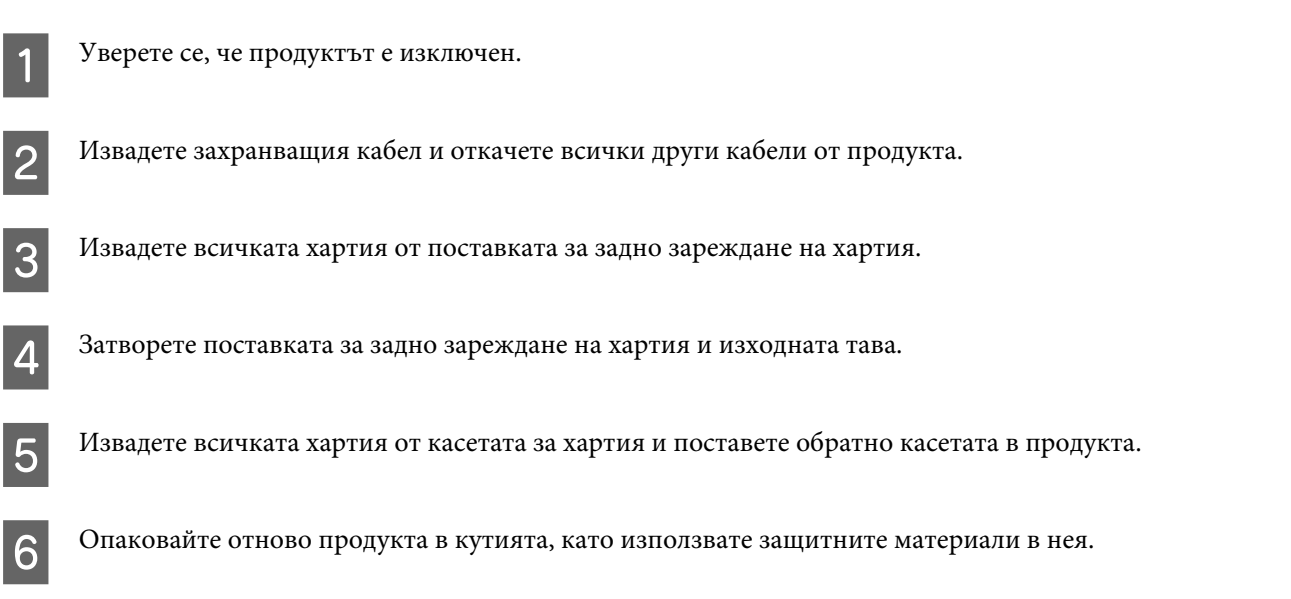

*Забележка: Не накланяйте продукта при транспортиране.*

# **Проверяване и инсталиране на вашия софтуер**

# **Проверяване на софтуера, инсталиран на вашия компютър**

За да използвате функциите, описани в настоящото Ръководство на потребителя, трябва да инсталирате следния софтуер.

❏ Epson Driver and Utilities (Драйвер Epson и помощни програми)

Следвайте стъпките по-долу, за да проверите софтуера, инсталиран на компютъра ви.

## **За Windows**

A **Windows 8 и Server 2012:** Изберете **Desktop (Работен плот)**, препратка **Settings (Настройки)**<sup>и</sup> **Control Panel (Контролен панел)**.

**Windows 7**, **Vista и Server 2008:** Щракнете върху бутона за стартиране и изберете **Control Panel (Контролен панел)**.

**Windows XP и Server 2003:** Щракнете върху **Start (Старт)** и изберете **Control Panel (Контролен панел)**.

B **Windows 8**, **Windows 7**, **Vista**, **Server 2012 <sup>и</sup> Server 2008:** Изберете **Uninstall a program (Деинсталиране на програма)** от категорията Programs (Програми).

**Windows XP:** Щракнете двукратно върху иконата **Add or Remove Programs (Добавяне или премахване на програми)**.

**Windows Server 2003:** Щракнете върху иконата **Add or Remove Programs (Добавяне или премахване на програми)**.

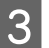

C Проверете списъка с текущите инсталирани програми.

## **За Mac OS X**

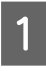

A Щракнете двукратно върху **Macintosh HD**.

B Щракнете двукратно върху папката **Epson Software** в папката Applications (Приложения) и проверете съдържанието.

### *Забележка:*

- ❏ *Папката Applications (Приложения) съдържа софтуер на трети страни.*
- ❏ *За да проверите дали драйвера на принтера е инсталиран, щракнете върху System Preferences (Cистемни предпочитания) в меню Apple, след това върху Print & Scan (Печат и сканиране) (за Mac OS X 10.8 или 10.7) или Print & Fax (Печат и Факс) (за Mac OS X 10.6 или 10.5.8). После открийте търсения от вас продукт в списъчното поле Printers (Принтери).*

# **Инсталиране на софтуера**

Поставете диска със софтуера на продукта, предоставен със закупения от вас продукт, и изберете софтуера, който искате да инсталирате, от екрана Software Select (Софтуерен избор).

Ако използвате Mac OS X или ако компютърът няма CD/DVD устройство, посетете следния уеб сайт на Epson, за да изтеглите и инсталирате софтуера. <http://support.epson.net/setupnavi/>

# **Инсталиране на PostScript драйвер на принтер**

Този драйвер е наличен само за серия WF-5190.

# **Системни изисквания**

### **Хардуерни изисквания за принтера**

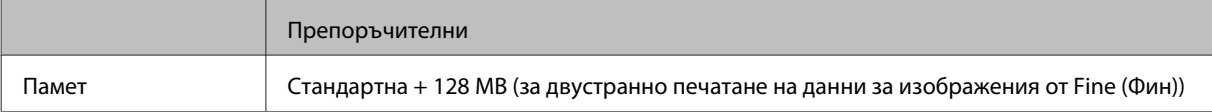

### **Системни изисквания за компютъра**

& ["Системни изисквания" на страница 111](#page-110-0)

### *Забележка:*

*Ако използвате бинарни данни за мрежова връзка, трябва да настроите Binary на On в PS3 Menu в панела за управление. Ако използвате принтера с локална връзка, не можете да използвате бинарни данни.*

# **Инсталиране на PostScript драйвер на принтер с Windows**

За да печатате в режим PostScript, трябва да инсталирате драйвера на принтера.

# **За USB интерфейс**

#### *Забележка:*

- ❏ *Инсталирането на софтуера на принтера за Windows може да изисква административни права. Ако имате проблеми, попитайте вашия администратор за повече информация.*
- ❏ *Изключете всички антивирусни програми, преди да инсталирате софтуера на принтера.*

A Уверете се, че принтерът е изключен. Поставете Software Disc на принтера в CD/DVD устройството.

#### *Забележка:*

*Ако компютърът няма CD/DVD устройство, изтеглете драйвера от уеб сайта на Epson. <http://www.epson.eu/Support>(Европа) <http://support.epson.net/> (извън Европа)*

B Ако принтерът е свързан към USB интерфейс, свържете компютъра към принтер с USB кабел, после включете принтера.

#### *Забележка за потребителите на Windows Vista:*

*Без драйвера за Windows или драйвера за Adobe PS, дисплеят показва Found New Hardware (Намерен е нов хардуер). В този случай натиснете Ask me again later (Попитай ме по-късно).*

- C **Windows 8** и **Server 2012**: Изберете **Desktop (Работен плот)**, препратка **Settings (Настройки)**<sup>и</sup> **Control Panel (Контролен панел)**. Щракнете върху **View devices and printers (Преглед на устройства и принтери)**, после щракнете върху бутона **Add a printer (Добави принтер)**. **Windows 7**: Щракнете върху бутона Start (Старт), изберете **Devices and Printers (Устройства и принтери)** и щракнете върху бутона **Add a printer (Добави принтер)**.
	- **Windows Vista**, **Windows XP**, **Server 2008**: Щракнете върху **Start (Старт)**, посочете **Printer and Faxes (Принтери и факсове)** и щракнете върху **Add a printer (Добави принтер)** в меню Printer Tasks (Задачи за принтер).

**Windows Server 2003**: Щракнете върху **Start (Старт)**, посочете **Settings (Настройки)** и щракнете върху **Printers (Принтери)**. После щракнете двукратно върху иконата **Add Printer (Добави принтер)**.

D Появява се Add Printer Wizard (Съветник за добавяне на принтер). После щракнете върху **Next (Напред)**.

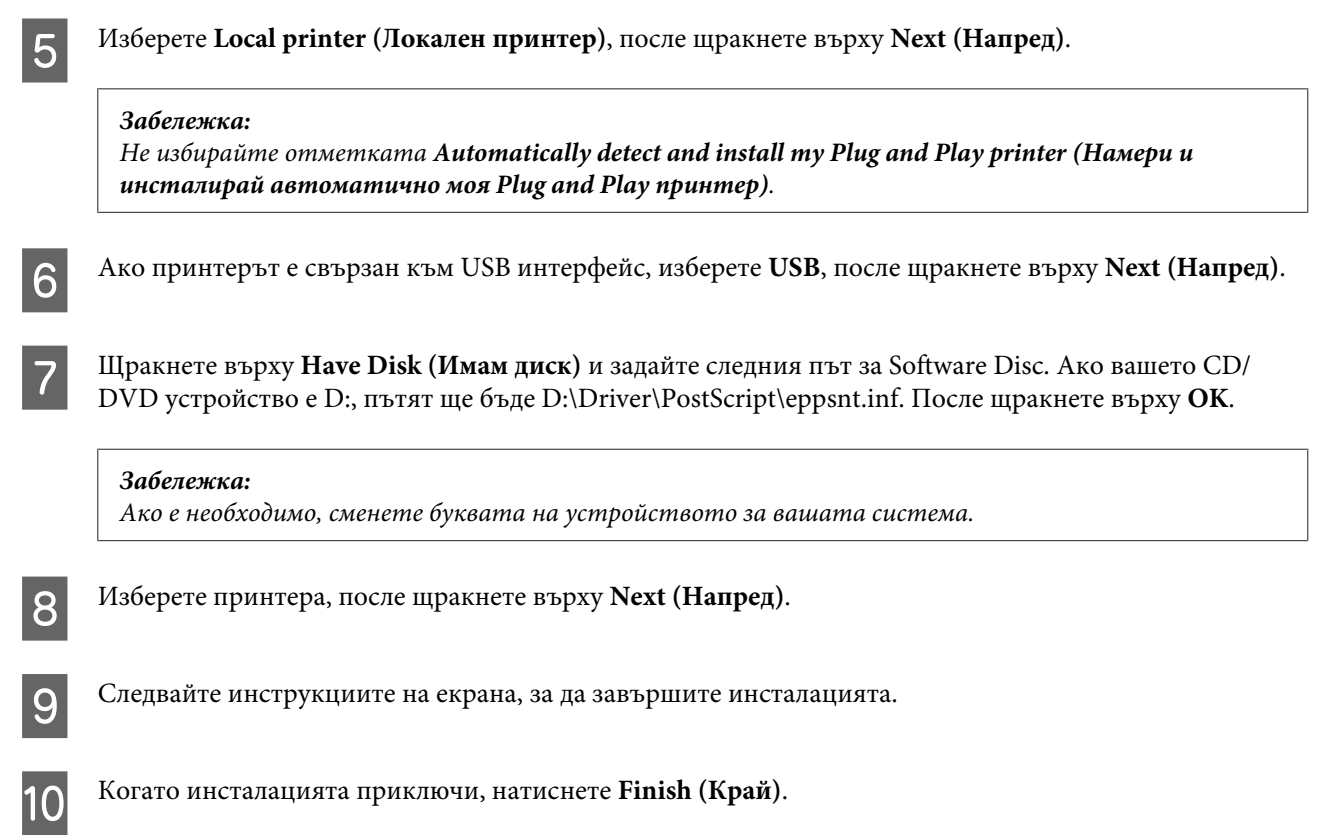

## **За мрежов интерфейс**

#### *Забележка:*

- ❏ *Задайте мрежовите настройки преди да инсталирате драйвера на принтера. За подробности вижте Мрежовото ръководство.*
- ❏ *Изключете всички антивирусни програми, преди да инсталирате софтуера на принтера.*

A Уверете се, че принтерът е включен. Поставете Software Disc на принтера в CD/DVD устройството.

#### *Забележка:*

*Ако компютърът няма CD/DVD устройство, изтеглете драйвера от уеб сайта на Epson. <http://www.epson.eu/Support>(Европа) <http://support.epson.net/> (извън Европа)*

B **Windows 8** и **Server 2012**: Изберете **Desktop (Работен плот)**, препратка **Settings (Настройки)**<sup>и</sup> **Control Panel (Контролен панел)**. Щракнете върху **View devices and printers (Преглед на устройства и принтери)**, после щракнете върху бутона **Add a printer (Добави принтер)**. **Windows 7**: Щракнете върху бутона Start (Старт), изберете **Devices and Printers (Устройства и принтери)** и щракнете върху бутона **Add a printer (Добави принтер)**.

**Windows Vista**, **Windows XP**, **Server 2008**: Щракнете върху **Start (Старт)**, посочете **Printer and Faxes (Принтери и факсове)** и щракнете върху **Add a printer (Добави принтер)** в меню Printer Tasks (Задачи за принтер).

**Windows Server 2003**: Щракнете върху **Start (Старт)**, посочете **Settings (Настройки)** и щракнете върху **Printers (Принтери)**. После щракнете двукратно върху иконата **Add Printer (Добави принтер)**.

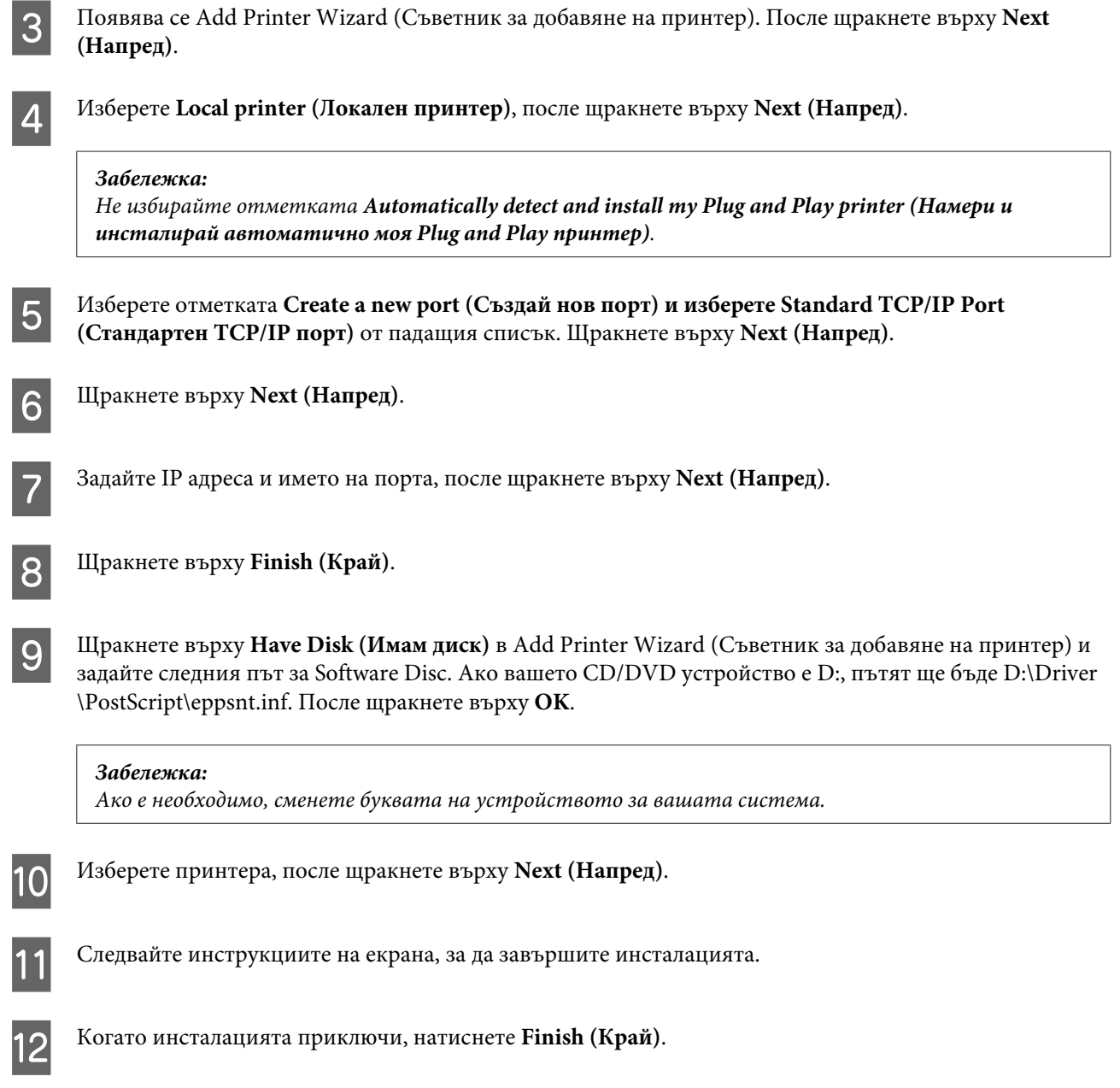

# **Инсталиране на PostScript драйвер на принтера в Mac OS X**

## **Инсталиране на Post Script драйвер на принтера**

Посетете следния уеб сайт за поддръжка на Epson, за да изтеглите и инсталирате драйвера. <http://www.epson.eu/Support> (Европа) <http://support.epson.net/> (извън Европа)

## **Избиране на принтера**

След като инсталирате PostScript 3 драйвера на принтера, трябва да изберете принтера.

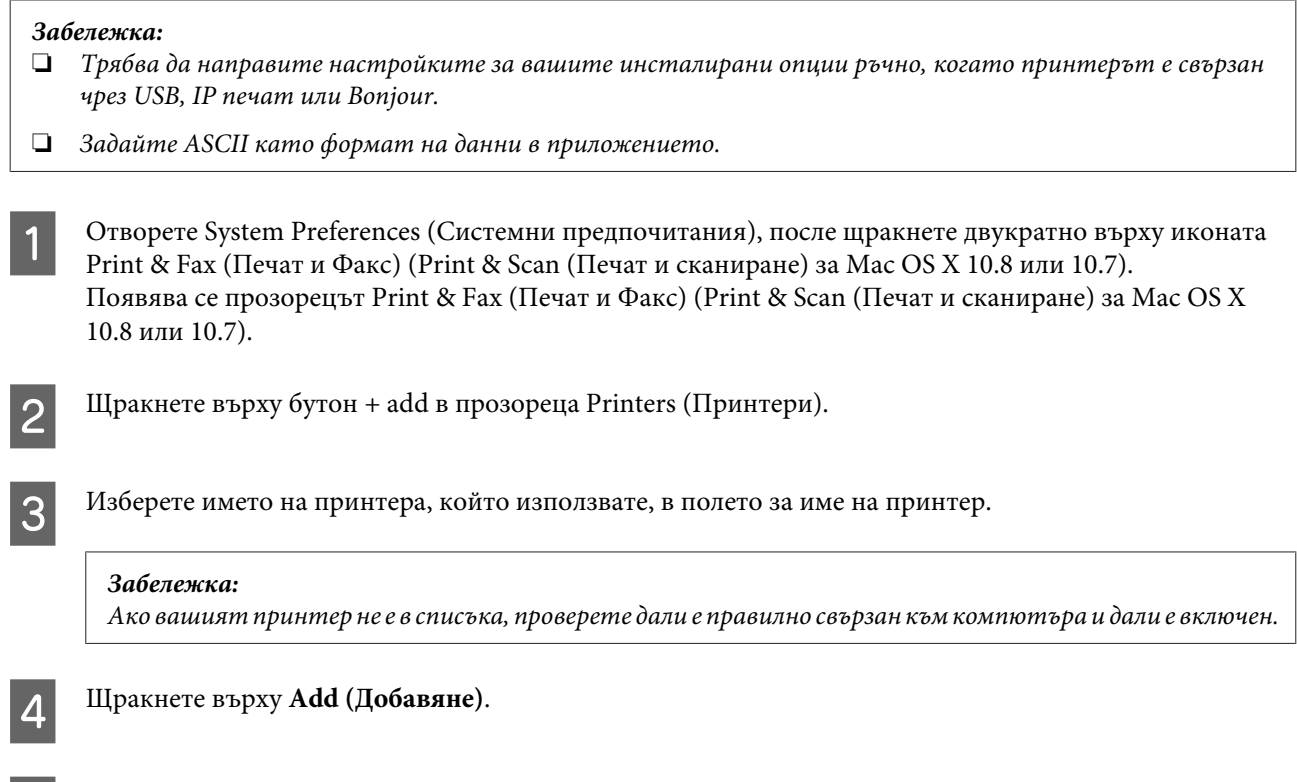

E Проверете дали името на вашия принтер е добавено в списъка Printers (Принтери). После затворете **Print & Fax (Печат и Факс)** (**Print & Scan (Печат и сканиране)** за Mac OS X 10.8 или 10.7).

# **Инсталиране на Epson Universal P6 драйвер за принтер (само за Windows)**

*Забележка: Този драйвер е наличен само за серия WF-5190.*

Драйверът за принтер Epson Universal P6 е универсален PCL6 съвместим драйвер за принтер, който има следните свойства:

- ❏ Поддържа основни функции за печат, необходими при бизнес ситуации.
- ❏ Поддържа множество бизнес принтери Epson, освен този принтер.
- ❏ Поддържа повечето езици сред драйверите за този принтер.

### **Системни изисквания за компютъра**

Относно системните изисквания за Windows, вижте следното.

 $\rightarrow$  ["За Windows" на страница 111](#page-110-0)

# <span id="page-87-0"></span>**Инсталиране на драйвера на принтера**

A Поставете диска със софтуера на принтера в CD/DVD устройството.

### *Забележка:*

*Ако компютърът няма CD/DVD устройство, изтеглете драйвера от уеб сайта на Epson и го инсталирайте.*

*<http://www.epson.eu/Support>(Европа)*

*<http://support.epson.net/> (извън Европа)*

B Ако вашето CD/DVD устройство е D:, щракнете двукратно върху **EP\_P6x86.exe** в **D:\Driver \PCLUniversal\Win32\** за 32-битова операционна система Windows или върху **EP\_P6x64.exe** в **D: \Driver\PCLUniversal\Win64\** за 64-битова операционна система Windows.

#### *Забележка:*

*Ако е необходимо, сменете буквата на устройството за вашата система. Следвайте инструкциите на екрана. Когато инсталацията приключи, отворете Properties (Свойства) на принтера, за да персонализирате настройките и Printing Preferences (Предпочитания за печат), за да направите необходимите настройки на драйвера на принтера.*

*Онлайн помощта на драйвера на принтера предоставя подробности за настройките на драйвера на принтера.*

# **Деинсталиране на софтуера**

Може да ви се наложи да деинсталирате и после наново да инсталирате софтуера, за да разрешите възникнали проблеми или ако обновите операционната система.

Вижте следващия раздел за информация как да определите кои приложения са инсталирани. & ["Проверяване на софтуера, инсталиран на вашия компютър" на страница 82](#page-81-0)

# **За Windows**

#### *Забележка:*

- ❏ *За Windows 8, 7, Vista, Server 2012 и Server 2008 имате нужда от административни акаунт и парола, ако сте влезли в системата като обикновен потребител.*
- ❏ *За Windows XP и Server 2003 трябва да влезете в системата с акаунт на Computer Administrator (Администратор на компютъра).*

Изключете продукта.

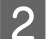

B Разкачете интерфейсния кабел на продукта от компютъра.

C Извършете едно от следните действия.

**Windows 8 и server 2012:** Изберете **Desktop (Работен плот)**, препратката **Settings (Настройки)** и **Control Panel (Контролен панел)**.

**Windows 7**, **Vista и Server 2008:** Щракнете върху бутона за стартиране и изберете **Control Panel (Контролен панел)**.

**Windows XP и Server 2003:** Щракнете върху **Start (Старт)** и изберете **Control Panel (Контролен панел)**.

D Извършете едно от следните действия.

**Windows 8**, **Windows 7**, **Vista**, **Server 2012 и Server 2008:** Изберете **Uninstall a program (Деинсталиране на програма)** от категорията Programs (Програми).

**Windows XP:** Щракнете двукратно върху иконата **Add or Remove Programs (Добавяне или премахване на програми)**.

**Windows Server 2003:** Щракнете върху иконата **Add or Remove Programs (Добавяне или премахване на програми)**.

Изберете софтуера, който желаете да деинсталирате, напр. драйвера на принтера и приложението, от показвания списък.

F Извършете едно от следните действия.

**Windows 8**, **Windows 7**, **Server 2012 и Server 2008:** Изберете **Uninstall/Change (Деинсталирай/ промени)** или **Uninstall (Деинсталирай)**.

**Windows Vista:** Щракнете върху **Uninstall/Change (Деинсталирай/промени)** или **Uninstall (Деинсталирай)**, после щракнете върху **Continue (Продължи)** в прозореца User Account Control (Управление на потребителските акаунти).

**Windows XP и Server 2003:** Щракнете върху **Change/Remove (Промени/премахни)** или **Remove (Премахни)**.

#### *Забележка:*

*Ако в стъпка 5 сте избрали да деинсталирате драйвера на принтера на продукта ви, изберете иконата за продукта ви и щракнете върху OK.*

G Когато се появи прозорецът за потвърждение, щракнете върху **Yes (Да)** или **Next (Напред)**.

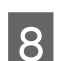

Следвайте инструкциите на екрана.

В някои случаи може да се появи съобщение, подканящо ви да рестартирате компютъра си. В такъв случай се уверете, че сте избрали **I want to restart my computer now (Искам да рестартирам компютъра си сега)** и щракнете върху **Finish (Готово)**.

# **За Mac OS X**

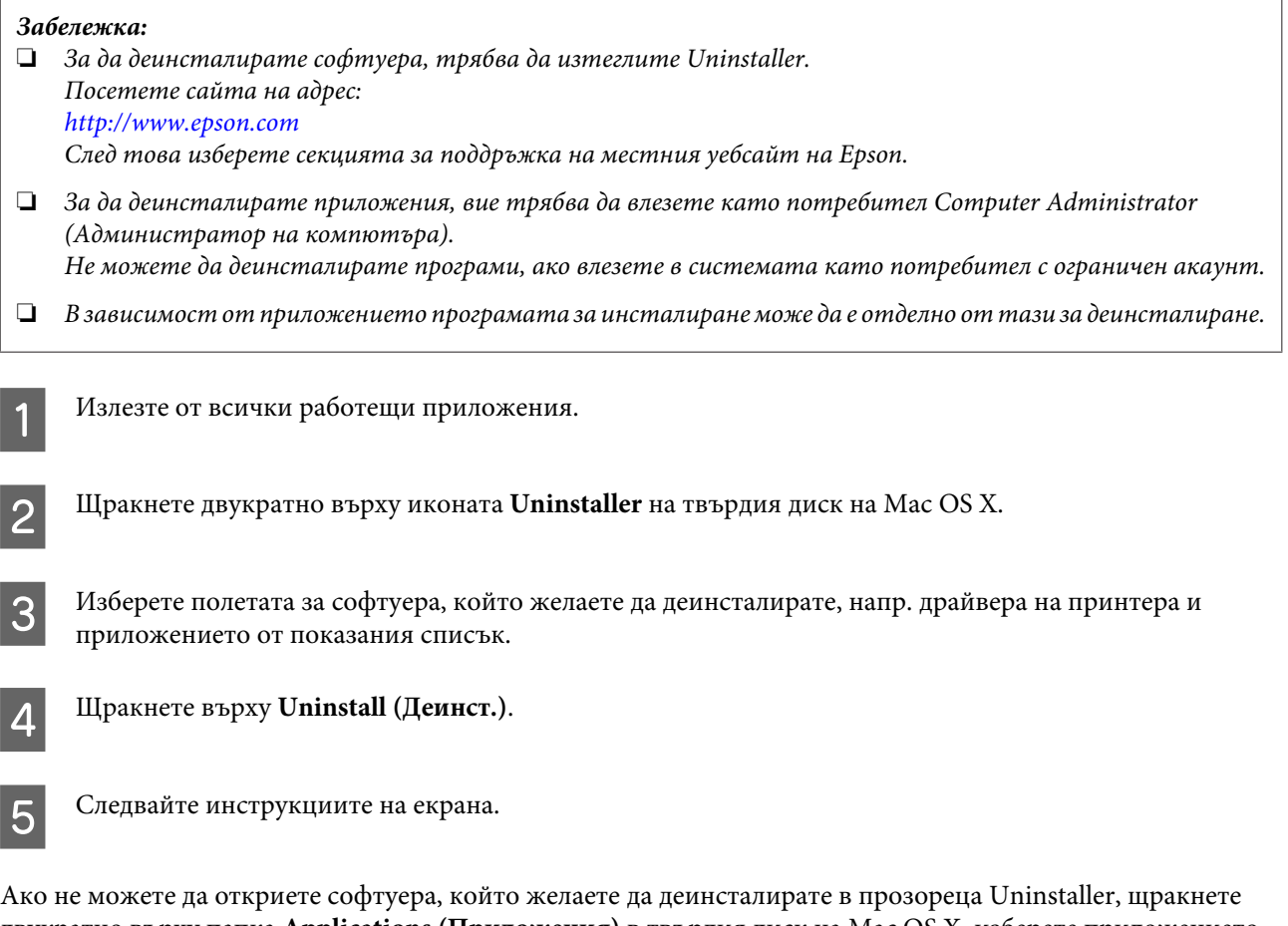

двукратно върху папка **Applications (Приложения)** в твърдия диск на Mac OS X, изберете приложението, което желаете да деинсталирате, и след това го придвижете до иконата **Trash (Кошче)**.

### *Забележка:*

*Ако искате да деинсталирате драйвера на принтера, но името на продукта продължава да се вижда в прозореца Print & Scan (Печат и сканиране) (за Mac OS X 10.8 или 10.7) или Print & Fax (Печат и Факс) (за Mac OS X 10.6 или 10.5.8), изберете името на продукта и щракнете върху бутон - remove (премахни).* 

# **Индикатори за грешка**

# **Съобщения за грешка в панела за управление**

В този раздел е описано значението на съобщенията, показвани на LCD екрана.

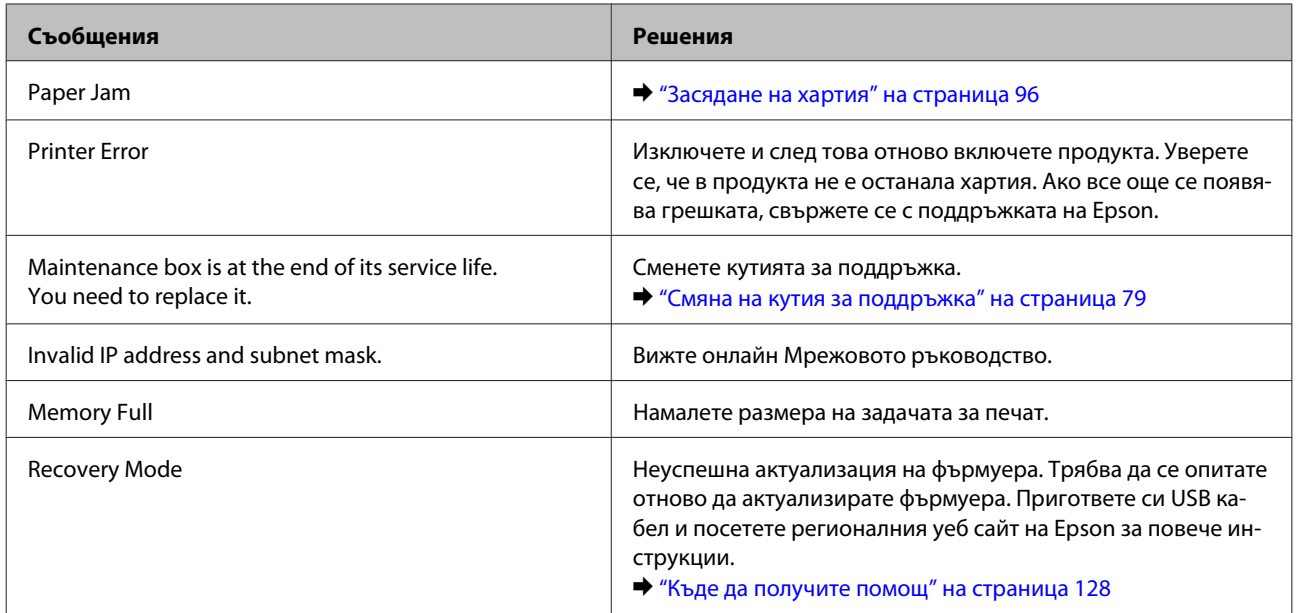

# **Диагностициране на проблема**

Отстраняването на проблемите с продукта е най-добре да се прави в две стъпки: първо диагностициране на проблема, след това — прилагане на възможни решения, докато проблемът се отстрани.

Информацията, от която се нуждаете за диагностицирането и решаването на най-обичайните проблеми, е предоставена чрез онлайн помощ, панела за управление или монитора на състоянието. Вижте подходящия раздел по-долу.

Ако имате специфичен проблем, свързан с качеството на отпечатване, проблем с печатането, който не е свързан с качеството на печат, или проблем с подаването на хартия, или ако продуктът не печата въобще, вижте подходящия раздел.

За да решите проблем, може да е необходимо да прекратите отпечатването.

& ["Отмяна на печатането" на страница 35](#page-34-0)

### **Проверка на състоянието на продукта**

Ако се появи проблем по време на печат, в прозореца на монитора на състоянието ще се появи съобщение за грешка.

Когато трябва да смените касета за мастило или кутия за поддръжка, щракнете бутона How To (Как да) и мониторът за състояние ще ви води стъпка по стъпка през процедурата за смяна на касетата или кутията за поддръжка.

### **За Windows**

Има два начина за достъп до EPSON Status Monitor 3 (Следене на статуса Epson 3):

- ❏ Щракнете двукратно върху иконата за бърз достъп в лентата на задачите на Windows. За да добавите икона за бърз достъп към лентата на задачите, вижте следващия раздел: & ["От иконата за бърз достъп в taskbar \(лента на задачите\)" на страница 30](#page-29-0)
- ❏ Отворете драйвера на принтера, щракнете върху раздел **Maintenance (Поддръжка)**, след това щракнете върху бутон **EPSON Status Monitor 3 (Следене на статуса Epson 3)**.

Когато отворите EPSON Status Monitor 3, се появява следният прозорец:

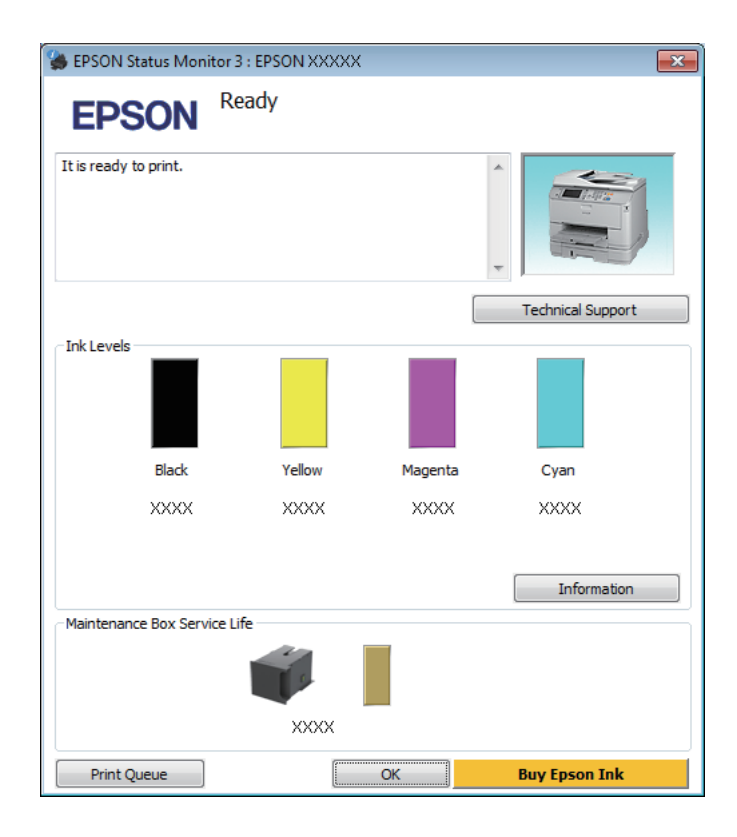

#### *Забележка:*

- ❏ *Ако не се покаже EPSON Status Monitor 3 (Следене на статуса Epson 3), отворете драйвера на принтера и щракнете върху раздела Maintenance (Поддръжка) и след това върху бутона Extended Settings (Разширени настройки). В прозореца Extended Settings (Разширени настройки) поставете отметка в полето Enable EPSON Status Monitor 3 (Разрешава EPSON Status Monitor 3).*
- ❏ *В зависимост от текущите настройки възможно е да се покаже опростен мониторинг на състоянието. Щракнете върху бутон Details (Подробности), за да се покаже прозорецът по-горе.*

EPSON Status Monitor 3 предоставя следната информация:

❏ **Текущо състояние:**

Ако мастилото свършва или е изхабено, или кутията за поддръжка е почти пълна/пълна, се появява бутона **How to (Как да)** в прозореца EPSON Status Monitor 3. Щракването върху **How to (Как да)** показва указания за смяна на касета с мастило или кутия за поддръжка.

- ❏ **Ink Levels (Нива на мастилото):** EPSON Status Monitor 3 осигурява графично представяне на състоянието на касетата с мастило.
- ❏ **Information (Информация):**

Можете да видите информация относно инсталираната касета за мастило чрез щракване върху **Information (Информация)**.

- ❏ **Maintenance Box Service Life (Експлоатационен живот на кутията за съхранение)**: EPSON Status Monitor 3 (Следене на статуса Epson 3) осигурява графично представяне на състоянието на кутията за поддръжка.
- ❏ **Technical Support (Техническа поддръжка):** Щракнете върху **Technical Support (Техническа поддръжка)** за достъп до уеб сайта за техническа поддръжка на Epson.
- ❏ **Print Queue (Опашка за печат):** Можете да видите Windows Spooler (Спулер за Windows), като щракнете върху **Print Queue (Опашка за печат)**.

## **За Mac OS X**

Следвайте тези стъпки, за да отворите EPSON Status Monitor (Следене на статуса Epson).

A Отворете Epson Printer Utility 4.

& ["Достъп до драйвера на принтера в Mac OS X" на страница 31](#page-30-0)

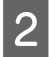

B Щракнете върху иконата **EPSON Status Monitor (Следене на статуса Epson)**. Появява се EPSON Status Monitor (Следене на статуса Epson).

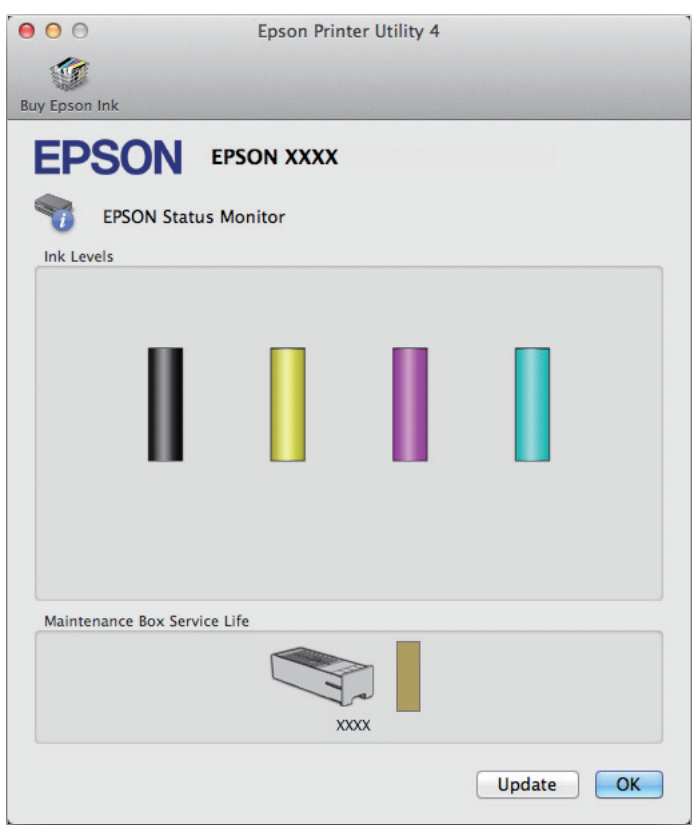

Можете да използвате тази помощна програма също за проверка на състоянието на касетата с мастило преди отпечатване. EPSON Status Monitor (Следене на статуса Epson) извежда състоянието на касетата с мастило в момента, когато е отворен. За да се актуализира състоянието на касетата за мастило, щракнете върху **Update (Актуализиране)**.

<span id="page-95-0"></span>Когато мастилото е малко/изчерпано или кутията за поддръжка е почти пълна/пълна, се появява бутон **How to (Как да)**. Щракнете върху **How to (Как да)** и EPSON Status Monitor (Следене на статуса Epson) ще ви води стъпка по стъпка през процедурата за подмяна на касетата с мастило или кутията за поддръжка.

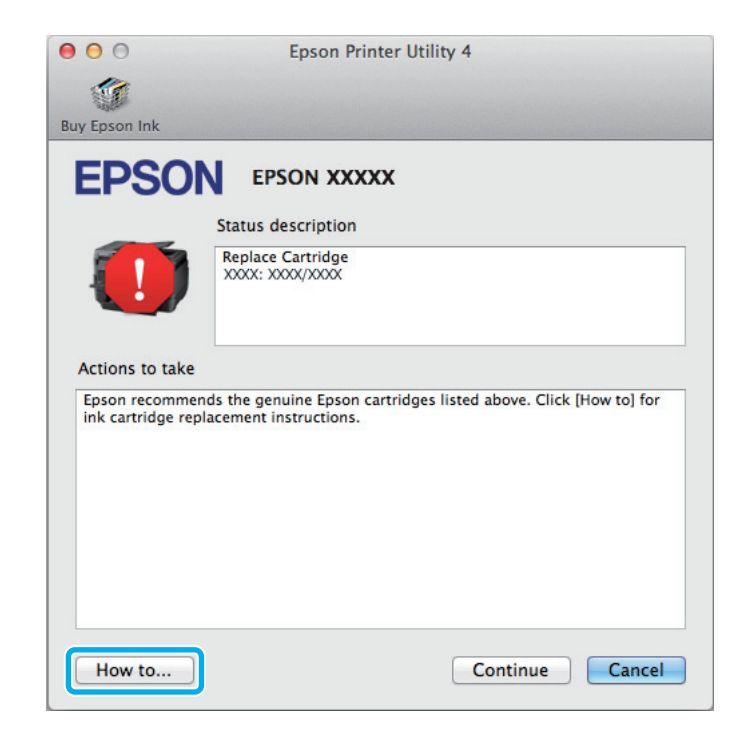

# **Засядане на хартия**

#### !*Внимание:*

*Никога не докосвайте бутоните на панела за управление, докато ръката ви е в продукта.*

### *Забележка:*

❏ *Отменете задачата за печат, ако видите съобщение на LCD екрана или драйвера на принтера.*

❏ *След като извадите заседналата хартия, натиснете бутона, указан на LCD екрана.*

### **Изваждане на заседнала хартия от задния блок**

A Натиснете бутоните от двете страни на задния блок едновременно и после издърпайте блока навън.

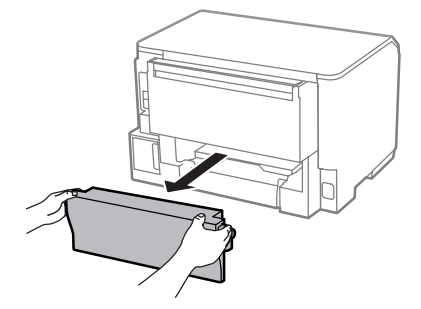

**2** Внимателно отстранете заседналата хартия.

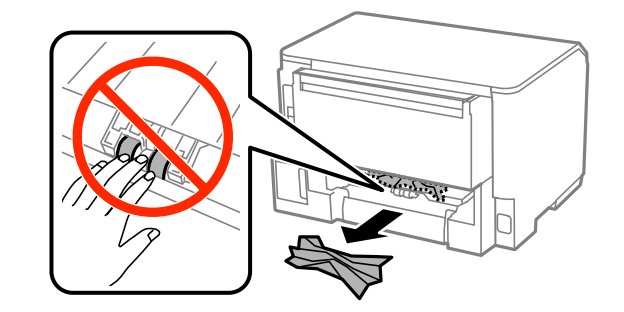

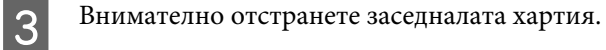

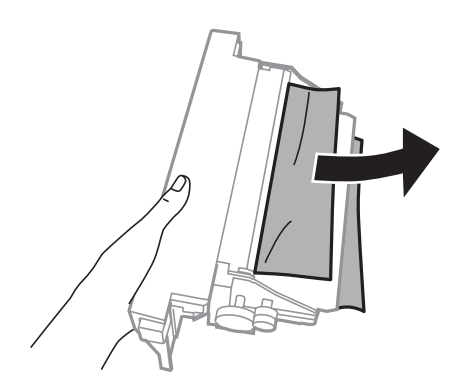

D Натиснете бутоните от двете страни на задния блок едновременно и после закачете блока отново.

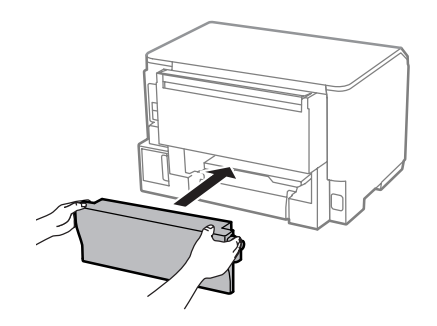

**Изваждане на заседнала хартия от предния капак и изходната тава**

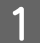

A Отворете предния капак.

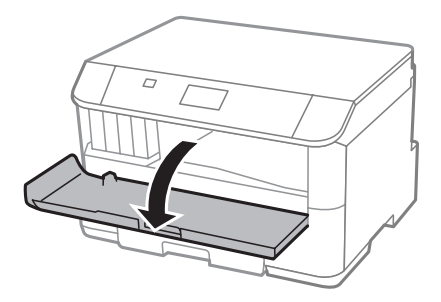

В Извадете хартията отвътре, включително всички скъсани парченца.

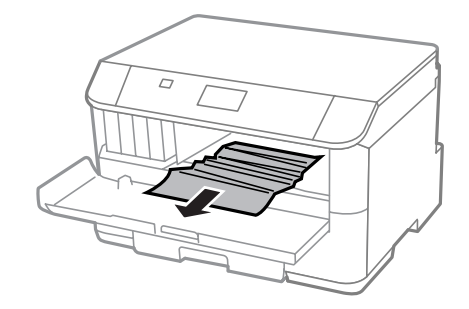

Затворете предния капак. Ако остане заседнала хартия близо до изходната тава, внимателно отстранете хартията.

# **Изваждане на заседнала хартия от касета за хартия**

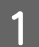

A Издърпайте касетата за хартия.

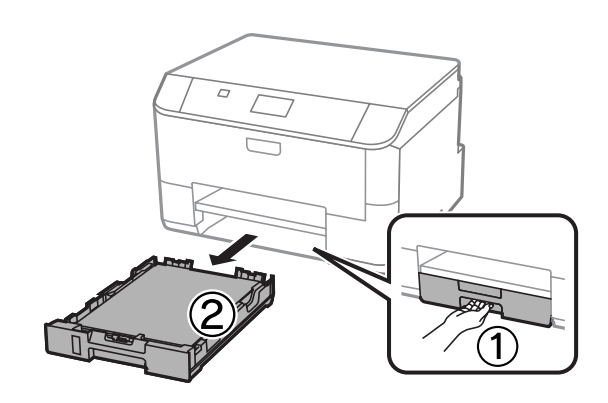

2 Внимателно извадете всяка хартия, заседнала вътре в принтера.

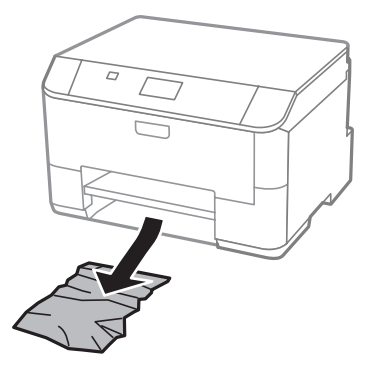

C Заредете отново хартия в касетата за хартия. & ["Зареждане на хартия в касетата за хартия" на страница 22](#page-21-0)

Дръжте касетата хоризонтално и я поставете бавно и внимателно обратно в принтера.

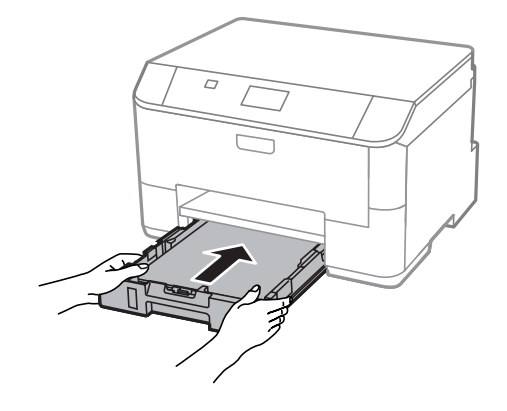

### **Предотвратяване на засядане на хартия**

Ако хартията засяда често, проверете следното.

- ❏ Хартията е гладка, не е огъната или набръчкана.
- ❏ Използвате висококачествена хартия.
- ❏ Хартията е с печатаемата страна надолу в касетата за хартия.
- ❏ Страната за печат на хартията е нагоре в поставката за задно зареждане на хартия.
- ❏ Купът хартия е бил разлистен преди зареждането му.
- ❏ При обикновена хартия не зареждайте хартията над линията точно под стрелката H във водача за хартията. За специалните носители на Epson се уверете, че броят на листата е по-малък от ограничението, определено за носителя.
	- & ["Избиране на хартия" на страница 18](#page-17-0)
- ❏ Водачите за края на хартията са плътно прилепнали към краищата й.
- ❏ Продуктът е на гладка, стабилна повърхност, по-голяма от основата му във всички посоки. Продуктът няма да работи правилно, ако е наклонен.

# **Повторно печатане след засядане на хартията (само за Windows)**

След като сте отказали задача за печат поради засядане на хартията, вие можете да отпечатате повторно страниците без да повтаряте тези, които вече са били печатани.

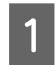

Решаване на проблема със заседнала хартия.

& ["Засядане на хартия" на страница 96](#page-95-0)

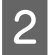

- Отворете настройките на принтера.
- & ["Достъп до драйвера на принтера в Windows" на страница 29](#page-28-0)
- C Поставете отметка в полето **Print Preview (Преглед преди печат)** в прозореца Main (Главно) на драйвера на вашия принтер.

D Направете настройките, които желаете да използвате при отпечатване.

E Щракнете върху **OK**, за да затворите прозореца за настройка на принтера и след това отпечатайте вашия файл. Отваря се прозорец Print Preview (Преглед преди печат).

F Изберете страница, която вече е била отпечатана, в полето със списък на страниците отляво и после изберете **Remove Page (Премахни страница)** от менюто Print Options (Опции за печат). Повторете тази стъпка за всички страници, които вече са били отпечатани.

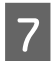

G Щракнете върху **Print (Печат)** в прозореца Print Preview (Преглед преди печат).

# **Помощ за качеството на печат**

Ако имате проблеми с качеството на печат, сравнете го с илюстрацията по-долу. Щракнете върху надписа под илюстрацията, която е най-близко до вашия отпечатък.

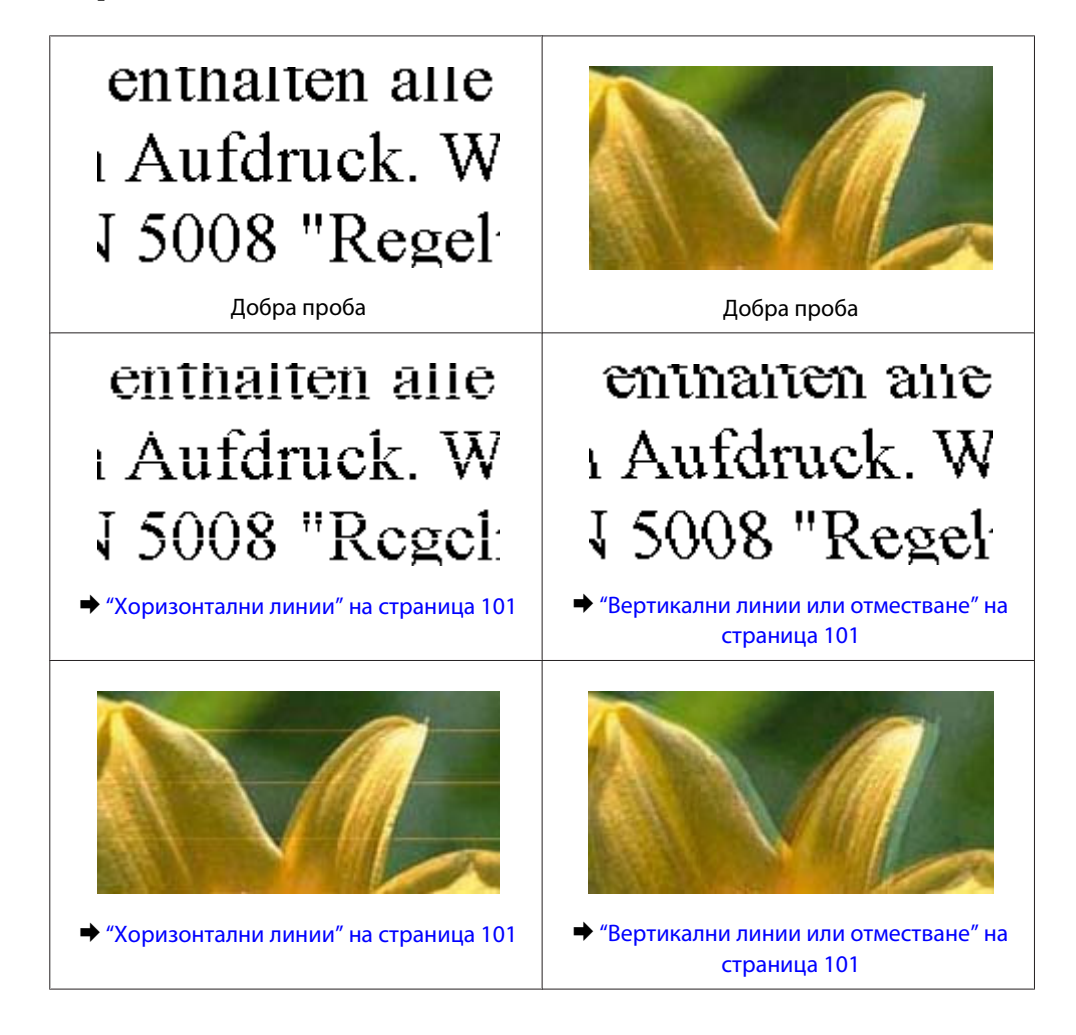

<span id="page-100-0"></span>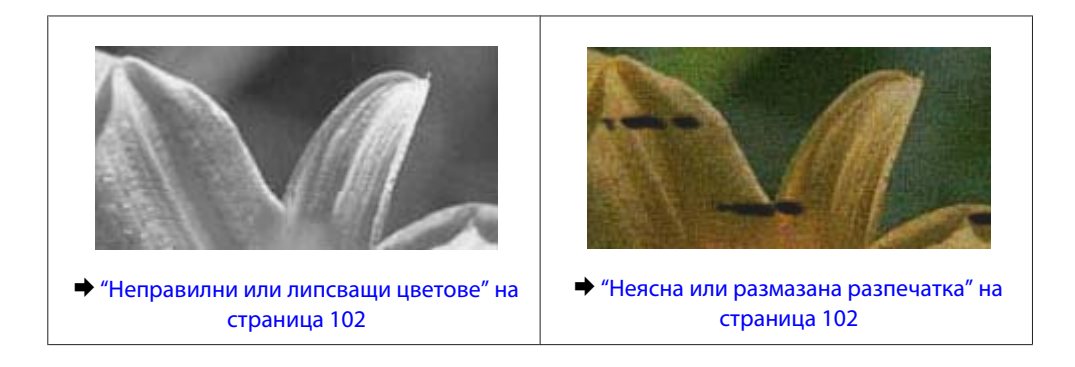

## **Хоризонтални линии**

- ❏ Уверете се, че страната за печат (по-бялата или по-лъскавата) на хартията е обърната нагоре в поставката за задно зареждане на хартия.
- ❏ Уверете се, че страната за печат (по-бялата или по-лъскавата) на хартията е обърната надолу в касетата за хартия.
- ❏ Изпълнете помощната програма Nozzle Check (Проверка на дюзи) и после почистете всяка печатаща глава, която дава дефект като резултат от проверката на дюзите.
	- & ["Проверка на дюзите на печатащата глава" на страница 71](#page-70-0)

Ако ситуацията не се подобри, стартирайте помощната програма Print Head Alignment.

- & ["Подравняване на печатащата глава" на страница 74](#page-73-0)
- ❏ За най-добри резултати изразходвайте касетата с мастило в рамките на шест месеца след отварянето на опаковката.
- ❏ Старайте се да работите с оригинални касети с мастило Epson.
- ❏ Уверете се, че типът на хартията, избран в LCD менюто или драйвера на принтера, съответства на типа хартия, заредена в продукта.
	- & ["Избиране на хартия" на страница 18](#page-17-0)

### **Вертикални линии или отместване**

- ❏ Уверете се, че страната за печат (по-бялата или по-лъскавата) на хартията е обърната нагоре в поставката за задно зареждане на хартия.
- ❏ Уверете се, че страната за печат (по-бялата или по-лъскавата) на хартията е обърната надолу в касетата за хартия.
- ❏ Изпълнете помощната програма Nozzle Check (Проверка на дюзи) и после почистете всяка печатаща глава, която дава дефект като резултат от проверката на дюзите.
	- $\rightarrow$  ["Проверка на дюзите на печатащата глава" на страница 71](#page-70-0)
- ❏ Стартирайте помощната програма Print Head Alignment (Подравняване на печатащата глава). & ["Подравняване на печатащата глава" на страница 74](#page-73-0)

- <span id="page-101-0"></span>❏ За Windows изчистете отметката на полето **High Speed (Висока скорост)** от прозореца More Options (Повече опции) във вашия драйвер за принтера. Вижте онлайн помощта за подробности. За Mac OS X изберете **Off (Изключен)** от High Speed Printing (Високоскоростен печат). За показване на High Speed Printing (Високоскоростен печат), щракнете в следните менюта: **System Preferences (Cистемни предпочитания)**, **Print & Scan (Печат и сканиране)** (за Mac OS X 10.8 или 10.7) или **Print & Fax (Печат и Факс)** (за Mac OS X 10.6 или 10.5.8), вашият продукт (в списъка Printers (Принтери)), **Options & Supplies (Опции и Консумативи)**, после **Driver (Драйвер)**.
- ❏ Уверете се, че типът на хартията, избран в LCD менюто или драйвера на принтера, съответства на типа хартия, заредена в продукта.
	- & ["Избиране на хартия" на страница 18](#page-17-0)
- ❏ За Windows, ако сте избрали Standard-Vivid (Стандартно-ярко) за Quality (Качество) в раздел Main (Главно) на драйвера на принтера, сменете го на Standard (Стандартен). За Mac OS X, ако сте избрали Normal-Vivid (Нормално-ярко) за Print Quality (Качество на печат) в Print Settings (Настройки за печат) на драйвера на принтера от изскачащото меню, сменете го на Normal (Нормално).

### **Неправилни или липсващи цветове**

- ❏ За Windows изчистете настройката за **Grayscale (Скала на сивото)** в прозореца Main (Главно) на драйвера на принтера ви. За Mac OS X изчистете настройката за **Grayscale (Скала на сивото)** в Print Settings (Настройки за печат) в диалоговия прозорец Print (Печат) на драйвера на принтера ви.
- ❏ Задайте настройките за цвета във вашето приложение или в настройките на драйвера на принтера. За Windows проверете прозореца More Options (Повече опции). За Mac OS X проверете прозореца Color Options (Опции за цвят) от прозореца Print (Печат).
- ❏ Изпълнете помощната програма Nozzle Check (Проверка на дюзи) и после почистете всяка печатаща глава, която дава дефект като резултат от проверката на дюзите.
	- & ["Проверка на дюзите на печатащата глава" на страница 71](#page-70-0)
- ❏ Ако току що сте подменили касета с мастило, проверете датата на кутията и се уверете, че не е изтекъл срокът на годност. Ако не сте използвали продукта дълго време, Epson препоръчва подмяна на касетите за мастило.
	- & ["Подмяна на касета за мастило" на страница 66](#page-65-0)
- ❏ Използвайте оригинални касети за мастило Epson и хартия, препоръчвана от Epson.

### **Неясна или размазана разпечатка**

- ❏ Използвайте оригинални касети за мастило Epson и хартия, препоръчвана от Epson.
- ❏ Уверете се, че продуктът е на гладка, стабилна повърхност, по-голяма от основата му във всички посоки. Продуктът няма да работи правилно, ако е наклонен.
- ❏ Уверете се, че вашата хартия не е повредена, замърсена или прекалено стара.
- ❏ Уверете се, че хартията е суха и страната за печат (по-бялата или по-лъскавата) е обърната нагоре в поставката за задно зареждане на хартия.

- ❏ Уверете се, че хартията е суха и страната за печат (по-бялата или по-лъскавата) е обърната надолу в касетата за хартия.
- ❏ Ако хартията е нагъната към печатаемата страна, изгладете я или я навийте леко в обратната посока.
- ❏ Уверете се, че типът на хартията, избран в LCD менюто или драйвера на принтера, съответства на типа хартия, заредена в продукта.

& ["Избиране на хартия" на страница 18](#page-17-0)

- ❏ Изваждайте всеки лист от изходната тава, след като се отпечата.
- ❏ Не докосвайте и не допускайте нищо да влиза в контакт с отпечатаната страна на хартията с лъскаво покритие. За да манипулирате вашите разпечатки, следвайте инструкциите на хартията.
- ❏ Изпълнете помощната програма Nozzle Check (Проверка на дюзи) и после почистете всяка печатаща глава, която дава дефект като резултат от проверката на дюзите. & ["Проверка на дюзите на печатащата глава" на страница 71](#page-70-0)
- ❏ Стартирайте помощната програма Print Head Alignment (Подравняване на печатащата глава). & ["Подравняване на печатащата глава" на страница 74](#page-73-0)
- ❏ От панела за управление на продукта изберете менюто, както е показано по-долу. Menu > Maintenance > Thick Paper > On

За Windows, изберете **Thick paper and envelopes (Плътна хартия и пликове)** от Extended Settings (Разширени настройки) в раздел Maintenance (Поддръжка) на драйвера на принтера.

За Mac OS X 10.5.8 изберете **On (Включен)** от Thick paper and envelopes (Плътна хартия и пликове). За да покажете Thick Paper and Envelopes (Плътна хартия и пликове), щракнете през следните менюта: **System Preferences (Cистемни предпочитания)**, **Print & Scan (Печат и сканиране)** (за Mac OS X 10.8 или 10.7) или **Print & Fax (Печат и Факс)** (за Mac OS X 10.6 или 10.5.8), вашият продукт (в списъка Printers (Принтери)), **Options & Supplies (Опции и Консумативи)**, после **Driver (Драйвер)**.

- ❏ Ако печатате данни с голяма наситеност на обикновена хартия, като използвате автоматичен 2-странен печат, намалете Print Density (Наситеност на печат) и изберете по-дълго Increase Ink Drying Time (Увелич. времето за съхнене на мастило) в прозореца Print Density Adjustment (Регулиране наситеността на печата) (за Windows) или в Two-sided Printing Settings (Настройки за двустранен печат) (за Mac OS X) на драйвера на вашия принтер. Колкото е по-дълго Increase Ink Drying Time (Увелич. времето за съхнене на мастило), толкова по-дълго време отнема печатът.
- ❏ За Windows изберете **High (Висока)** за Quality setting (Настройки за качество) в раздел Main (Главно). За Mac OS X изберете **Fine (Фин)** за Print Quality (Качество на печат) в панел Print Settings (Настройки за печат) от диалоговия прозорец Print (Печат).
- ❏ Ако хартията е зацапана с мастило след отпечатване, почистете вътрешността на продукта. & ["Почистване на продукта отвътре" на страница 78](#page-77-0)

# **Разнообразни проблеми с разпечатките**

### **Неправилни или изкривени символи**

- ❏ Изтрийте всички заредени задачи за печат. & ["Отмяна на печатането" на страница 35](#page-34-0)
- ❏ Изключете продукта и компютъра. Уверете се, че интерфейсният кабел на продукта е добре включен.
- ❏ Деинсталирайте драйвера на принтера, след това го инсталирайте повторно. & ["Деинсталиране на софтуера" на страница 88](#page-87-0)
- ❏ Ако поставите компютъра ръчно в Hibernate (Хибернация) или Sleep mode (Режим на заспиване), докато компютърът изпраща задача за печат, може да се разпечатат страници с изкривени символи при следващото стартиране на компютъра.

### **Неправилни полета**

- ❏ Уверете се, че хартията е заредена правилно в поставката за задно подаване на хартия или касетата за хартия.
	- & ["Зареждане на хартия в касетата за хартия" на страница 22](#page-21-0)
	- & ["Зареждане на хартия и пликове в поставката за задно подаване на хартия" на страница 25](#page-24-0)
- ❏ Проверете настройките на полетата във вашето приложение. Уверете се, че полетата са в печатаемата област на страницата.
	- & ["Област на печатане" на страница 112](#page-111-0)
- ❏ Уверете се, че настройките на драйвера на принтера са подходящи за размера на хартията, който използвате.

За Windows проверете прозореца Main (Главно).

За Mac OS X, проверете диалоговия прозорец Page Setup (Настройка на страница) или диалогов прозорец Print (Печат).

- ❏ Деинсталирайте драйвера на принтера, след това го инсталирайте повторно.
	- & ["Деинсталиране на софтуера" на страница 88](#page-87-0)

### **Разпечатката има лек наклон**

- ❏ Уверете се, че хартията е заредена правилно в поставката за задно подаване на хартия или касетата за хартия.
	- & ["Зареждане на хартия в касетата за хартия" на страница 22](#page-21-0)
	- & ["Зареждане на хартия и пликове в поставката за задно подаване на хартия" на страница 25](#page-24-0)
- ❏ Ако е избрано Draft (Чернова) в Quality (Качество) в прозореца Main (Главно) на драйвера на принтера (за Windows) или в Print Quality (Качество на печат) в Print Settings (Настройки за печат) (за Mac OS X), изберете друга настройка.

# **Обърнато изображение**

❏ За Windows махнете отметката в поле **Mirror Image (Огледално изображение)** от прозореца More Options (Повече опции) в драйвера на принтера или изключете настройката Mirror Image (Огледално изображение) във вашето приложение. За Mac OS X махнете отметката от **Mirror Image (Огледално изображение)** в **Print Settings**

**(Настройки за печат)** в прозореца Print (Печат) на драйвера на принтера или изключете настройката Mirror Image (Огледално изображение) в приложението.

❏ Деинсталирайте драйвера на принтера, след това го инсталирайте повторно. & ["Деинсталиране на софтуера" на страница 88](#page-87-0)

## **Отпечатване на празни страници**

❏ Уверете се, че настройките на драйвера на принтера са подходящи за размера на хартията, който използвате.

За Windows проверете прозореца Main (Главно).

За Mac OS X, проверете диалоговия прозорец Page Setup (Настройка на страница) или диалогов прозорец Print (Печат).

❏ За Windows поставете отметка за настройката **Skip Blank Page (Прескочи празна страница)**, като щракнете върху бутона **Extended Settings (Разширени настройки)** в прозорец Maintenance (Поддръжка) на драйвера на принтера.

За Mac OS X изберете **On (Включен)** от Skip Blank Page (Прескочи празна страница). За показване на Skip Blank Page (Прескочи празна страница), щракнете в следните менюта: **System Preferences (Cистемни предпочитания)**, **Print & Scan (Печат и сканиране)** (за Mac OS X 10.8 или 10.7) или **Print & Fax (Печат и Факс)** (за Mac OS X 10.6 или 10.5.8), вашият продукт (в списъка Printers (Принтери)), **Options & Supplies (Опции и Консумативи)**, после **Driver (Драйвер)**.

❏ Деинсталирайте драйвера на принтера, след това го инсталирайте повторно. & ["Деинсталиране на софтуера" на страница 88](#page-87-0)

### **Отпечатаната страна е размазана или надраскана**

- ❏ Ако хартията е нагъната към печатаемата страна, изгладете я или я навийте леко в обратната посока.
- ❏ Почистете вътрешността на продукта, като използвате функцията Paper Guide Cleaning. & ["Почистване на продукта отвътре" на страница 78](#page-77-0)
- ❏ Деинсталирайте драйвера на принтера, след това го инсталирайте повторно. & ["Деинсталиране на софтуера" на страница 88](#page-87-0)

# **Печатането е твърде бавно**

- ❏ Уверете се, че типът на хартията, избран в LCD менюто или драйвера на принтера, съответства на типа хартия, заредена в продукта.
	- & ["Избиране на хартия" на страница 18](#page-17-0)

- ❏ Изберете по-ниско качество за печат от прозореца Main (Главно) на драйвера на принтера (Windows) или в диалоговия прозорец Print Settings (Настройки за печат) от прозореца Print (Печат) на драйвера на принтера (Mac OS X).
	- & ["Достъп до драйвера на принтера в Windows" на страница 29](#page-28-0)
	- & ["Достъп до драйвера на принтера в Mac OS X" на страница 31](#page-30-0)
- ❏ Когато настройката Increase Ink Drying Time (Увелич. времето за съхнене на мастило) е променена, скоростта на печат може да се влоши. Изберете по-кратко време за Increase Ink Drying Time (Увелич. времето за съхнене на мастило) в прозореца Print Density Adjustment (Регулиране наситеността на печата) (за Windows) или в Two-sided Printing Settings (Настройки за двустранен печат) (за Mac OS X) на драйвера на принтера.
- ❏ Затворете всички ненужни приложения.
- ❏ Ако продължително време печатате непрекъснато, отпечатването може да силно да се забави. Това намалява скоростта на отпечатване и предпазва механизма на продукта от прегряване и повреждане. Ако се случи това, вие можете да продължите да печатате, но ви препоръчваме да спрете и да оставите продукта неработещ във включено състояние за не по-малко от 30 минути. (Продуктът не се възстановява в изключено състояние.) След рестартиране продуктът ще печата с нормална скорост.
- ❏ Деинсталирайте драйвера на принтера, след това го инсталирайте повторно.
	- & ["Деинсталиране на софтуера" на страница 88](#page-87-0)

Ако опитате всички методи, описани по-горе, и не можете да решите проблема, вижте следното.

# **Хартията не се подава правилно**

## **Хартията не се подава**

Извадете купа с хартия и се уверете в следното:

- ❏ Вкарали сте докрай касетата за хартия в продукта.
- ❏ Хартията не е огъната или намачкана.
- ❏ Хартията не е прекалено стара. За повече информация вижте приложените в пакета хартия инструкции.
- ❏ При обикновена хартия не зареждайте хартията над линията точно под стрелката H във водача за хартията.

За специалните носители на Epson се уверете, че броят на листата е по-малък от ограничението, определено за носителя.

- & ["Избиране на хартия" на страница 18](#page-17-0)
- ❏ В продукта не е заседнала хартия. Ако е заседнала, отстранете заседналата хартия. & ["Засядане на хартия" на страница 96](#page-95-0)
- ❏ Касетите с мастило не са изразходвани. Ако касета е изразходвана, подменете я. & ["Подмяна на касета за мастило" на страница 66](#page-65-0)
- ❏ Трябва да съблюдавате всички специални инструкции по зареждане на хартията, които я придружават.

❏ Почистете продукта отвътре. & ["Почистване на продукта отвътре" на страница 78](#page-77-0)

# **Подаване на няколко страници**

❏ При обикновена хартия не зареждайте хартията над линията точно под стрелката H във водача за хартията.

За специалните носители на Epson се уверете, че броят на листата е по-малък от ограничението, определено за носителя.

& ["Избиране на хартия" на страница 18](#page-17-0)

- ❏ Уверете се, че водачите за хартия са плътно прилепнали към краищата й.
- ❏ Уверете се, че хартията не е огъната или прегъната. Ако е така, изгладете я или я навийте леко в обратната посока, преди да я заредите.
- ❏ Извадете купа с хартия и се уверете, че хартията не е прекалено тънка. & ["Хартия" на страница 112](#page-111-0)
- ❏ Разлистете краищата на купа, за да разделите листата, след това заредете хартията отново.

## **Касетата за хартия 2 не се показва в драйвера на принтера**

След монтаж на опционалната касета за хартия, трябва да разрешите касетата в драйвера на принтера.

& ["Разрешаване на опционалната касета в драйвера на принтера" на страница 70](#page-69-0)

### **Хартията е неправилно заредена**

Ако сте заредили хартията много навътре в продукта, той не може да подава правилно хартията. Изключете продукта и внимателно извадете хартията. След това включете продукта и заредете хартията правилно отново.

## **Хартията не е извадена напълно или е набръчкана**

❏ Ако хартията не се изважда напълно, натиснете бутона, показан на панела за управление, за да я извадите. Ако хартията е заседнала вътре в продукта, извадете я, като следвате инструкциите в следващия раздел.

& ["Засядане на хартия" на страница 96](#page-95-0)

❏ Ако хартията се набръчква при излизане, може да е влажна или прекалено тънка. Заредете нов куп хартия.

#### *Забележка:*

*Съхранявайте неизползваната хартия в нейната оригинална опаковка на сухо място.*

# **Продуктът не печата**

### **Всички индикатори са угаснали**

- ❏ Натиснете бутона P, за да се уверите, че продуктът е включен.
- ❏ Проверете дали захранващият кабел е добре свързан.
- ❏ Уверете се, че вашият контакт работи и не се управлява от стенен превключвател или таймер.

# **Панелът за управление или светлинните индикатори са включени**

- ❏ Изключете продукта и компютъра. Уверете се, че интерфейсният кабел на продукта е добре включен.
- ❏ Ако използвате USB интерфейс, уверете се, че кабелът отговаря на стандартите за USB или високоскоростно USB.
- ❏ Ако сте свързали продукта към вашия компютър посредством USB концентратор, свържете продукта към концентратора, свързан на първо ниво от вашия компютър. Ако драйверът на принтера все още не се разпознава от компютъра, опитайте да свържете продукта направо към вашия компютър без USB концентратор.
- ❏ Ако сте свързали продукта към вашия компютър посредством USB концентратор, уверете се, че USB концентраторът се разпознава от вашия компютър.
- ❏ Ако опитате да печатате голямо изображение, вашият компютър може да няма достатъчно свободна памет. Опитайте да намалите резолюцията на изображението или да отпечатате изображение с по-малък размер. Може да ви се наложи да монтирате повече памет в компютъра.
- ❏ Потребители на Windows могат да изтрият всички блокирани заявки за печат от Windows Spooler (Спулер за Windows).
	- & ["Отмяна на печатането" на страница 35](#page-34-0)
- ❏ Деинсталирайте драйвера на принтера, след това го инсталирайте повторно. & ["Деинсталиране на софтуера" на страница 88](#page-87-0)

# **Използване на PostScript драйвер на принтер**

#### *Забележка:*

*В зависимост от средата на вашия компютър, действителното меню и текстовете на драйвера на принтера може да се различават.*
### **Продуктът не печата**

- ❏ Проверете дали Printing Language е настроен на Auto или PS3 в продукта.
	- & ["Настройки за администриране на системата" на страница 48](#page-47-0)
- ❏ В Windows, ако се изпратят голям брой задачи, данните за печат може да не се изпратят правилно от спулера. В този случай изберете Print directly to the printer (Печат директно към принтера) от свойствата на принтера в компютъра.
	- & ["Достъп до свойствата на принтера в Windows" на страница 31](#page-30-0)
- ❏ Ако не можете да отпечатате текстови данни, дори ако Text detection е настроен на On в продукта, проверете дали Printing Language е настроен на PS3.
	- & ["Настройки за администриране на системата" на страница 48](#page-47-0)

### **Продуктът не печата правилно**

- ❏ Ако файлът е създаден в приложение, което позволява да смените формата на данните или кодирането, например Photoshop, уверете се, че настройките на приложението отговарят на настройките на драйвера на принтера. EPS файловете, създадени в бинарен формат, може да не се отпечатат коректно. Задайте формата на ASCII, когато създавате EPS файлове в приложение.
- ❏ В Windows принтерът не може да печата бинарни данни, когато е свързан към компютъра през USB интерфейс. Уверете се, че е избран ASCII или TBCP като Output Protocol (Изходящ протокол) в раздел Device Settings (Настройки на устройството) в свойствата на принтера.
	- & ["Достъп до свойствата на принтера в Windows" на страница 31](#page-30-0)

### **Разнообразни проблеми с разпечатките**

- ❏ За Windows задайте подходящите заместващи шрифтове в раздел Device Settings (Настройки на устройството) в диалоговия прозорец със свойствата на принтера.
	- & ["Достъп до свойствата на принтера в Windows" на страница 31](#page-30-0)
- ❏ Не можете да направите цветови настройки в раздел Paper/Quality (Хартия/Качество) от предпочитанията за печат.

Отворете драйвера на принтера и настройте Color Mode (Режим на цветове) в екран Advanced Options (Разширени опции).

- & ["Достъп до драйвера на принтера в Windows" на страница 29](#page-28-0)
- & ["Достъп до драйвера на принтера в Mac OS X" на страница 31](#page-30-0)

### **Печатът отнема много време**

Настройте Print Quality (Качество на печат) на Fast (Бързо) в меню Advanced Options (Разширени опции) в драйвера на принтера.

# **Друг проблем**

## **Тихо отпечатване на обикновена хартия**

Когато е избрана обикновена хартия за тип хартия в драйвера на принтера, опитайте да изберете Quiet Mode (Тих режим) за по-тиха работа. Това ще намали скоростта на принтера.

За Windows изберете **On (Включен)** за Quiet Mode (Тих режим) в раздел Main (Главно) на драйвера на принтера.

За Mac OS X изберете **On (Включен)** от Quiet Mode (Тих режим). За показване на Quiet Mode (Тих режим), щракнете в следните менюта: **System Preferences (Cистемни предпочитания)**, **Print & Scan (Печат и сканиране)** (за Mac OS X 10.8 или 10.7) или **Print & Fax (Печат и Факс)** (за Mac OS X 10.6 или 10.5), вашият продукт (в списъка Printers (Принтери)), **Options & Supplies (Опции и Консумативи)**, после **Driver (Драйвер)**.

## <span id="page-110-0"></span>**Системни изисквания**

### **За Windows**

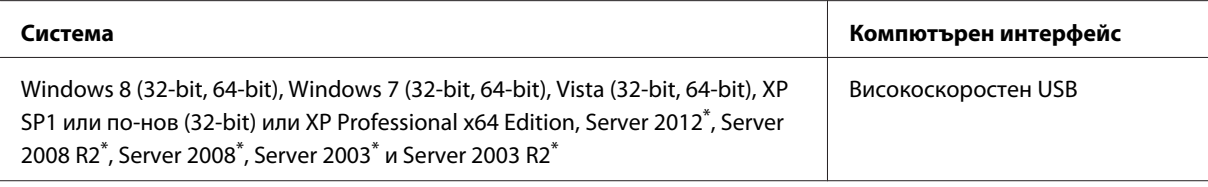

\* Само драйвер на принтер .

## **За Mac OS X**

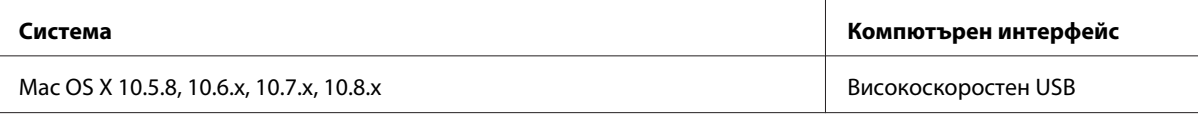

*Забележка:*

*Файлова система UNIX (UFS) за Mac OS X не се поддържа.*

## **Технически спецификации**

*Забележка:*

*Спецификациите могат да бъдат променени без предупреждение.*

## **Спецификации на принтера**

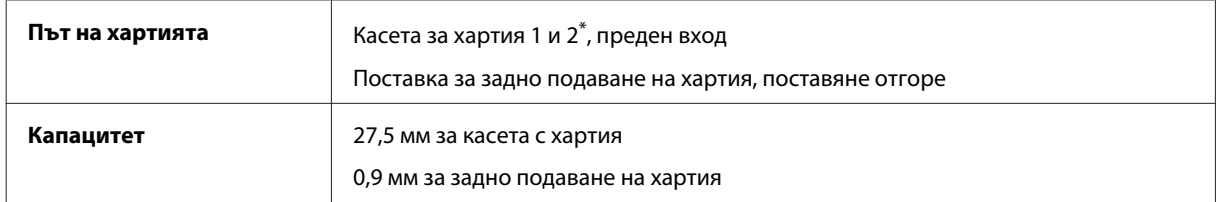

\* Касета за хартия 2 е опционална.

### <span id="page-111-0"></span>**Хартия**

#### *Забележка:*

- ❏ *Тъй като качеството на всяка отделна марка или тип хартия може да бъде променено от производителя по всяко време, Epson не може да гарантира качеството на марки или типове хартия, различни от Epson. Винаги тествайте проби от продаваната хартия преди да закупите голямо количество или да отпечатвате големи тиражи.*
- ❏ *Лошокачествената хартия може да намали качеството на печат и да доведе до задръстване на хартията или други проблеми. Ако се появят проблеми, сменете хартията с такава с по-високо качество.*

#### *Единични листа:*

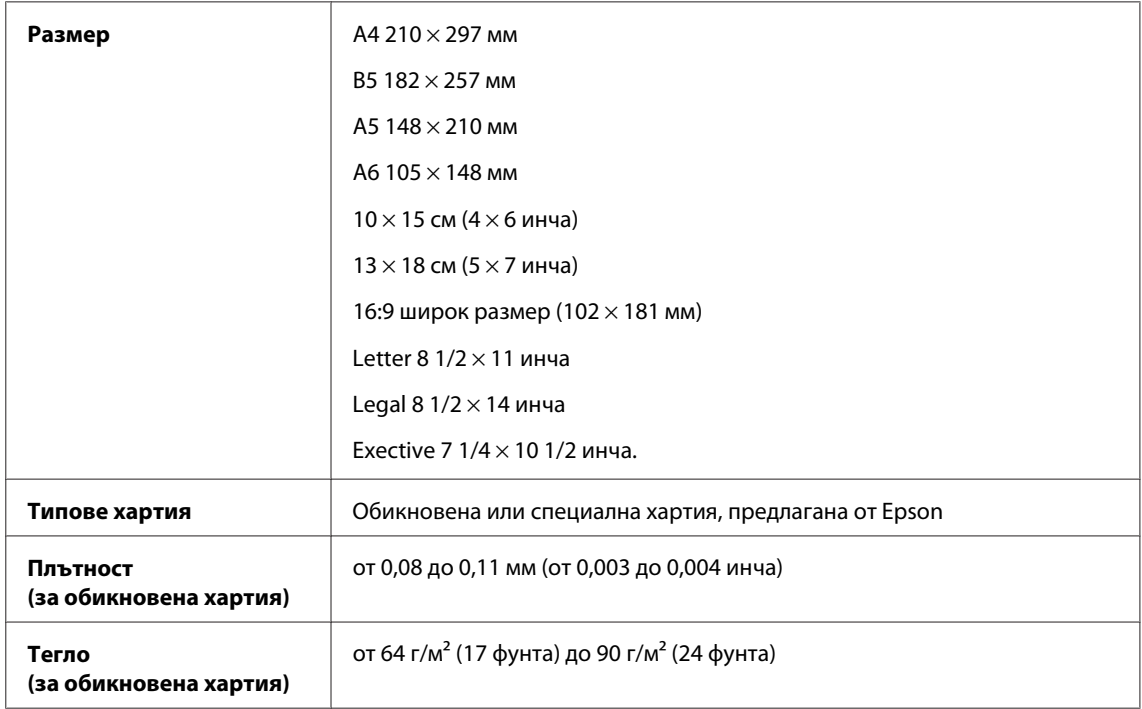

#### *Пликове:*

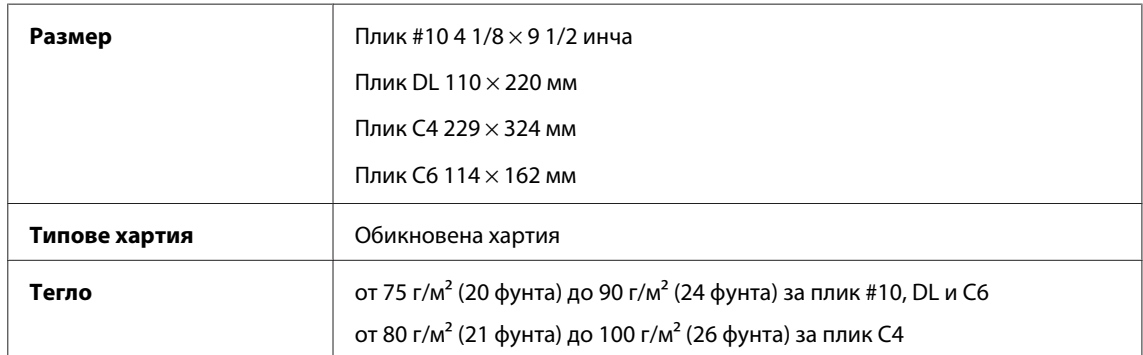

#### **Област на печатане**

Маркираните участъци показват печатаемото поле.

<span id="page-112-0"></span>*Единични листа:*

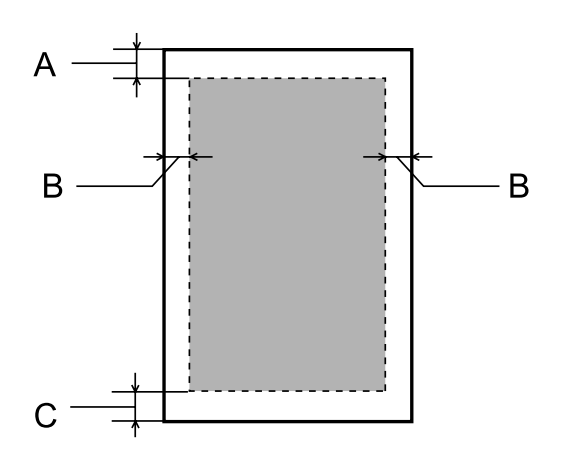

*Пликове:*

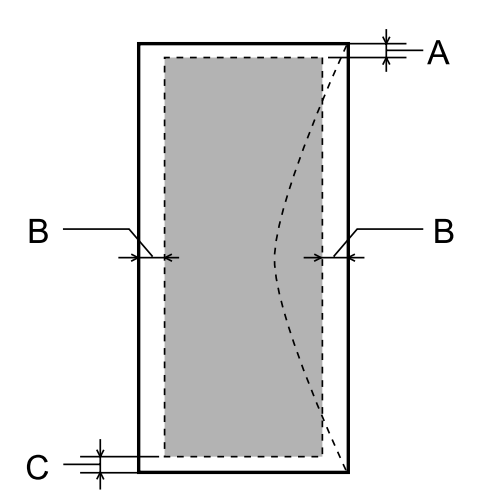

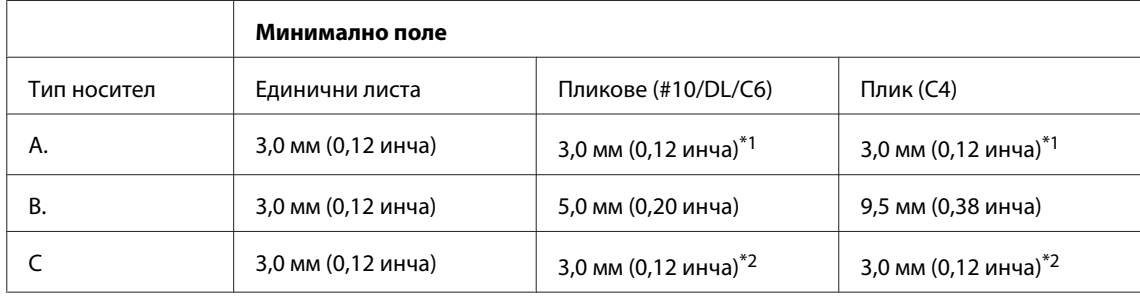

\*1Препоръчаното поле е 48 мм.

\*2Препоръчаното поле е 21 мм.

#### *Забележка:*

*В зависимост от типа на хартията качеството на печат може да е влошено в горната и долната част на разпечатката или областта да е замазана.*

## <span id="page-113-0"></span>**Спецификация на мрежовия интерфейс**

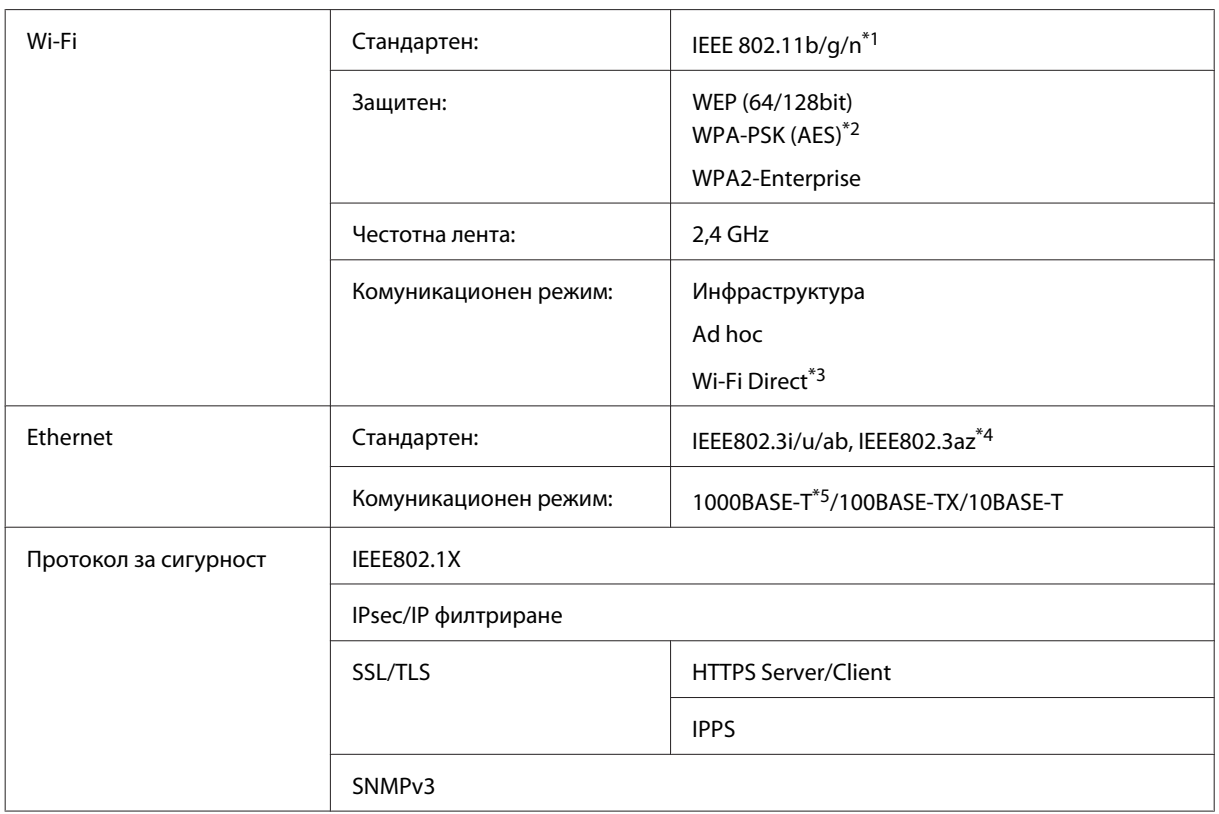

\*1 Отговаря на IEEE 802.11b/g/n или на IEEE 802.11b/g в зависимост от мястото на продажба.

\*2 Отговаря на WPA2 с поддръжка за WPA/WPA2 Personal.

\*3 Можете да използвате продукта в режим Simple AP на Wi-Fi Direct дори ако го свържете към Ethernet мрежа.

\*4 Свързаното устройство трябва да отговаря на IEEE802.3az.

\*5 Използвайте кабел с категория 5e или по-висока. За да предотвратите вероятността от смущения на честотата, препоръчваме ви да използвате кабел STP (екранирана усукана двойка).

### **Механични**

Серия WF-5110

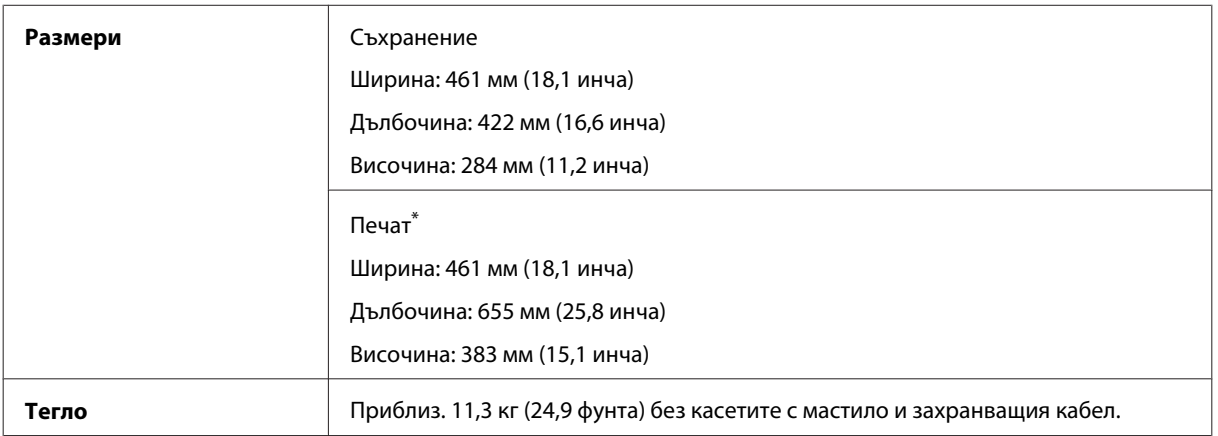

\* С изтеглен удължител на изходната тава.

Серия WF-5190

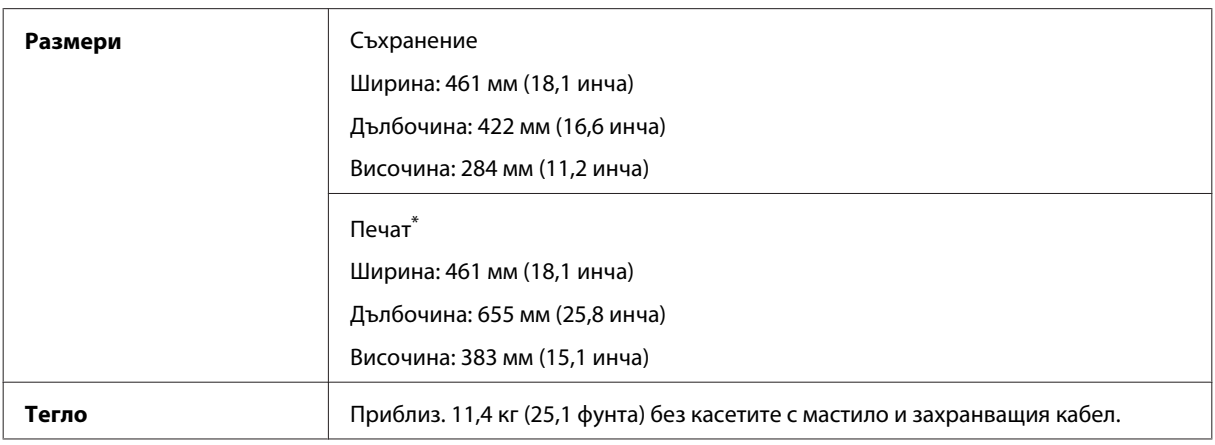

\* С изтеглен удължител на изходната тава.

## **Електрически**

Серия WF-5110

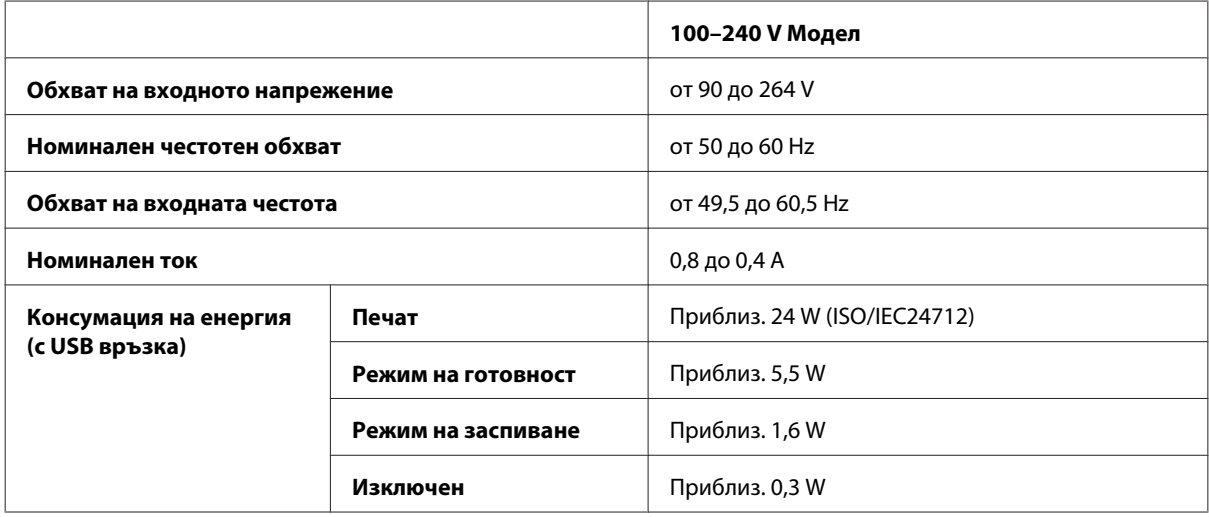

Серия WF-5190

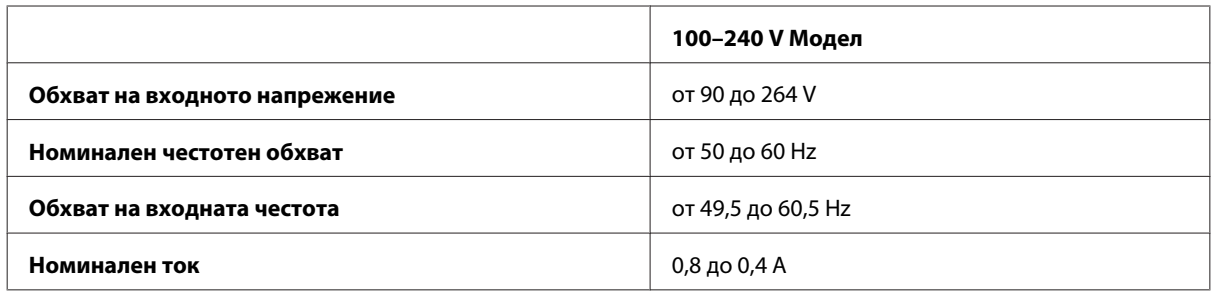

<span id="page-115-0"></span>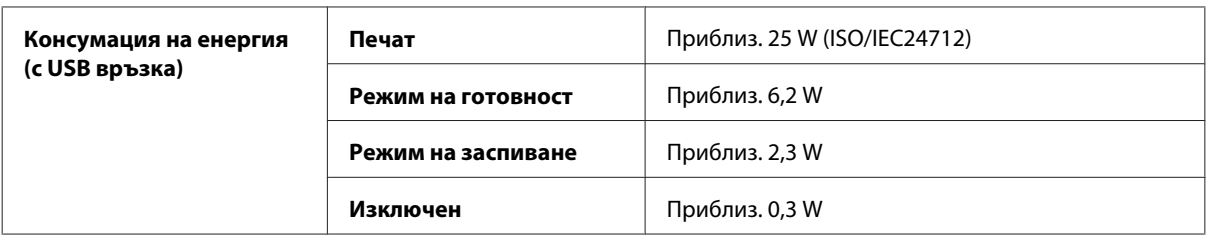

#### *Забележка:*

*Проверете етикета на гърба на продукта за необходимото напрежение.*

## **Работна среда**

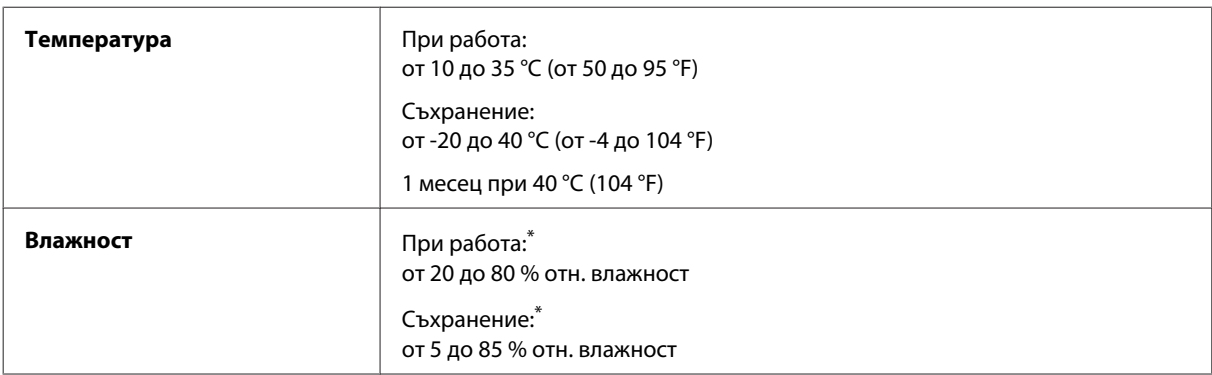

\* Без конденз

### **Стандарти и одобрения**

Модел за САЩ:

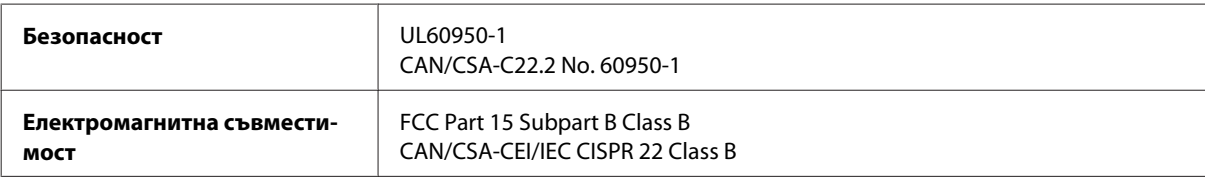

Това оборудване съдържа следния безжичен модул. Производител: Askey Computer Corporation Тип: WLU6117-D69 (RoHS)

Този продукт отговаря на Част 15 от Правилата на Федералната комисия по комуникациите и RSS-210 от Правилата на Министерството на промишлеността на Канада. Epson не носи отговорност за несъответствие с изискванията за защита, възникнало в резултат от непрепоръчани модификации на продукта. Работата е в зависимост от следните две условия: (1) това устройство не трябва да причинява опасни смущения и (2) това устройство трябва да понася всяко приемано смущение, включително смущение, което може да причини нежелана работа на устройството.

За да се предотврати радиосмущение на лицензирана услуга, това устройство е предназначено за работа в закрито помещение и далеч от прозорци, за да се осигури максимална екранировка. Оборудване (или неговата антена), което е инсталирано на открито, подлежи на лицензиране.

<span id="page-116-0"></span>Модел за Европа:

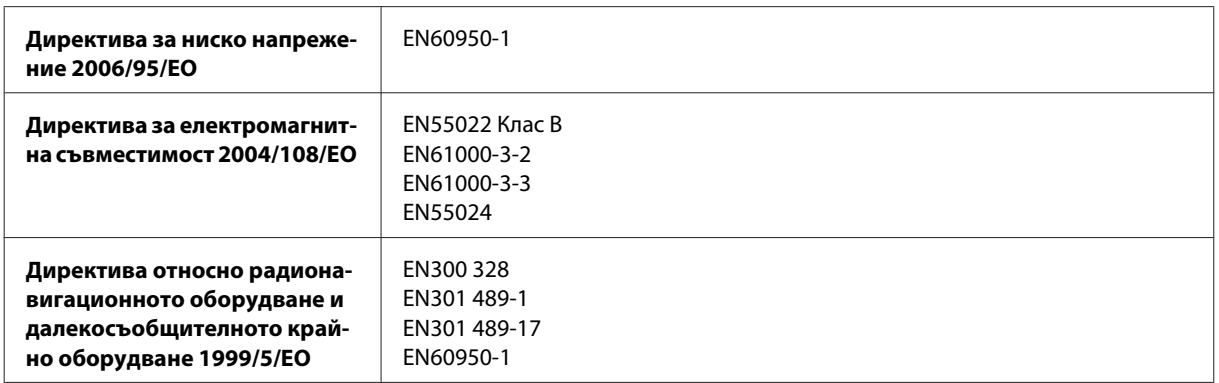

#### За европейски потребители:

Ние, Seiko Epson Corporation, с настоящото декларираме, че модели B561A и B561B са в съответствие със съществените изисквания и другите приложими разпоредби на Директива 1999/5/EО.

За употреба само в Ирландия, Обединеното кралство, Австрия, Германия, Лихтенщайн, Швейцария, Франция, Белгия, Люксембург, Холандия, Италия, Португалия, Испания, Дания, Финландия, Норвегия, Швеция, Исландия, Кипър, Гърция, Словения, Малта, България, Чехия, Естония, Унгария, Латвия, Литва, Полша, Румъния и Словакия.

Epson не може да носи отговорност за несъответствие с изискванията за защита, което е в резултат от непрепоръчани модификации на продуктите.

 $\epsilon$ 

Модел за Австралия:

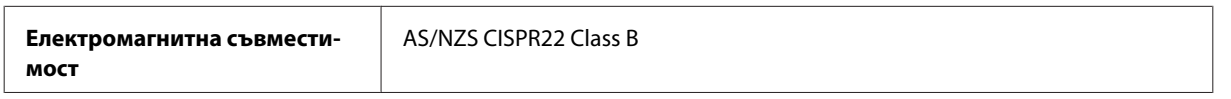

С настоящото Epson декларира, че устройството модел B561B е в съответствие със съществените изисквания и другите приложими разпоредби на AS/NZS4268. Epson не носи отговорност за несъответствие с изискванията за защита, възникнало в резултат от непрепоръчани модификации на продукта.

### **Интерфейс**

Високоскоростен USB (Клас устройство за компютри)

### **Опция**

### **250 листа блок за касета за хартия/PXBACU1**

Можете да използвате следния 250 листа блок за касета за хартия/PXBACU1

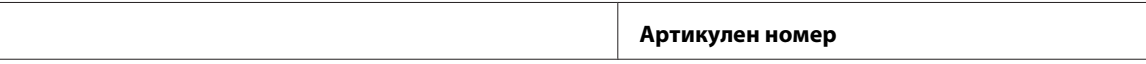

<span id="page-117-0"></span>250 листа блок за касета за хартия/PXBACU1 C12C817011

# **Информация за шрифтове**

Информация за шрифтове само за серия WF-5190

### **Налични шрифтове**

Предоставените с принтера шрифтове са показани по-долу според режим Printing Language.

### **PS 3 режим**

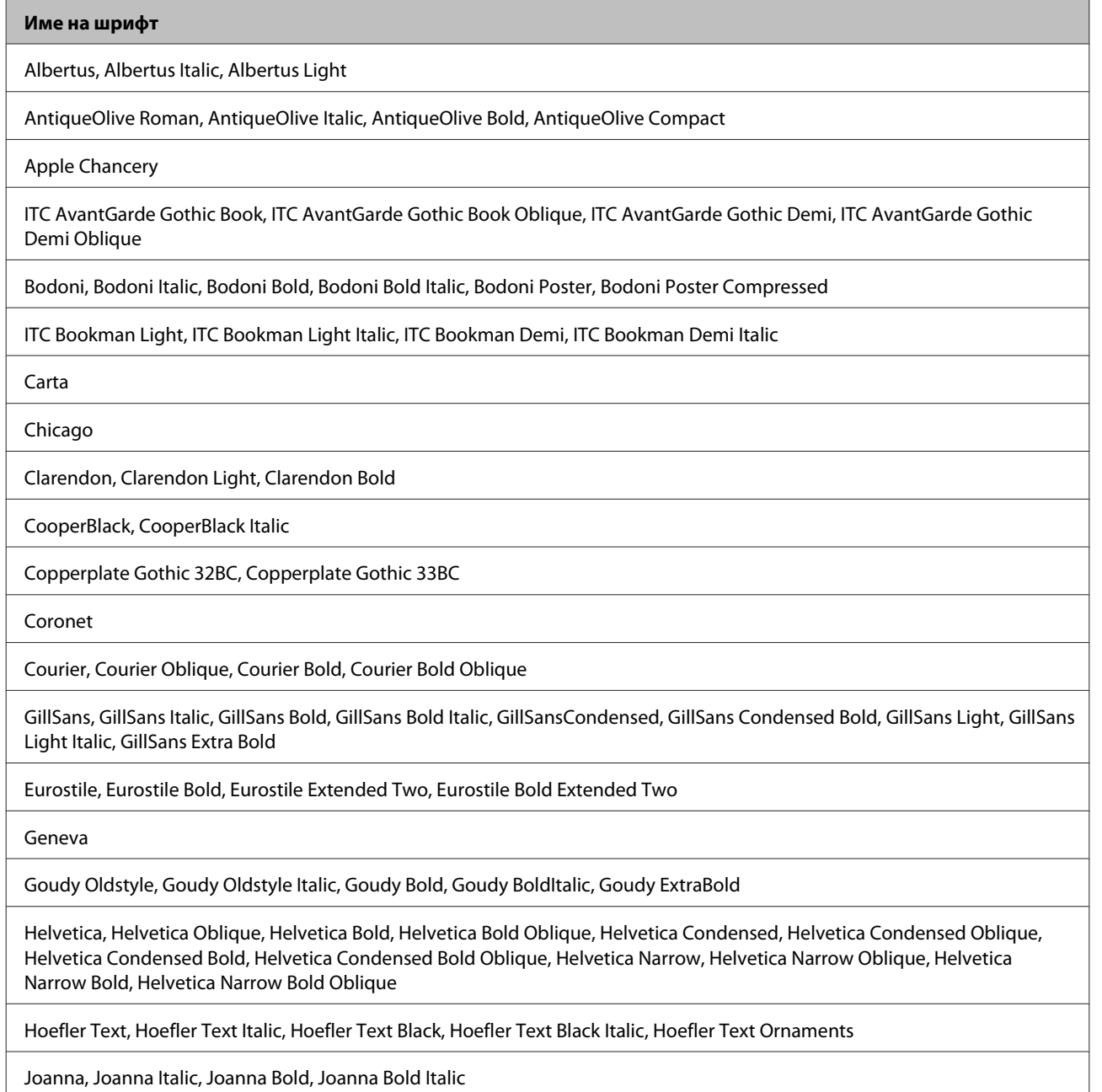

<span id="page-118-0"></span>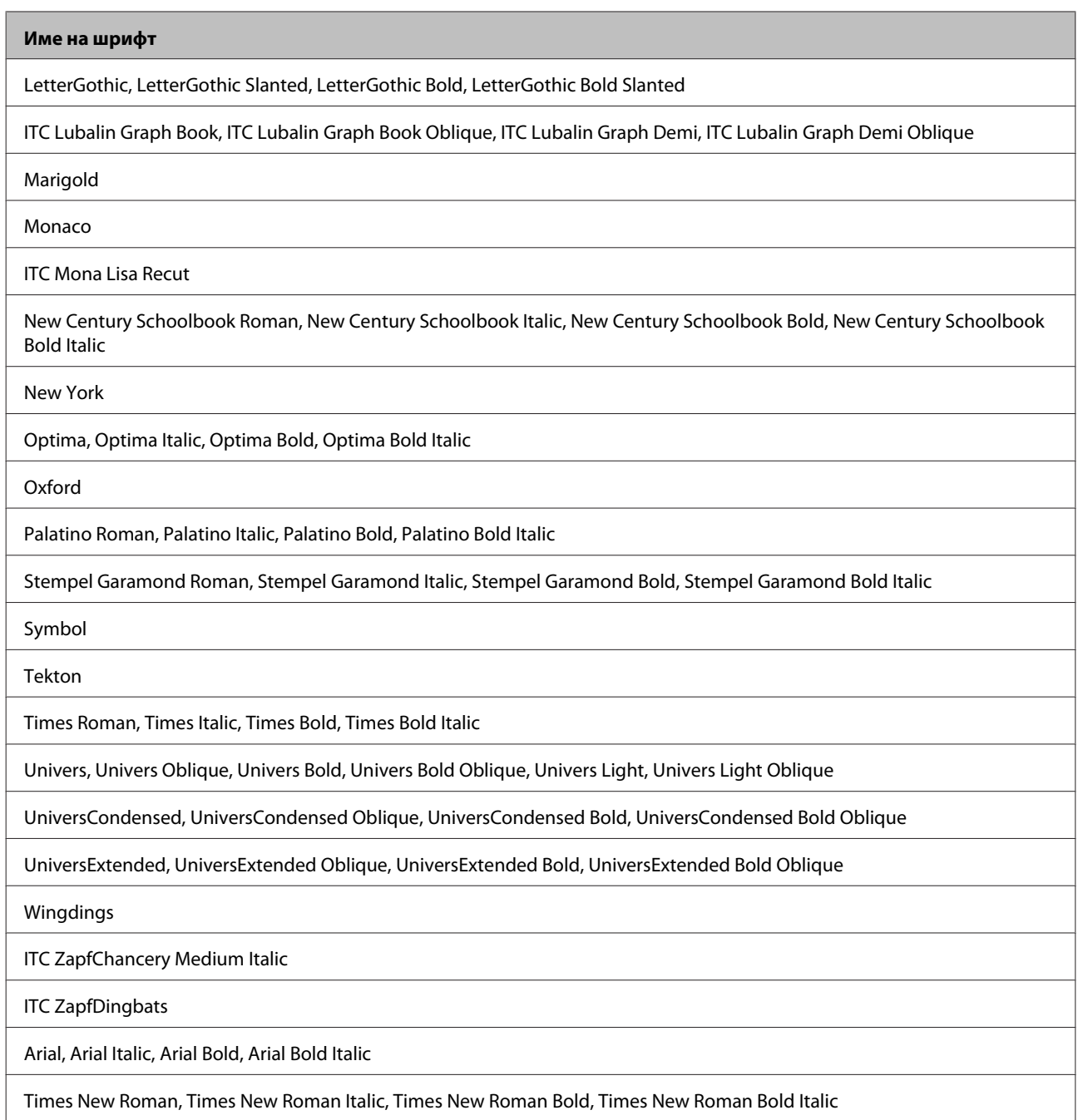

# **PCL5 режим**

За набор символи, вижте ["В режим PCL5" на страница 123](#page-122-0).

### **Скалируем шрифт**

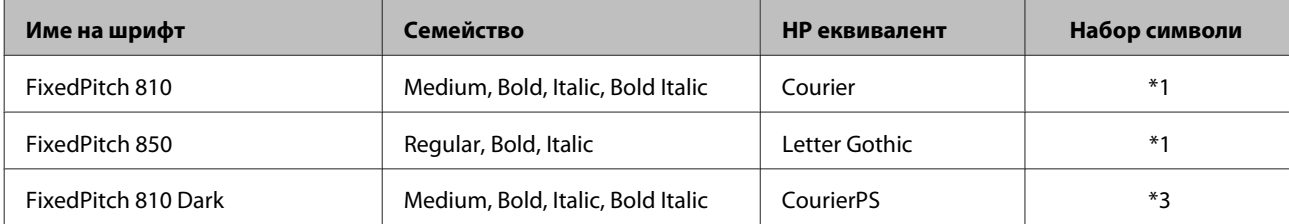

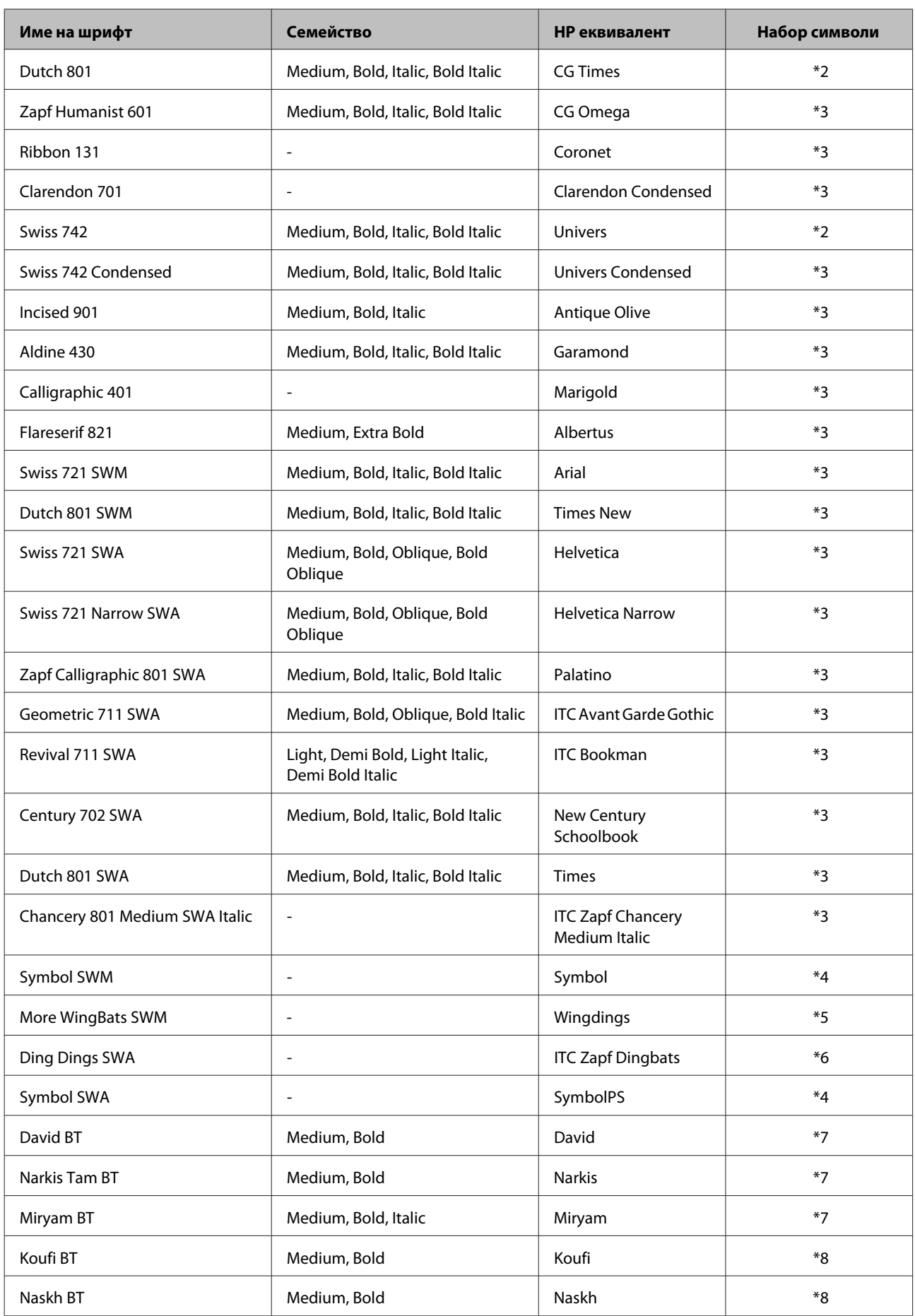

<span id="page-120-0"></span>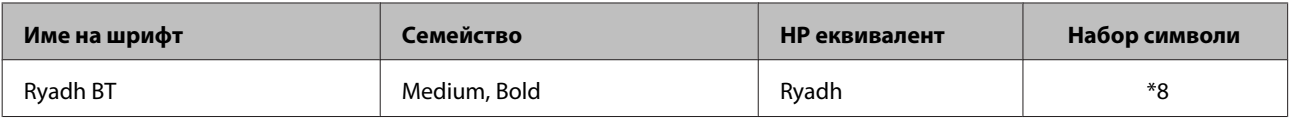

### **Bitmap шрифт**

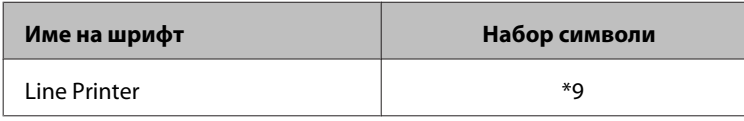

### **OCR/баркод Bitmap шрифт**

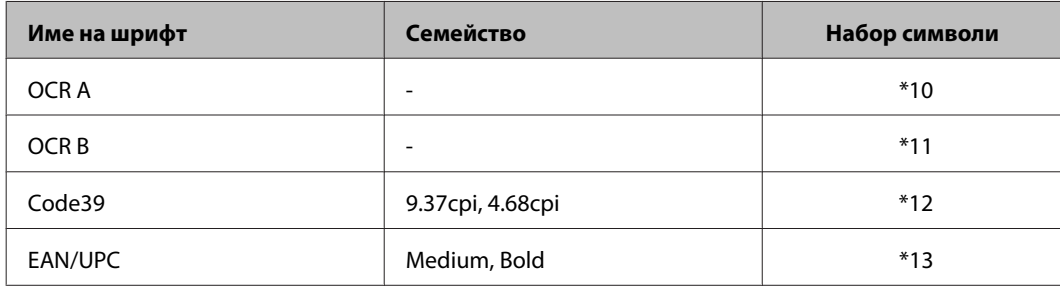

#### *Забележка:*

*В зависимост от плътността на печата, качеството или цвета на хартията, OCR A, OCR B, Code39 и EAN/ UPC шрифтове може да не са четими. Отпечатайте проба и се уверете, че шрифтовете могат да се четат, преди да отпечатате големи количества.*

## **PCL6 режим**

За набор символи, вижте ["В режим PCL6" на страница 125](#page-124-0).

### **Скалируем шрифт**

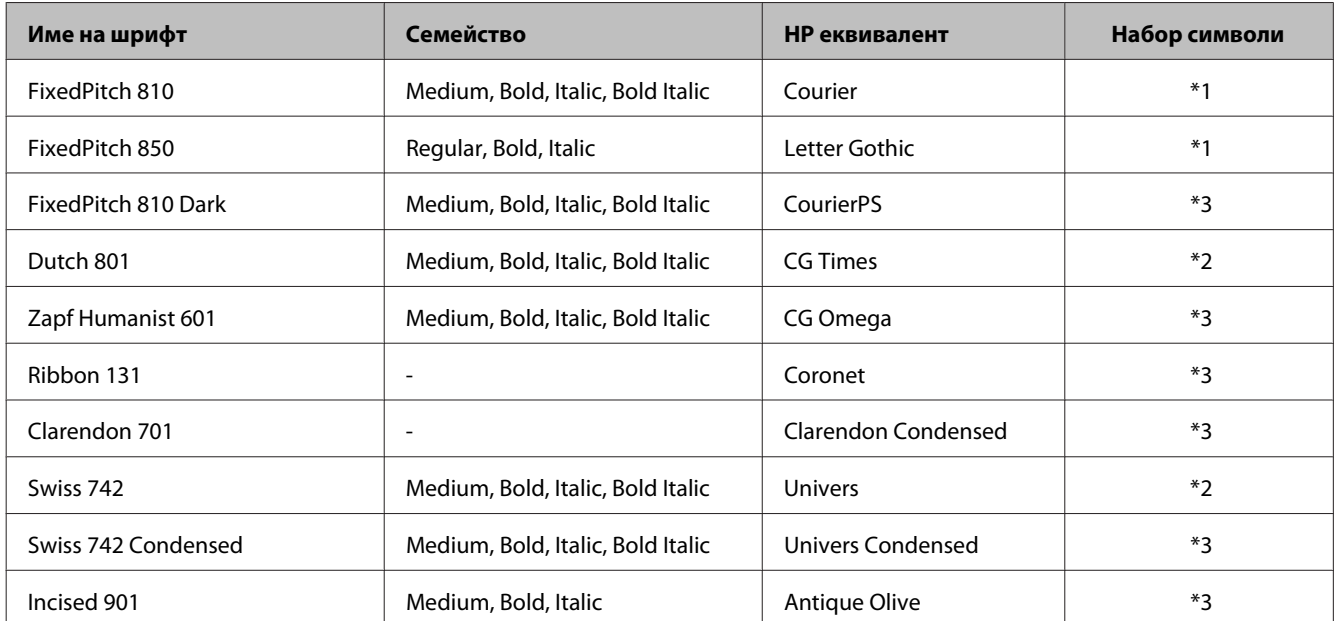

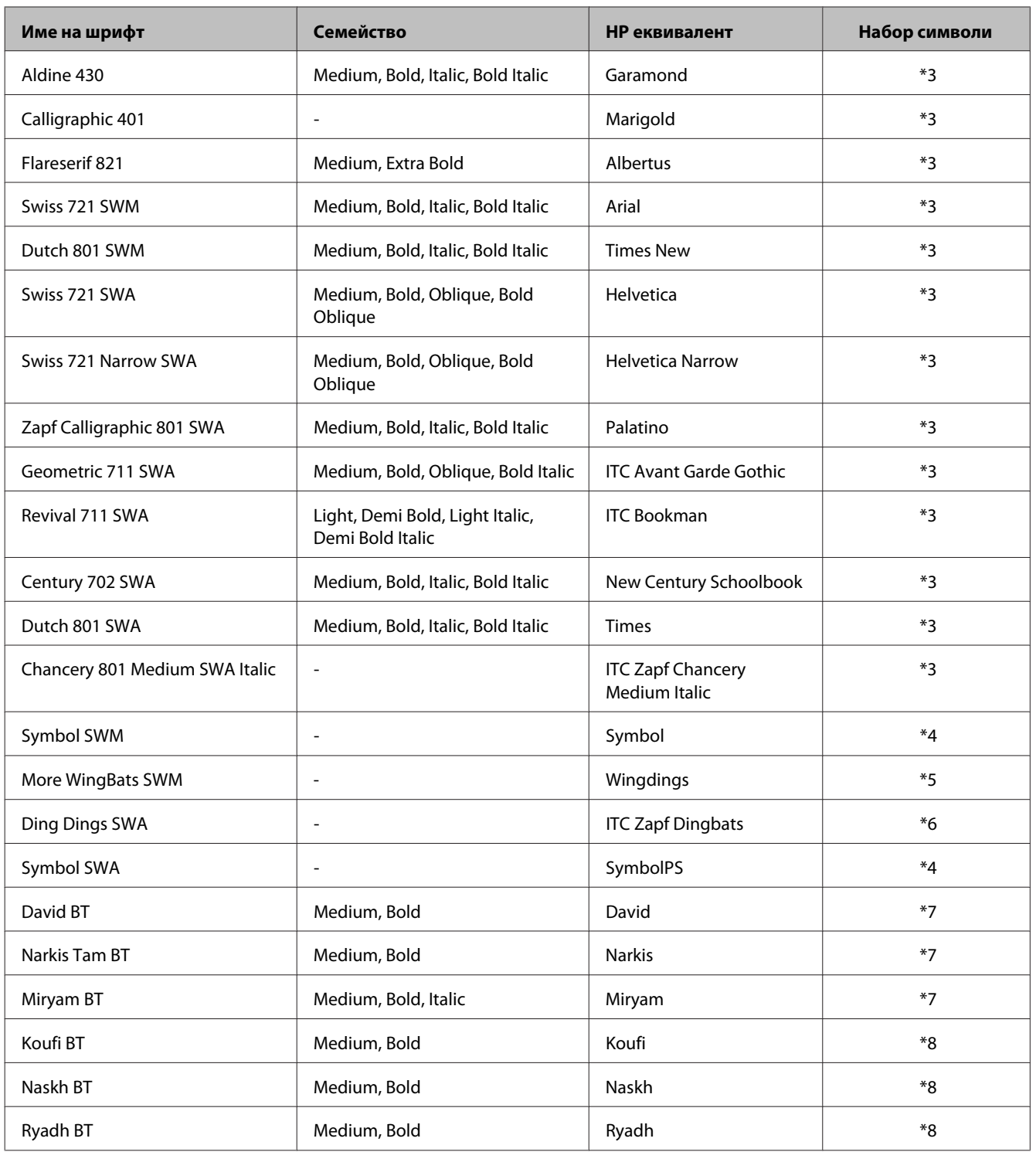

## **Bitmap шрифт**

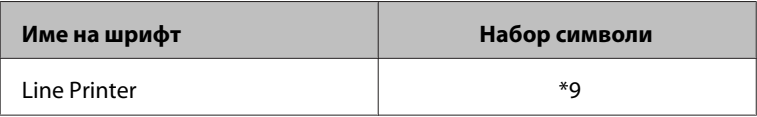

### <span id="page-122-0"></span>**Въведение в набора символи**

Вашият принтер може да поддържа множество набори символи. Много от тези набори символи се различават само по международните символи, характерни за всеки език.

#### *Забележка:*

*Понеже повечето софтуери обработват шрифтовете и символите автоматично, вероятно никога няма да се наложи да регулирате настройките на принтера. Но ако пишете собствени програми за управление на принтери или използвате по-стар софтуер, който не може да управлява шрифтове, вижте следните раздели за подробности за наборите символи.*

Когато обмисляте кой шрифт да използвате, трябва също да съобразите кой набор символи да комбинирате със шрифта.

### **В режим PCL5**

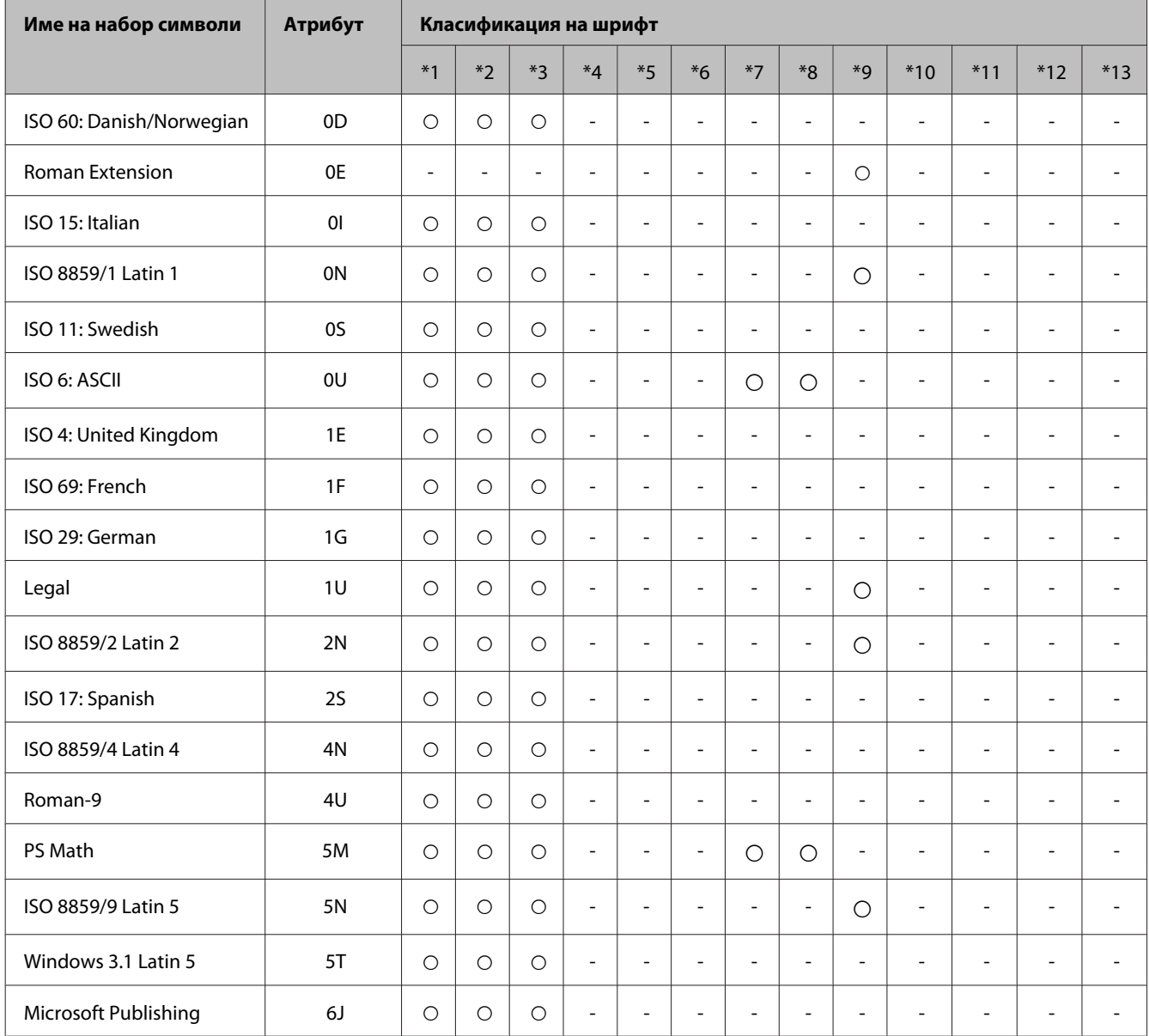

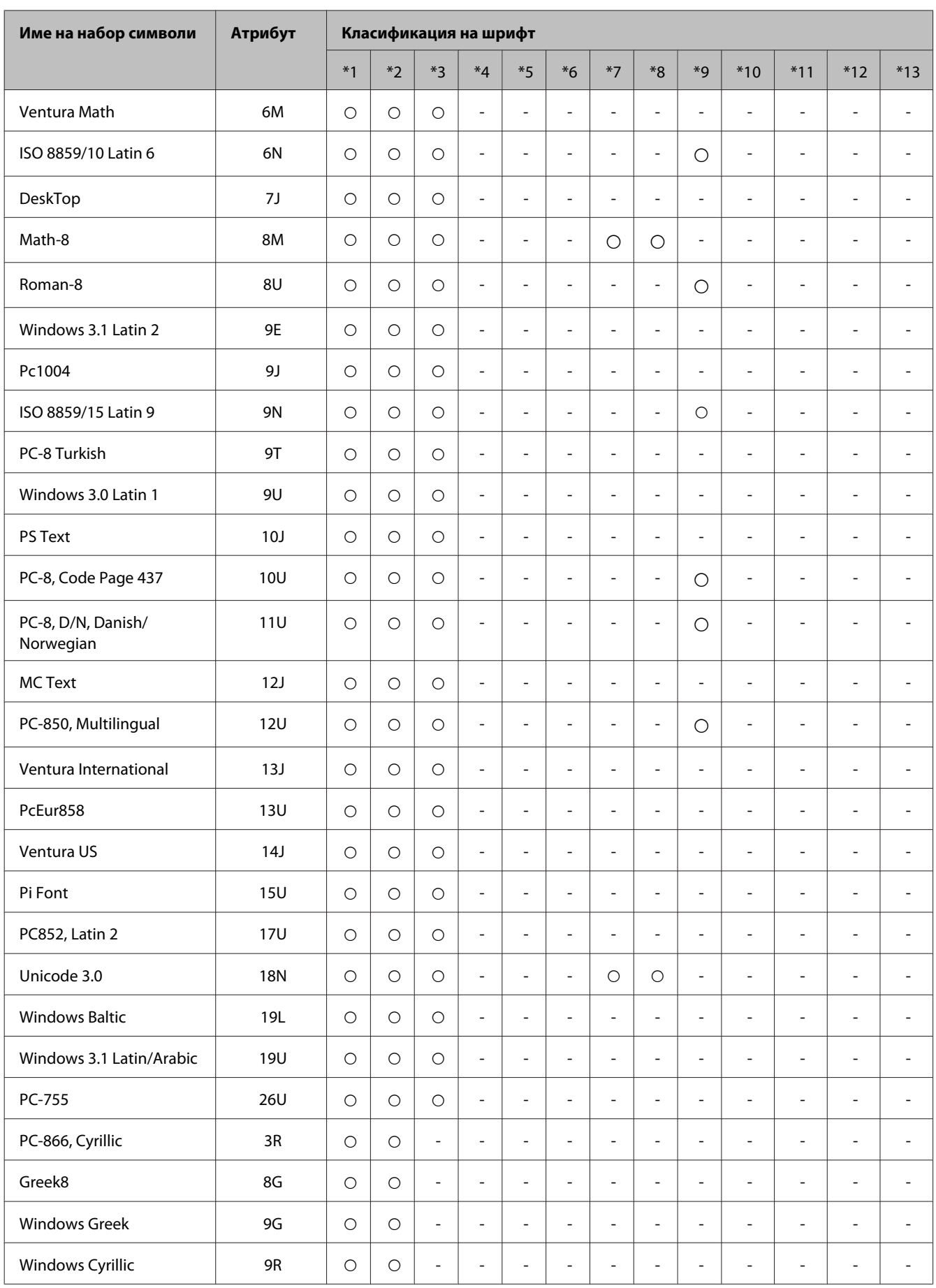

<span id="page-124-0"></span>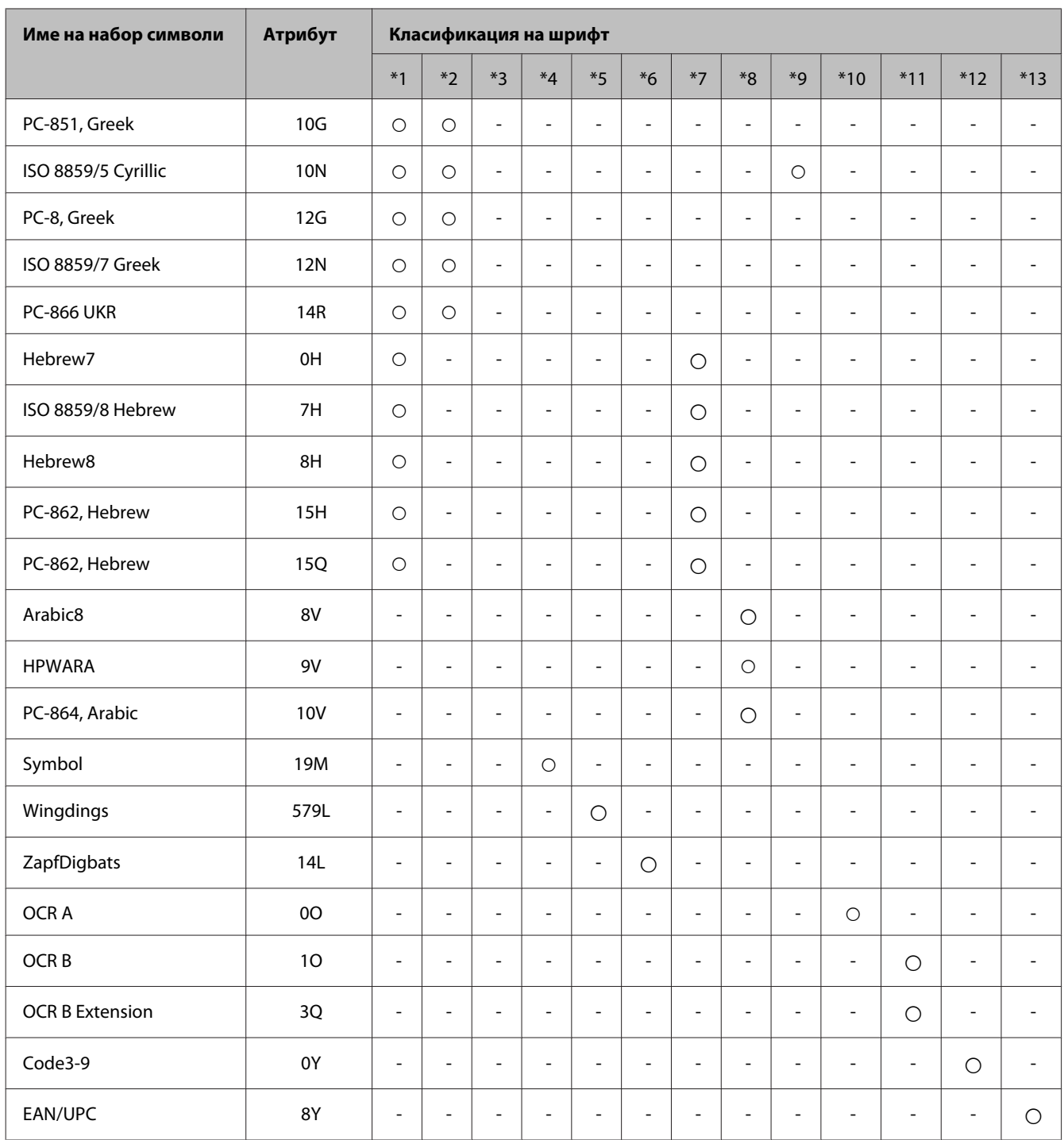

## **В режим PCL6**

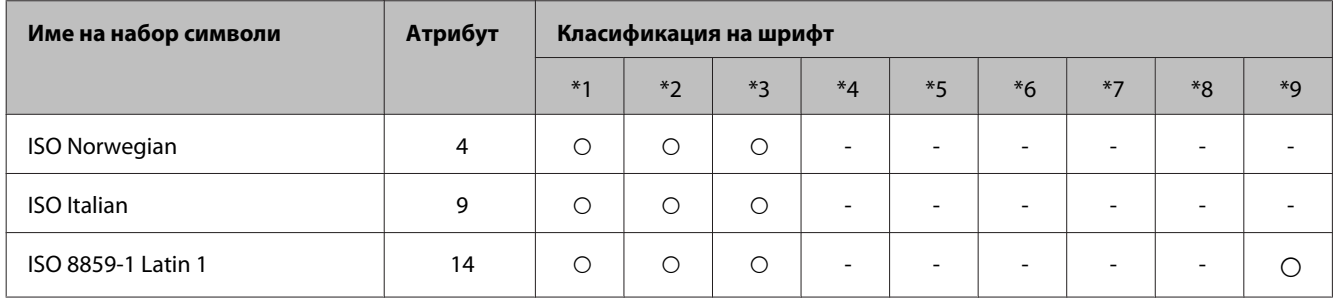

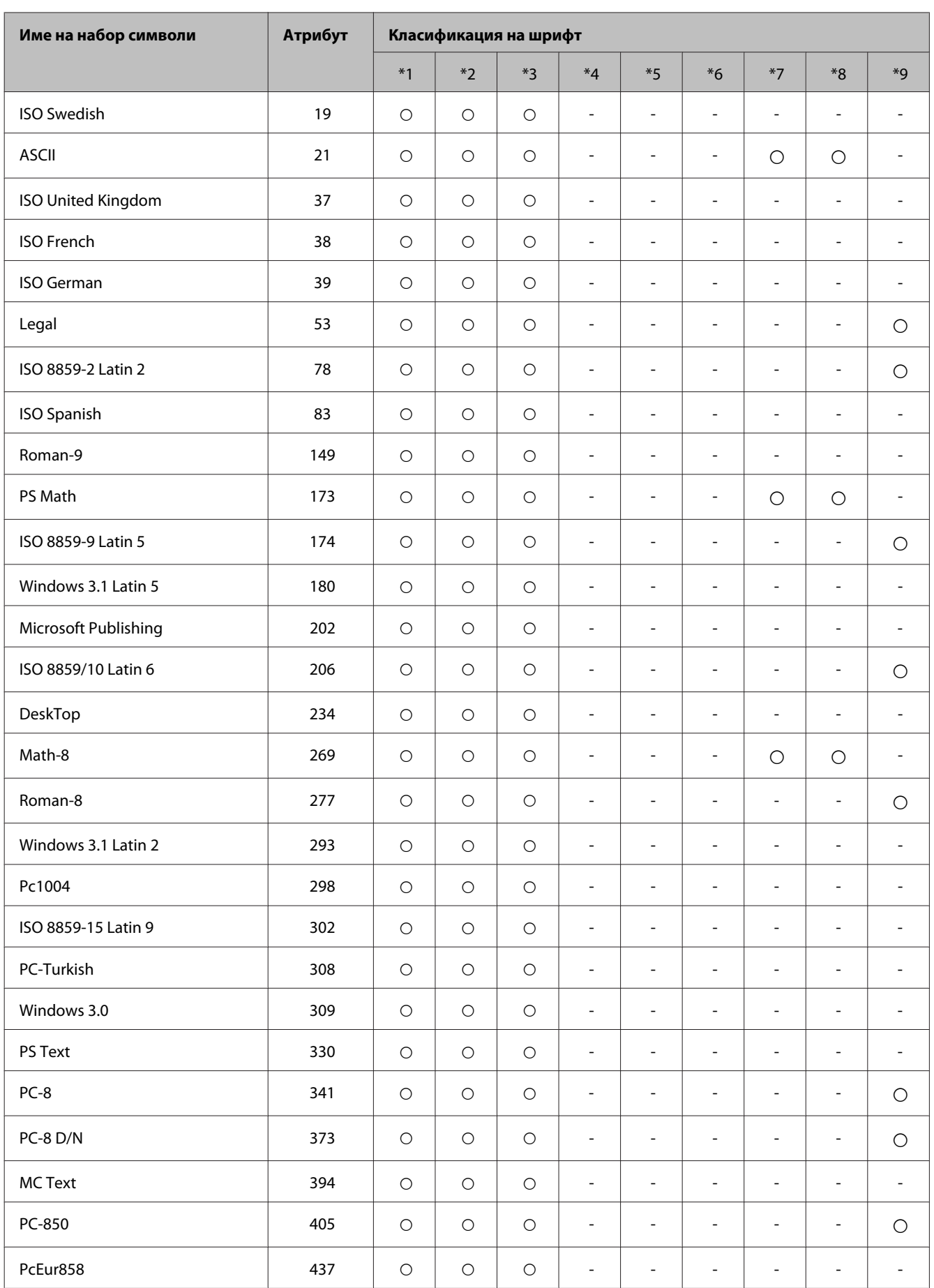

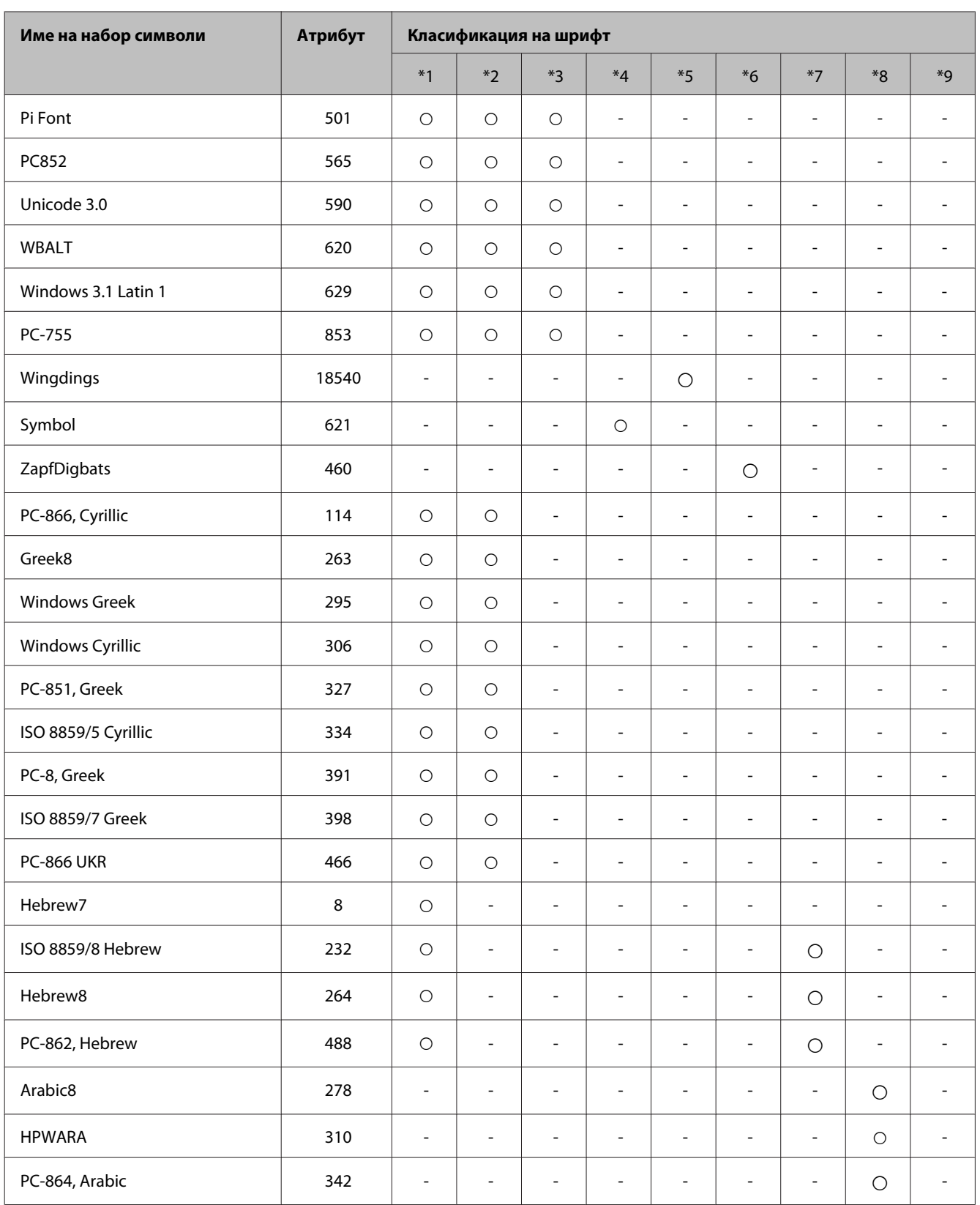

# <span id="page-127-0"></span>**Къде да получите помощ**

# **Уеб сайт за техническа поддръжка**

Ако се нуждаете от допълнителна помощ, посетете уеб сайта за поддръжка на Epson, показан по-долу. Изберете вашата държава и регион и отидете в секцията за поддръжка на вашия местен уеб сайт на Epson. Най-новите драйвери, ЧЗВ, ръководства или други файлове за изтегляне също се намират в сайта.

<http://support.epson.net/> <http://www.epson.eu/Support> (Европа)

Ако продуктът ви от Epson не работи правилно и не можете да разрешите проблема, свържете се с отдела за поддръжка на Epson за съдействие.

## **Свързване с отдела за поддръжка на Epson**

### **Преди да се свържете с Epson**

Ако продуктът ви от Epson не работи правилно и не можете да разрешите проблема с помощта на информацията за отстраняване на неизправности в документацията му, свържете се с отдела за поддръжка на Epson за съдействие. Ако поддръжката за Epson за района ви не е посочена по-долу, свържете се с търговеца, от който сте закупили продукта.

От отдела за поддръжка на Epson ще могат да ви помогнат много по-бързо, ако им предоставите следната информация:

- ❏ Сериен номер на продукта (Етикетът със серийния номер обикновено е на гърба на продукта.)
- ❏ Модел на продукта
- ❏ Версия на софтуера на продукта (Щракнете върху **About**, **Version Info** или подобен бутон в софтуера за продукта.)
- ❏ Марка и модел на вашия компютър
- ❏ Името и версията на операционната система на компютъра ви
- ❏ Имената и версиите на софтуерните приложения, които използвате обикновено с продукта си

#### *Забележка:*

*В зависимост от продукта данните с телефонните номера за факс и/или мрежови настройки може да бъдат съхранени в паметта на продукта. Възможно е данните и/или настройките да бъдат загубени поради повреда или ремонт на продукта. Epson не носи отговорност за загуба на данни, за архивирането или възстановяването на данни и/или настройки дори по време на гаранционния срок. Препоръчваме сами да архивирате данните си или да ги запишете.*

### **Помощ за потребители в Европа**

Проверете вашия **Документ за паневропейска гаранция** за информация как да се свържете с отдела за поддръжка на Epson.

### **Помощ за потребители в Тайван**

Контактите за информация, поддръжка и обслужване са:

### **Уеб адрес [\(http://www.epson.com.tw](http://www.epson.com.tw))**

Налична е информация за спецификации на продукти, драйвери за изтегляне и запитвания относно продукти.

#### **Център за помощ на Epson (Телефон: +02-80242008)**

Екипът ни в Центъра за помощ може да ви помогне по телефона със следното:

- ❏ Запитвания за покупки и информация за продукта
- ❏ Въпроси и проблеми при използването на продукта
- ❏ Запитвания относно услуги за поправка и гаранция

#### **Център за ремонтни услуги:**

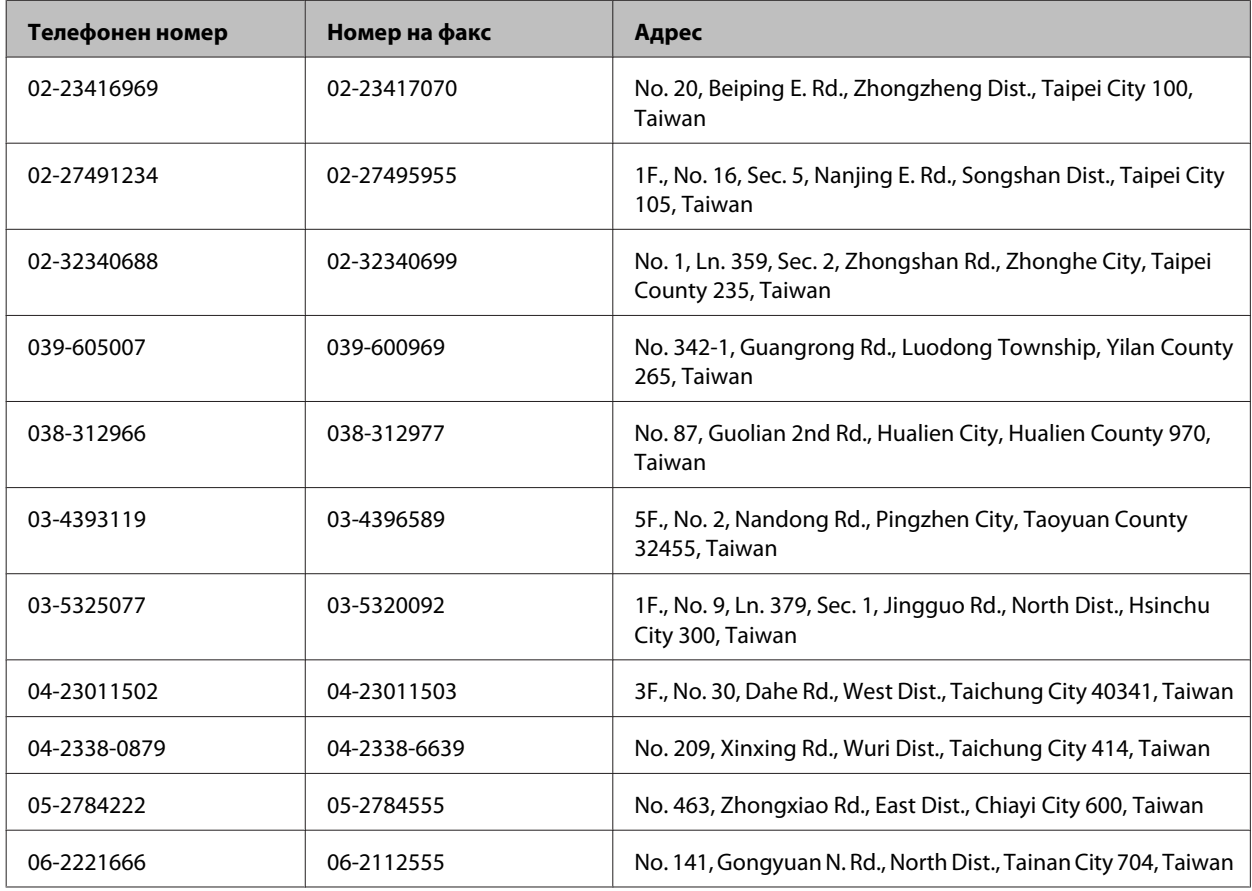

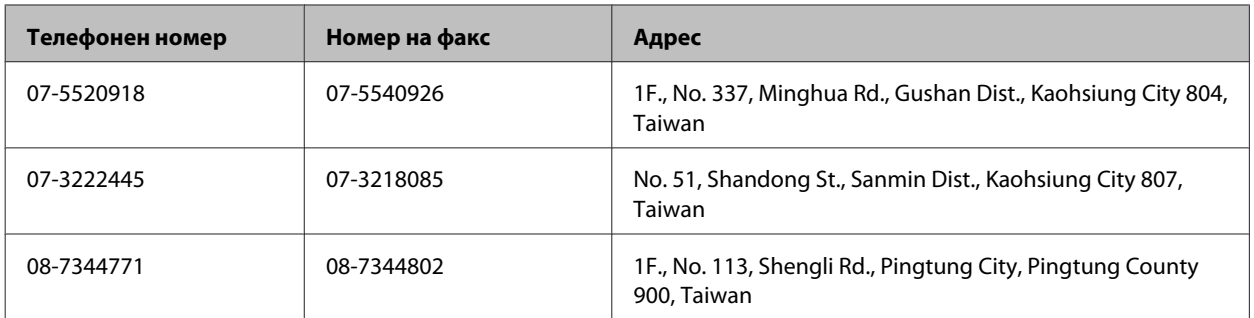

### **Помощ за потребители в Австралия**

Epson Австралия желае да ви предостави потребителско обслужване на високо ниво. Освен документацията на продукта ви предоставяме следните източници на информация:

### **URL адрес в интернет<http://www.epson.com.au>**

Влезте в уеб страниците на Epson Австралия. Струва си да вземете модема си, за да посърфирате тук! Този сайт предоставя зона, от която да се изтеглят драйвери, начини за свързване с Epson, информация за нови продукти и техническа поддръжка (имейл).

### **Център за помощ на Epson**

Центърът за помощ на Epson се предоставя като последен резервен вариант, за да сме сигурни, че клиентите ни имат достъп до съвети. Оператори от Центъра за помощ могат да ви съдействат при инсталирането, конфигурирането и работата с продукта ви от Epson. Нашият персонал за помощ преди продажба може да предостави информационни материали за новите продукти на Epson и съвет за това къде се намира най-близкият търговец или служител. Тук се получават отговори на различни видове запитвания.

Номерата на Центъра за помощ са:

Телефон: 1300 361 054

Съветваме ви да приготвите цялата необходима информация, преди да позвъните. Колкото повече информация подготвите, толкова по-бързо ще можем да ви помогнем при решаването на проблема. Тази информация включва документацията на вашия Epson продукт, типа на компютъра, операционната система, програмните приложения и всяка информация, която мислите, че е необходима.

# Индекс

## $\overline{\mathbf{2}}$

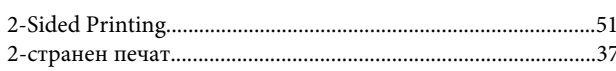

## $\overline{\mathbf{A}}$

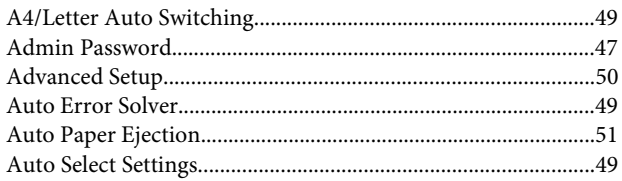

## $\overline{\mathbf{B}}$

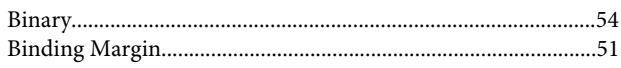

# $\mathsf{C}$

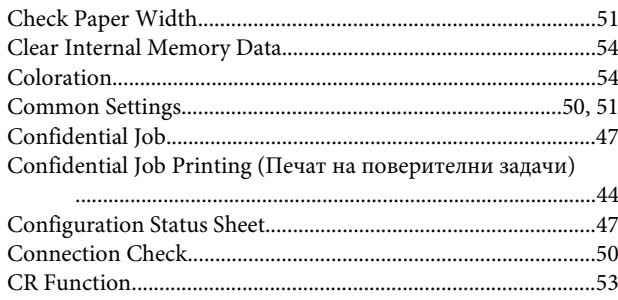

## D

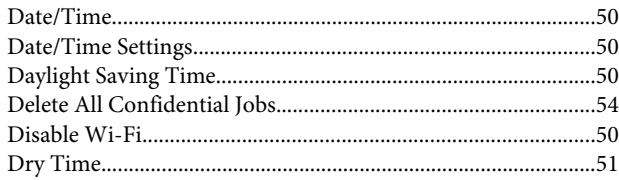

## $\overline{\mathsf{E}}$

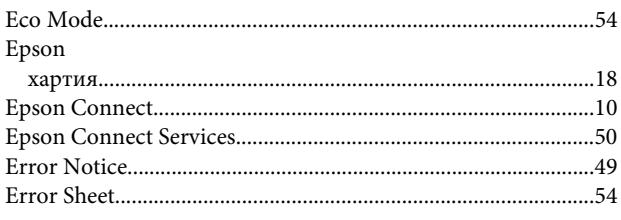

## F

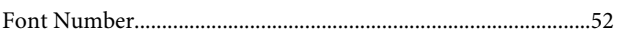

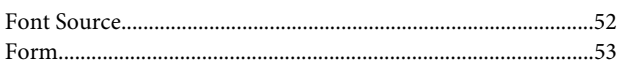

## G

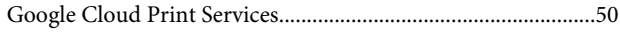

## $\overline{\mathbf{H}}$

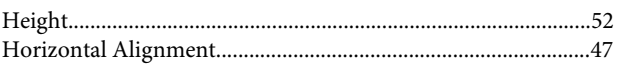

### $\overline{1}$

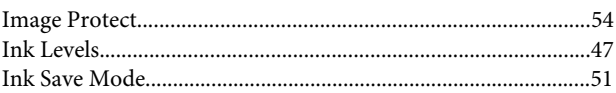

## $\mathbf{L}%$

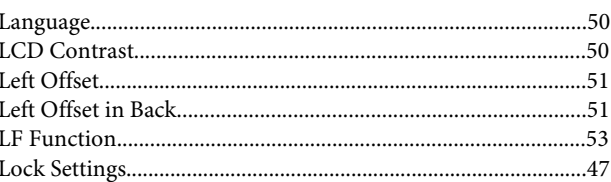

## $\mathsf{M}$

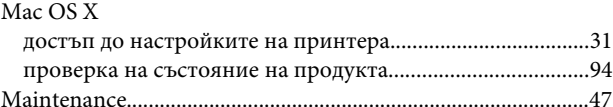

# $\overline{\mathsf{N}}$

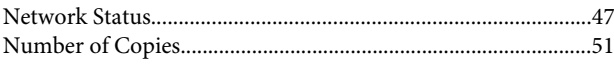

### $\mathbf 0$

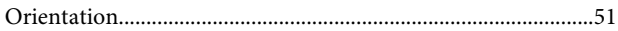

### $\mathsf{P}$

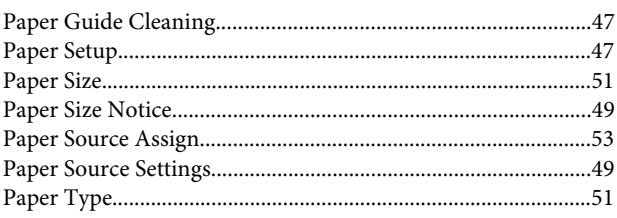

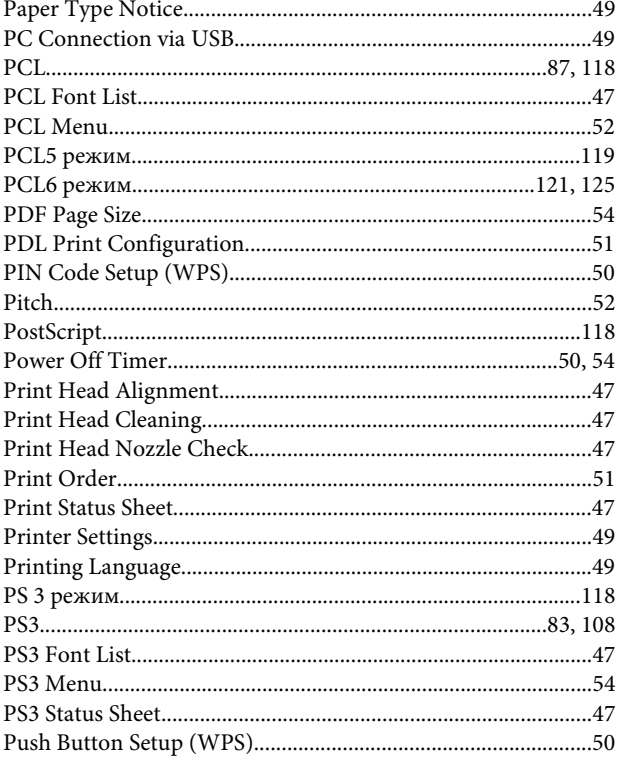

# $\overline{\mathbf{Q}}$

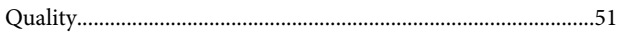

## $\overline{\mathbf{R}}$

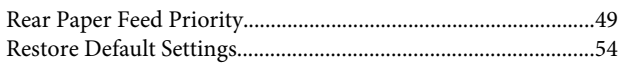

## $\mathsf{s}$

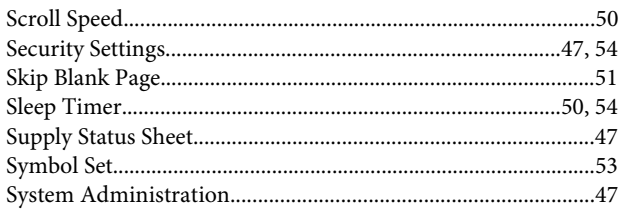

## $\mathbf T$

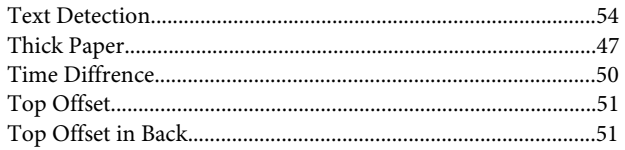

## $\cup$

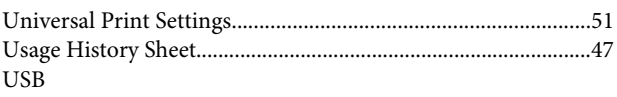

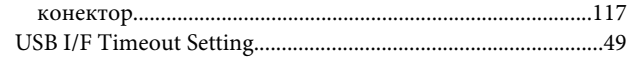

## $\mathbf V$

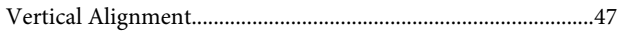

### W

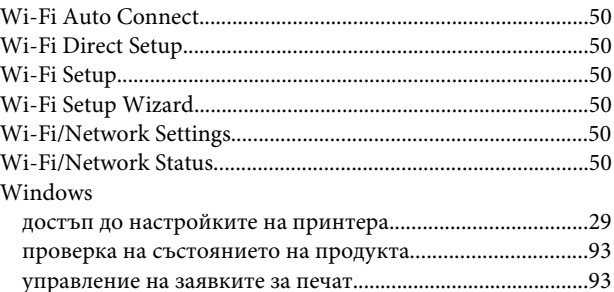

## $\mathbf{A}$

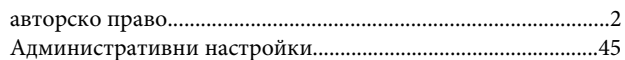

## $\overline{\mathbf{B}}$

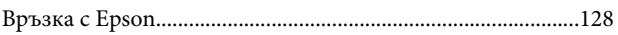

## $\overline{\Gamma}$

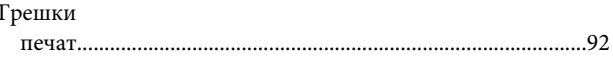

# $\overline{\mathbf{A}}$

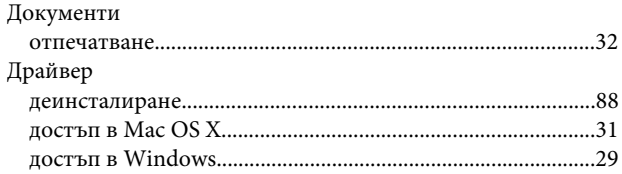

## $\overline{\mathbf{3}}$

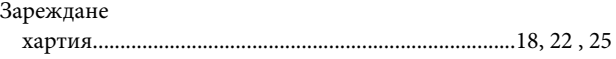

## $\mathbf{M}$

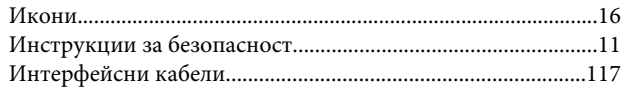

### $\mathbf K$

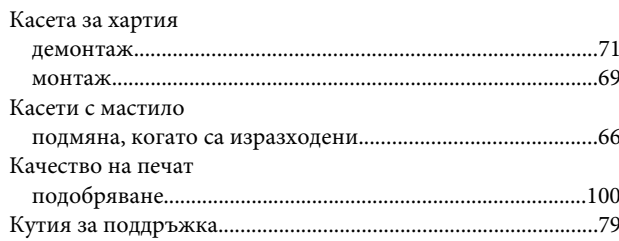

### Л

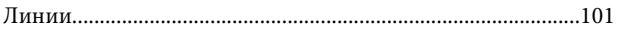

#### M

#### Мастило проверка на състоянието на касета за мастило с проверка на състоянието на касетата с мастило в Мас проверка на състоянието на касетата с мастило в Монитор на състоянието

### $H$

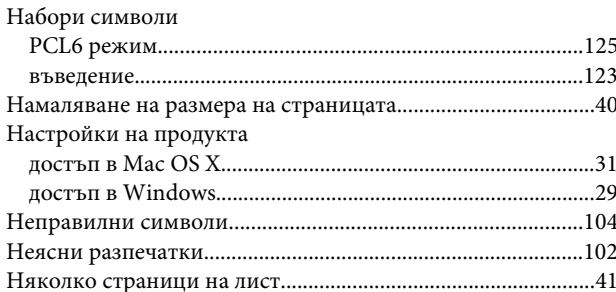

### $\mathbf O$

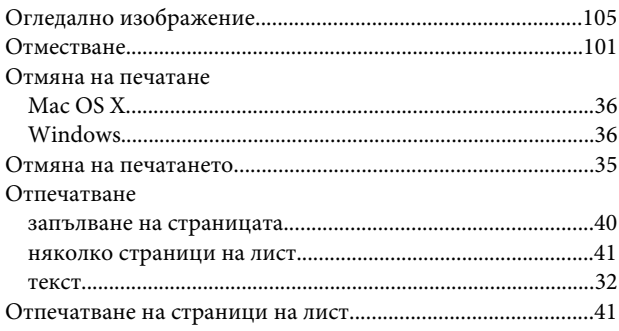

### $\mathsf{\Pi}$  $\mathbf{r}$

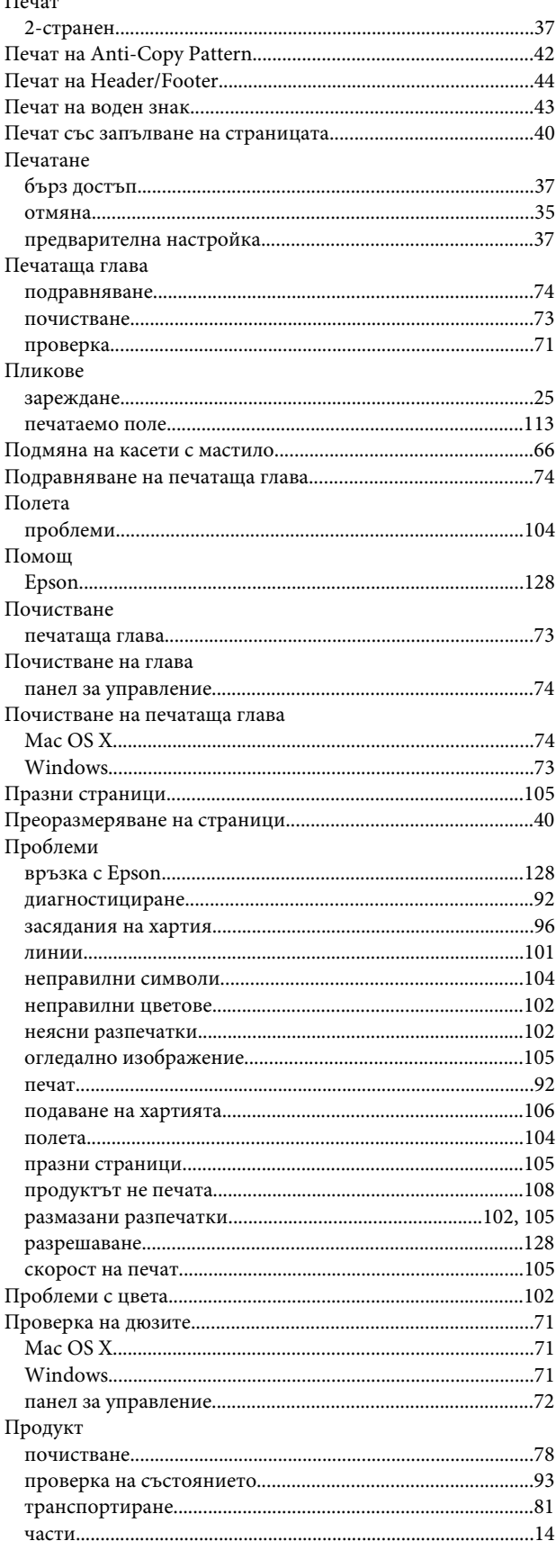

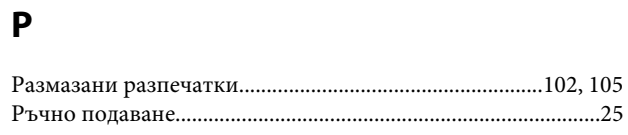

# $\mathsf{C}$

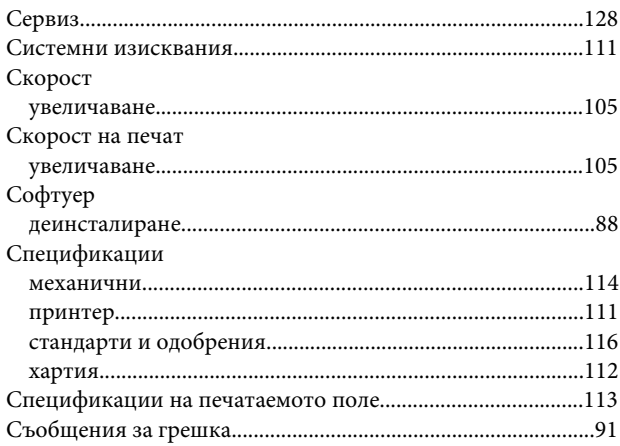

## $\mathbf T$

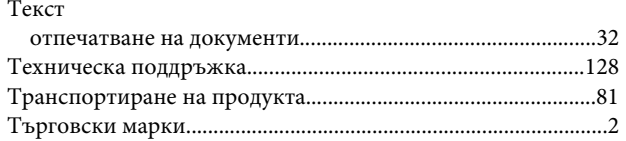

## $\mathbf{y}$

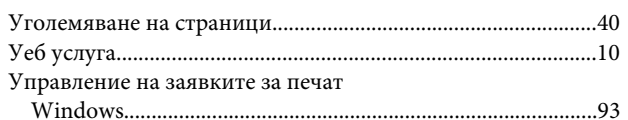

## $\mathbf x$

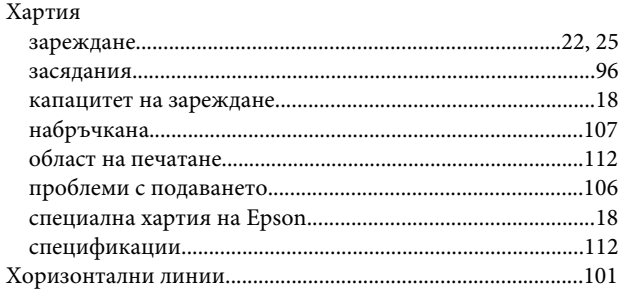

### Ш

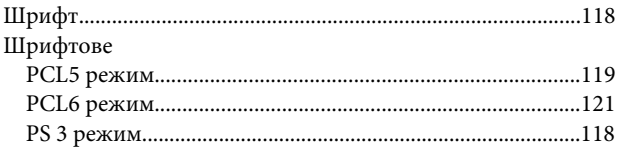